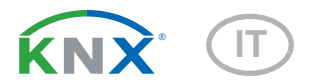

# CasaConnect KNX Centro di controllo edificio

Numero articolo 71200

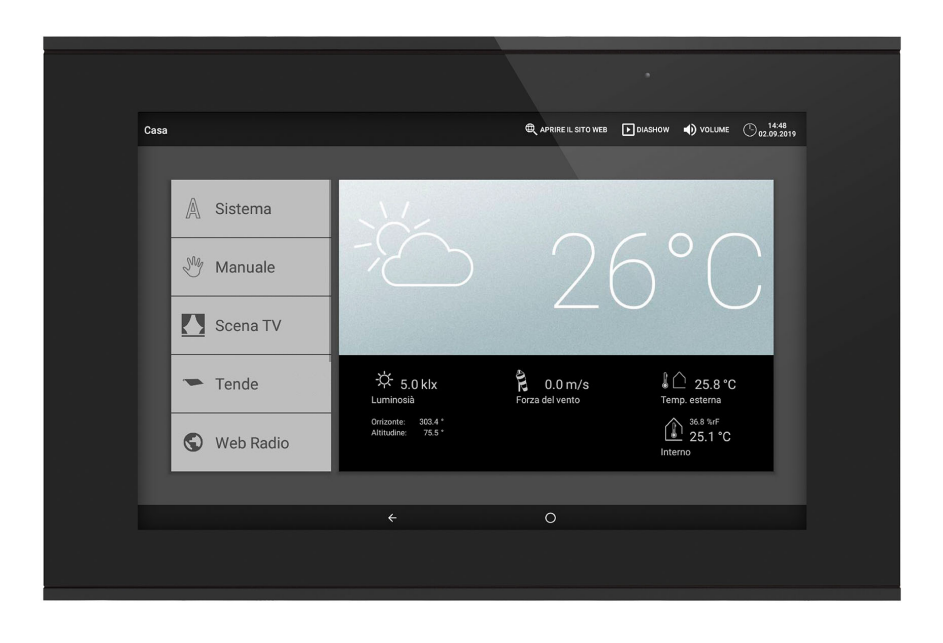

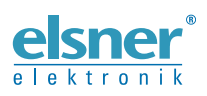

Installazione, impostazione, uso

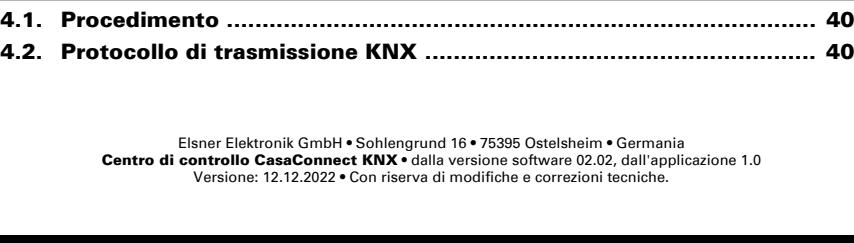

## 1. [Descrizione](#page-8-0) ................................................... 7 1.1. [Campo d'impiego](#page-9-0) ............................................................................... 8 [Fornitura](#page-9-1) .................................................................................................................. 8 [Informazioni sul centro di controllo](#page-10-0) ...................................................................... 9 [Possibilità di comando](#page-11-0) ......................................................................................... 10 [Funzioni automatiche degli attuatori e dei dispositivi](#page-11-1) ....................................... 10 [Modulo di sicurezza e simulazione di presenza](#page-14-0) ................................................. 13 1.1.1. [Dati tecnici](#page-14-1) ............................................................................................................ 13 2. [Comando](#page-16-0) ..................................................... 15 2.1. [Pagina iniziale](#page-17-0) .................................................................................. 16 2.1.1. [Visualizzazione dei dati meteorologici](#page-18-0) ............................................................... 17 2.2. [Il display touch](#page-21-0) ................................................................................ 20 2.3. [Comando manuale degli attuatori e dei dispositivi](#page-21-1) ......................... 20 2.3.1. [Il menu Manuale](#page-21-2) .................................................................................................. 20 [Esempi per le pagine Manuale](#page-22-0) ............................................................................ 21 [Funzioni dei tasti e dei campi di visualizzazione](#page-23-0) ................................................ 22 [Simboli informativi](#page-24-0) ............................................................................................... 23 2.3.2. [Tasti di gruppo](#page-27-0) ..................................................................................................... 26 2.3.3. [App CasaConnect KNX .](#page-28-0)....................................................................................... 27 2.3.4. [Navigazione nel menu Sistema](#page-28-1) .......................................................................... 27 2.4. [Internet \(browser\)](#page-30-0) ............................................................................ 29 2.5. [Slideshow](#page-31-0) ........................................................................................ 30

# 3. [Installazione e messa in funzione](#page-32-0) ............... 31

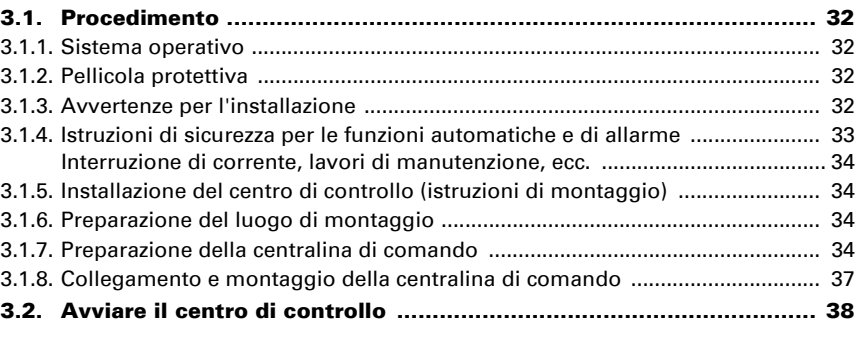

# 4. [Impostazioni di base in ETS](#page-40-0) ........................ 39

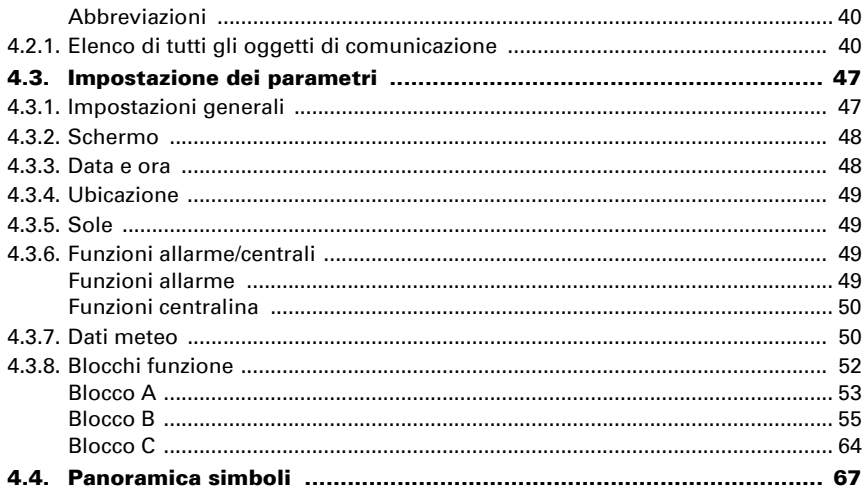

 $\overline{\mathbf{2}}$ 

#### 5. Impostazioni di base sul centro di controllo 75

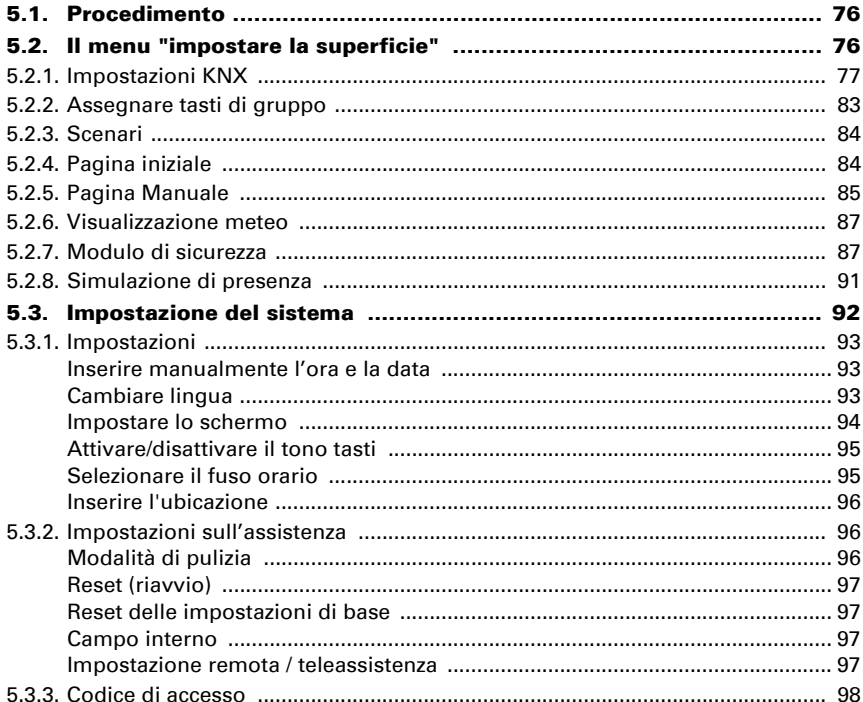

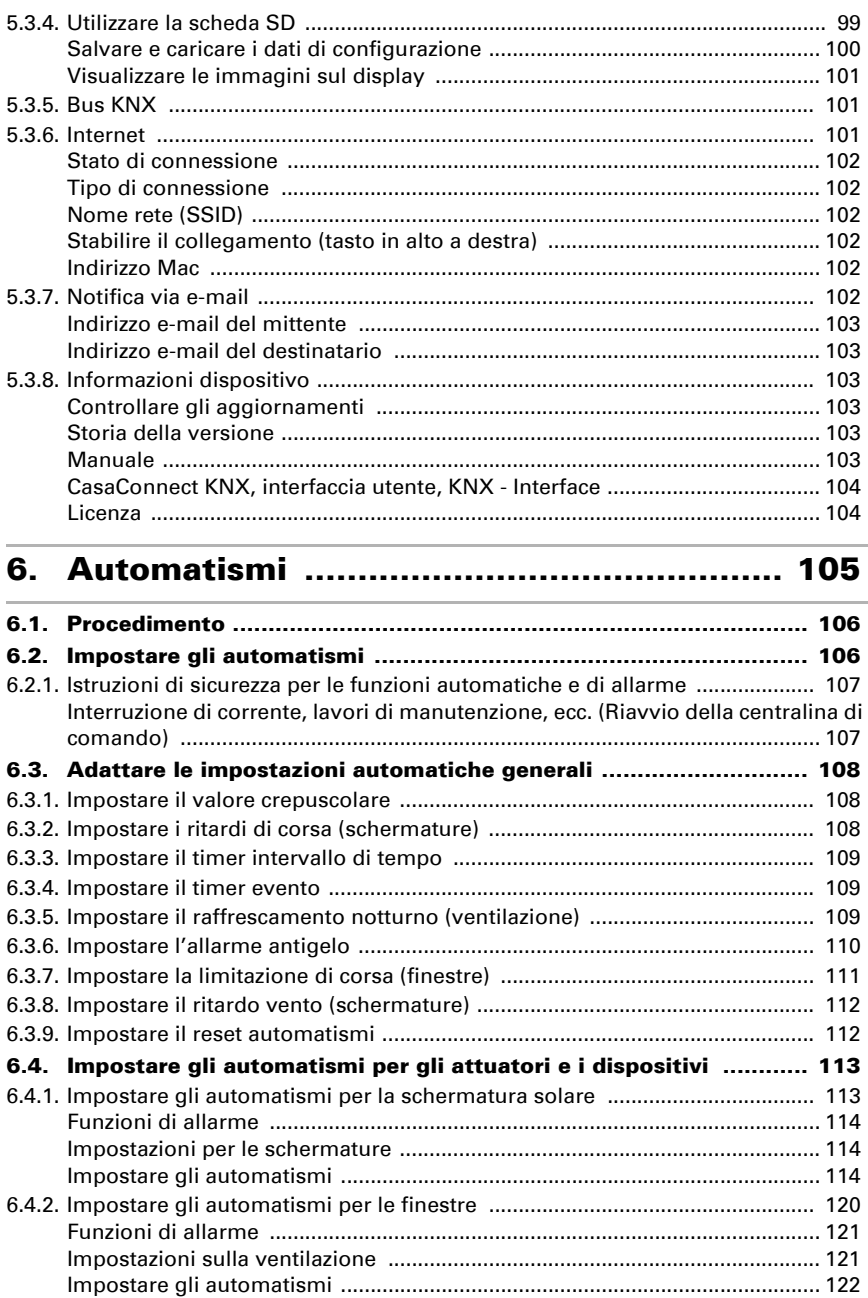

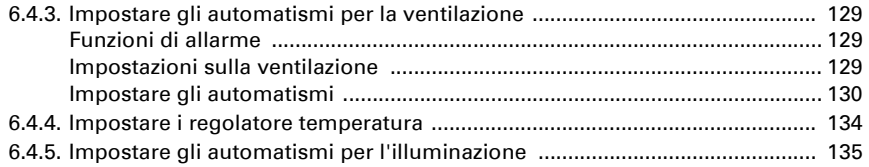

# 7. [Tabelle, manutenzione](#page-140-0) .............................. 139

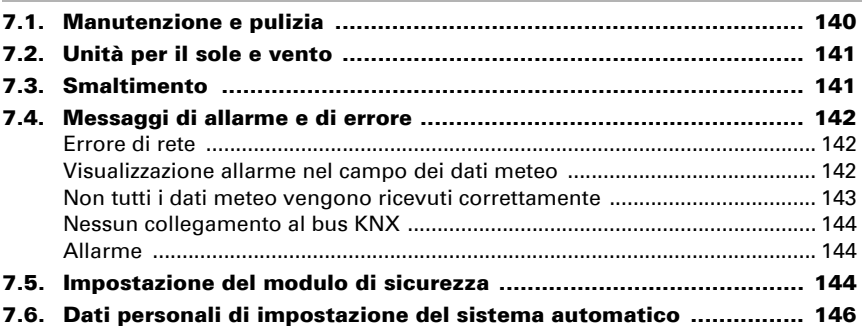

Il presente manuale d'uso è soggetto a modifiche e verrà adattato alle nuove versioni del software. La versione della revisione (versione software e data) si trova a piè di pagina del sommario.

Se si dispone di un dispositivo con una versione più recente del software, si prega di consultare www.elsner-elektronik.de nell'area menù "Service", o una versione del manuale d'uso più recente disponibile.

## Leggenda dei simboli usati nel presente manuale

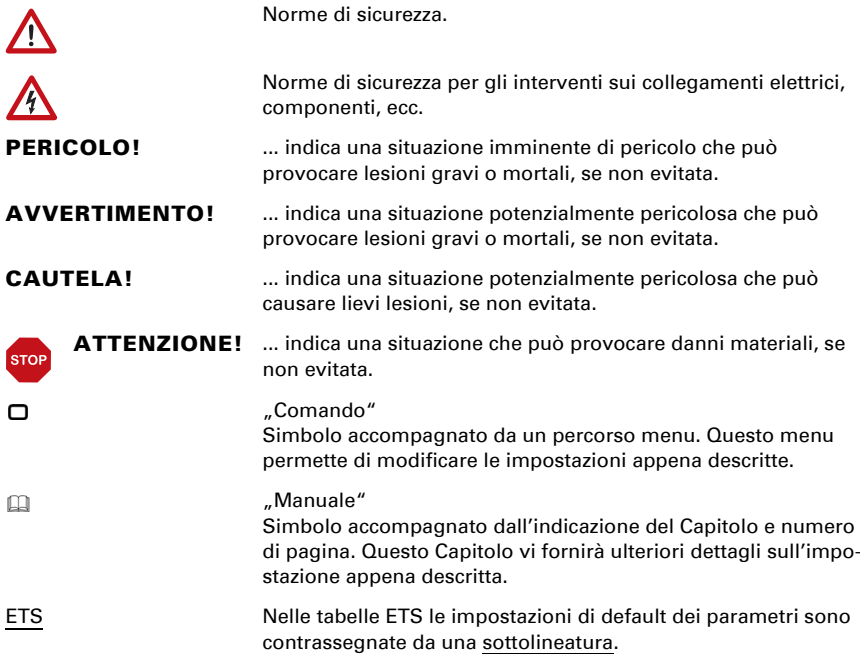

# <span id="page-8-0"></span>1. Descrizione

# <span id="page-9-0"></span>1.1. Campo d'impiego

Centro di controllo CasaConnect KNX è un'unità di comando per il sistema bus per edifici KNX. Il touch screen grafico e le funzioni automatiche integrate consentono una facile impostazione centrale e il funzionamento delle apparecchiature tecniche installate nell'edificio. La configurazione di base avviene tramite l'ETS.

Si prega di utilizzare queste istruzioni d'uso per adattare le funzioni automatiche alle proprie esigenze e per consentire un comodo funzionamento manuale.

### *Funzioni e caratteristiche del centro di controllo CasaConnect KNX:*

- Comando KNX con accesso ai partecipanti al sistema bus per edifici KNX
- Display touch a colori da 10,1 pollici per il comando manuale, la configurazione del sistema e l'impostazione delle funzioni di base e automatiche
- Connessione di rete tramite LAN o WLAN
- **Browser** per la visualizzazione di siti web, streaming ecc.
- Accesso da remoto tramite rete per configurazione del sistema, diagnosi ecc.
- Slideshow dalla scheda SD come salvaschermo
- Salvataggio dei dati sulla scheda SD (backup delle impostazioni)
- Altoparlante integrato (4 tweeter, 1 altoparlante a banda larga)
- **24 scenari** per richiamare stati di comando e posizioni di corsa personalizzate. Con uno scenario vengono azionati contemporaneamente più attuatori e dispositivi, quindi con un dito si può creare un ambiente adatto ("TV", "Ora dei pasti" ecc.)
- 80 canali di tipo A per azionamenti (Veneziana / Tapparella / Tenda sole / Finestra), ventilatore e luci (commutazione, dimmer, RGB(W), temperatura colore). Tutti con ampie funzioni automatiche
- **120 canali di tipo B** per elementi di comando e visualizzazione (dimmer, pulsanti), sensori, messaggi di allarme e la trasmissione di valori in virgola mobile e messaggi di testo
- 15 canali di tipo C utilizzati come unità di estensione del regolatore di temperatura, cioè per controllare un sistema di riscaldamento o di raffreddamento secondo le specifiche KNX per applicazioni HVAC
- 3 oggetti di allarme  $e$  4 oggetti centrali con assegnazione delle funzioni sul display
- Simulazione di presenza regolabile individualmente
- Modulo di sicurezza per messaggi di sistema di allarme con memoria per il registro eventi
- Comando HCL(Human Centric Lighting) integrato: Il controllo biodinamico dell'illuminazione cambia il colore e la luminosità della luce nel corso della giornata

## <span id="page-9-1"></span>Fornitura

- Unità di controllo e di comando centrale
- Scheda SD nel relativo slot

## <span id="page-10-0"></span>Informazioni sul centro di controllo

Per poter utilizzare Centro di controllo CasaConnect KNX con tutte le funzionalità previste, le seguenti informazioni devono essere disponibili nel sistema KNX:

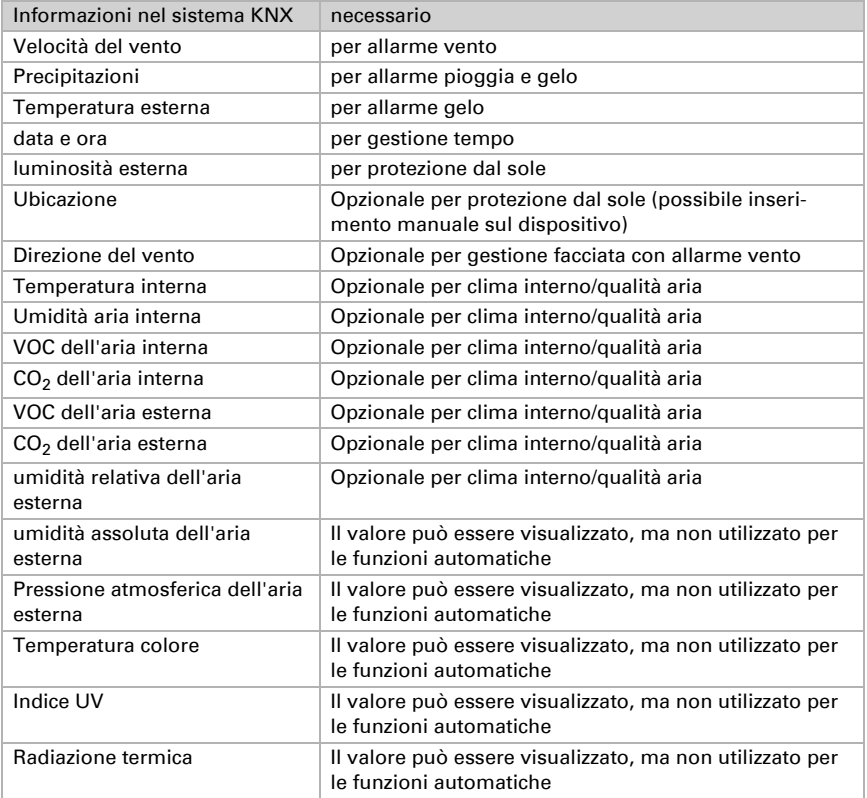

Il modulo di sicurezza può essere utilizzato anche per integrare rilevatori di presenza/ di movimento, contatti per finestre, rilevatori di fumo e rilevatori di perdite d'acqua.

Se Centro di controllo CasaConnect KNX viene utilizzato esclusivamente in un ambito di funzioni fortemente limitato, senza azionamenti (veneziane, tende da sole, tapparelle, finestre), ciò è possibile anche senza le informazioni sopra elencate, ad es. concepibile con un controllo della luce puramente temporale.

## <span id="page-11-0"></span>Possibilità di comando

I sequenti azionamenti e dispositivi nel sistema KNX possono essere gestiti da Casa-Connect KNX:

### *Blocco funzioni A (per azionamenti o luci):*

- Veneziana
- Tenda da sole
- Tapparella
- Finestre e tetti scorrevoli
- Illuminazione
- Dimmer
- Ventilatore

### *Blocco funzioni C (per regolatore di temperatura):*

• Regolatore temperatura

Le seguenti informazioni e comandi aggiuntivi del sistema KNX possono essere inclusi o visualizzati nel pannello di controllo:

### *Blocco funzioni B (per collegare elementi di controllo e visualizzazione, sensori e messaggi di allarme):*

- Comandi a pulsante
- Stato dei contatti finestra/porta
- Rilevatore di movimento
- Allarme fumo
- altri messaggi di allarme come perdite d'acqua
- Temperatura, virgola mobile...

## <span id="page-11-1"></span>Funzioni automatiche degli attuatori e dei dispositivi

## Funzioni automatiche finestre / tetti scorrevoli:

- Apertura a partire da una temperatura interna a scelta
- Apertura a partire da un'umidità ambiente a scelta
- Apertura in base al contenuto di  $CO<sub>2</sub>$  nell'ambiente (solo con sensore  $CO<sub>2</sub>$ )
- Apertura in base al contenuto di VOC nell'ambiente (solo con sensore VOC)
- Chiusura quando la temperatura dell'aria immessa è superiore alla temperatura ambiente
- Apertura graduale
- Apertura in una certa posizione (posizione di marcia regolabile)
- Raffrescamento notturno (intervallo di tempo impostabile)
- Mantenimento posizione di apertura in un intervallo di tempo impostabile
- Limitazione di corsa: Limitazione della corsa di funzionamento con temperatura esterna selezionabile in una posizione selezionabile
- Blocco temperatura esterna: Blocco al di sotto di una temperatura esterna a scelta
- Mantenimento posizione di chiusura in un intervallo di tempo impostabile
- Allarme vento: Chiudere o socchiudere lasciando solo una fessura in caso di superamento di una velocità del vento selezionabile
- Allarme pioggia: In caso di precipitazione, chiusura totale o a fessura
- Allarme antigelo: Chiusura in caso di precipitazione al di sotto di una temperatura esterna a scelta

Le finestre passo-passo si aprono gradualmente. Per le finestre scorrevoli si può impostare una posizione di apertura.

## Funzioni automatiche tende da sole:

- Estensione in base alla luminosità e alla posizione del sole oppure mantenimento retrazione indipendentemente dalla luminosità (estensione solo manuale) oppure mantenimento estensione indipendentemente dalla luminosità (schermatura visiva, retrazione automatica solo all'attivazione di un allarme pioggia o allarme vento)
- Posizione di corsa impostabile
- Mantenimento retrazione fino al raggiungimento di una temperatura interna a scelta
- Chiudere di notte/al tramonto
- Chiusura giornaliera (intervallo di tempo impostabile)
- Blocco temperatura esterna: Blocco al di sotto di una temperatura esterna a scelta
- Aprire per un intervallo di tempo di tempo selezionabile
- Allarme antigelo: Retrazione in caso di precipitazione al di sotto di una temperatura esterna a scelta
- Allarme vento: Chiudere in caso di superamento di una velocità del vento a scelta
- Allarme pioggia: Chiudere in caso di precipitazione

## Funzioni automatiche veneziane:

- Chiusura in base alla luminosità e alla posizione del sole oppure mantenimento apertura indipendentemente dalla luminosità (chiusura solo temporizzata o manuale) oppure mantenimento chiusura indipendentemente dalla luminosità (schermatura visiva, retrazione automatica solo all'attivazione di un allarme pioggia o allarme vento) con inversione per consentire l'ingresso della luce
- Posizione di corsa e posizione lamelle impostabili (possibilità di comando lamelle in base all'altezza del sole)
- Mantenimento apertura fino al raggiungimento di una temperatura interna a scelta
- Chiudere di notte/al tramonto
- Chiusura giornaliera (intervallo di tempo impostabile)
- Blocco temperatura esterna: Blocco al di sotto di una temperatura esterna a scelta
- Aprire per un intervallo di tempo di tempo selezionabile
- Allarme antigelo: Retrazione in caso di precipitazione al di sotto di una temperatura esterna a scelta
- Allarme vento: Chiudere in caso di superamento di una velocità del vento a scelta
- Allarme pioggia: Chiudere in caso di precipitazione

## Funzioni automatiche persiane avvolgibili:

- Chiusura in base alla luminosità e alla posizione del sole oppure mantenimento apertura indipendentemente dalla luminosità (chiusura solo temporizzata o manuale) oppure mantenimento chiusura indipendentemente dalla luminosità (schermatura visiva, retrazione automatica solo all'attivazione di un allarme pioggia o allarme vento)
- Posizione di corsa impostabile
- Mantenimento apertura fino al raggiungimento di una temperatura interna a scelta
- Chiudere di notte/al tramonto
- Modo automatico pioggia: Portare a una posizione selezionabile in caso di precipitazione
- Chiusura giornaliera (intervallo di tempo impostabile)
- Blocco temperatura esterna: Blocco al di sotto di una temperatura esterna a scelta
- Allarme antigelo: Retrazione in caso di precipitazione al di sotto di una temperatura esterna a scelta
- Allarme vento: Chiudere in caso di superamento di una velocità del vento a scelta
- Allarme pioggia: Chiudere in caso di precipitazione

## Funzioni automatiche ventilazione:

- Ventilazione a partire da una temperatura interna a scelta
- Ventilazione a partire da un'umidità ambiente a scelta
- Ventilazione in base al contenuto di  $CO<sub>2</sub>$  nell'ambiente (solo con sensore  $CO<sub>2</sub>$ )
- Ventilazione in base al contenuto di VOC nell'ambiente (solo con sensore VOC)
- Funzionamento invernale: Chiusura immissione aria al di sotto di una temperatura esterna a scelta
- Funzionamento estivo: Chiusura immissione aria se la temperatura esterna è superiore alla temperatura ambiente
- Velocità min. e max. aeratori motorizzati impostabile
- Raffrescamento notturno (intervallo di tempo impostabile)
- Ventilazione giornaliera/settimanale forzata (intervallo di tempo impostabile)
- Disabilitare la ventilazione in caso di sistema di raffreddamento/climatizzazione attivato

## Funzioni automatiche regolatore temperatura:

• Modalità di accensione (Comfort, Standby, Eco) a partire da un tempo/evento selezionabile

## Funzioni automatiche luce:

- Accensione giornaliera (intervallo di tempo impostabile, con e senza rilevamento crepuscolo)
- Accensione al crepuscolo
- Valore di dimmeraggio regolabile
- Valore RGB(W) regolabile
- Temperatura colore impostabile

## <span id="page-14-0"></span>Modulo di sicurezza e simulazione di presenza

## Modulo di sicurezza:

- Monitoraggio ad es. dei rilevatori di movimento e/o dei contatti delle porte, ecc.
- Attivazione di alcuni dispositivi di allarme
- Panoramica fino a 64 messaggi di allarme
- Invio di messaggi di allarme a indirizzi e-mail

## Simulazione di presenza:

- Sequenza di un massimo di 16 eventi (ad es. accensione di luci, movimento veneziana, ecc.)
- Inizio dell'evento ad un'ora specifica con o senza ritardo casuale

# <span id="page-14-1"></span>1.1.1. Dati tecnici

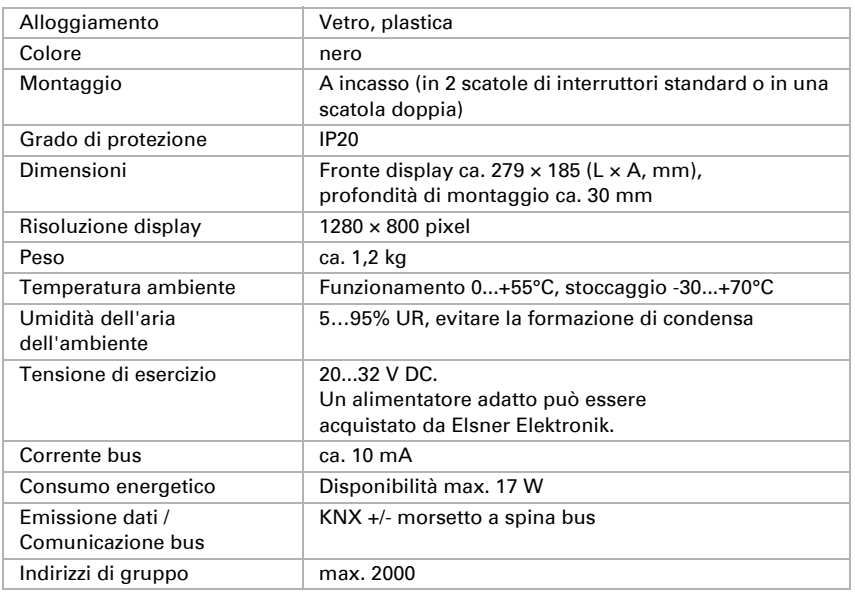

Il prodotto è conforme a quanto previsto dalle direttive UE.

# <span id="page-16-0"></span>2. Comando

# <span id="page-17-0"></span>2.1. Pagina iniziale

Tramite il Centro di controllo CasaConnect KNX è possibile gestire con la tecnologia KNX bus in maniera centralizzata gli impianti collegati, ad es. per sollevare e abbassare le schermature, accendere e spegnere i dispositivi, variare l'intensità della luce. Anche tutte le impostazioni di base e automatiche vengono effettuate sul display dopo la configurazione di base nell'ETS.

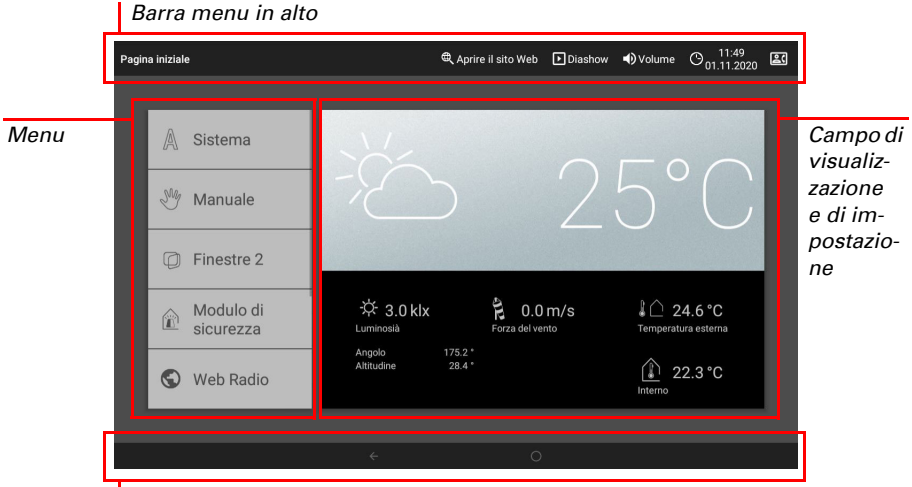

*Menu di navigazione in basso*

### *Barra menu in alto:*

Tramite la barra del menu in alto si può accedere in qualsiasi momento alle opzioni Internet browser (*Apri sito web*) e *Volume*. Vengono visualizzate la data e l'ora. Cliccando sul simbolo dell'allarme vengono visualizzati gli ultimi messaggi di allarme attivi. Qui viene visualizzato anche il tasto di avvio per la presentazione slideshow, non appena viene caricata una scheda SD contenente immagini.

### *Menu a sinistra (menu Start):*

Nel menu a sinistra si trova il menu *Sistema*, tramite il quale si accede a tutte le impostazioni di base e automatiche.

Con il menu *manuale* è possibile impostare la posizione e lo stato degli azionamenti e dei dispositivi configurati nell'ETS.

Nel *modulo di sicurezza* il sistema di allarme può essere attivato o disattivato, vengono visualizzati i rivelatori aperti e gli ultimi 64 eventi possono essere visualizzati nella memoria eventi.

Nel menu *simulazione di presenza* la simulazione può essere attivata o disattivata.

Inoltre vengono visualizzati anche i *preferiti* selezionati per il comando manuale e i siti web salvati come *segnalibro*.

Per visualizzare una voce di menu nel menu Manuale e/o nel menu di avvio, nelle impostazioni di installazione deve essere attivata la visualizzazione nell'impostazione "Menu Manuale":

Sistema > Impostare superficie > ... Menu Manuale

### *Campo di visualizzazione e impostazione a destra:*

Come schermata iniziale, il centro di controllo mostra i *dati meteo attuali e, se configurato nell'ETS, altri dati del sensore. Nella parte inferiore è poi possibile passare da una pagina all'altra del display con le frecce, se necessario.*

Durante la navigazione tra le impostazioni (sottomenu), qui vengono visualizzati e impostati le funzioni / i parametri.

### *Menu di navigazione in basso:*

Sul bordo inferiore del display si trova un menu di navigazione con una freccia "indietro" e un cerchio. Toccare brevemente il cerchio per passare alla pagina iniziale. Se la pagina iniziale è attiva, rimanere più a lungo sul cerchio per attivare lo screen saver.

## <span id="page-18-0"></span>2.1.1. Visualizzazione dei dati meteorologici

Nella pagina iniziale, sul campo di visualizzazione grande a destra vengono visualizzati i dati meteorologici e ambientali interni attualmente presenti.

### Simbolo meteo generale e temperatura esterna:

### *Soleggiato o nuvoloso*

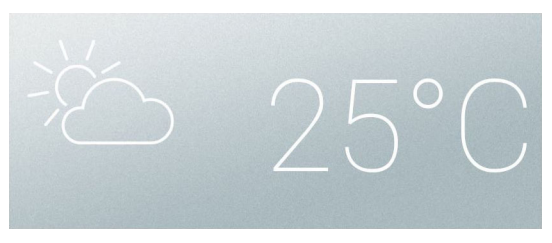

### *Pioggia*

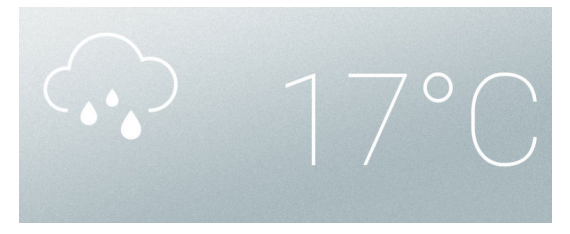

*In caso di avviso precipitazione e temperature superiori a -3 °C, piove*

#### *Neve*

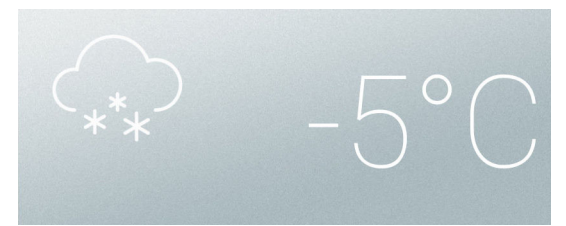

*In caso di avviso precipitazione e temperature inferiori a -3 °C, nevica.*

### *Notte*

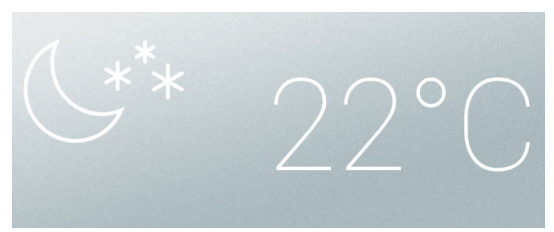

## Dati solari:

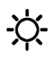

*Intensità luminosa*: Luminosità in Lux (lx) / Kilolux (klx) *Direzione*: Punto cardinale (azimut) in gradi *Altezza*: Elevazione sopra l'orizzonte in gradi

## Vento:

La velocità del vento è indicata in metri al secondo (m/s) e la manica a vento si modifica:

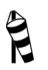

Assenza di vento: 1,9 m/s

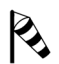

Vento debole: da 2,0 a 9,9 m/s

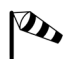

Vento forte: da 10,0 m/s

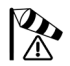

Se si attiva un allarme vento per un attuatore, appare un avviso accanto al simbolo del vento.

## Dati aria esterna (prima pagina):

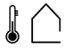

Temperatura esterna sulla stazione meteo in gradi centigradi (°C) Umidità dell'aria in % UR Tenore CO<sub>2</sub> in ppm

Relativamente al valore della temperatura esterna vengono visualizzati in sequenza Raffrescamento notturno, Allarme antigelo e Limitazione di corsa finestre non appena si attiva la relativa funzione.

- 3.3. Impostare il raffrescamento notturno (ventilazione)
- **3.3. Adattare l'allarme antigelo**
- 3.3. Impostare la limitazione di corsa (finestre)

## Dati ambientali interni:

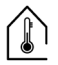

Temperatura in gradi centigradi (°C) Umidità dell'aria in % UR Tenore  $CO<sub>2</sub>/VOC$  in ppm

È possibile impostare quali dati ambientali interni devono essere visualizzati (ad es. se sono collegati più sensori).

 $\Box$  Sistema > Impostare superficie > Dati meteo

[5.2.6. Visualizzazione meteo, pagina 87](#page-88-2)

## Dati aria esterna (seconda pagina):

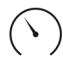

Pressione dell'aria in hPa

Umidità assoluta in g/kg Quantità precipitazioni in l/h

Tenore VOC in ppm

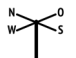

Direzione vento in gradi (°)

## Dati sole (seconda pagina):

Temperatura colore in Kelvin (K)

<u>-ن</u>-

Indice UV Radiazione di calore in W/m²

# <span id="page-21-0"></span>2.2. Il display touch

Il comando manuale e la preimpostazione delle funzioni automatiche e delle impostazioni di base si effettuano sul display touch fisso della centrale. I tasti si premono sfiorando il display in quest'aera. Azionando un tasto si attiva un segnale ottico di risposta e viene emesso un breve segnale acustico. Il tono dei tasti può essere disattivato.

Sistema > Impostazioni sistema > Impostazioni > Tono tasti

[5.3.1. Impostazioni](#page-94-3) > [Attivare/disattivare il tono tasti, pagina 95](#page-96-2)

Se il display viene sfiorato con unghie lunghe, lo schermo non si danneggia e la funzione touch non viene pregiudicata. Lo sfioramento con oggetti appuntiti e molto duri (ad es. in vetro, pietra preziosa o metallo) si dovrebbe evitare per non rischiare di graffiare lo schermo.

# <span id="page-21-1"></span>2.3. Comando manuale degli attuatori e dei dispositivi

Nella pagina iniziale si trova a sinistra il menu Start. Sotto il tasto del menu Sistema e Manuale vengono visualizzati i **preferiti** selezionati per il comando manuale e le pagine web salvate come segnalibro. Per visualizzare un attuatore/dispositivo come preferito, tra le impostazioni di installazione deve essere attivata la visualizzazione nell'impostazione "Menu Manuale".

La sequenza di visualizzazione nel menu Start si può modificare qui:

 $\Box$  Sistema > Impostare superficie > Pagina iniziale

**EQU** [5.2.4. Pagina iniziale](#page-85-2)

# <span id="page-21-2"></span>2.3.1. Il menu Manuale

□ Menu Start > Manuale

Tramite il tasto menu Manuale nella pagina iniziale si accede alla pagina per il comando manuale.

Per visualizzare qui un attuatore/dispositivo, tra le impostazioni di installazione deve essere attivata la visualizzazione nell'impostazione "Menu Manuale". Vengono visualizzati singoli attuatori/dispositivi, gli scenari e tasti di gruppo, oppure anche gruppi tematici.

In un tasto di gruppo sono raggruppati gli attuatori o i dispositivi aventi la stessa funzione (ad es. tutte le veneziane di un ambiente). Tramite questo tasto, i relativi attuatori/dispositivi vengono comandati contemporaneamente.

[5.2.2. Assegnare tasti di gruppo, pagina 83](#page-84-1)

In un **gruppo tematico** sono raccolte diverse funzioni per migliorare la vista d'insieme nel menu Manuale. Sono disponibili i seguenti gruppi:

- Funzione centrale: per tasti di gruppo e scenari
- Tutte le funzioni visibili: tutte le funzioni che sono state attivate nel menu manuale
- Regolazione ambiente: per sistemi di riscaldamento, climatizzatori e ventilatori
- Piano: per i diversi piani di un edificio (In piano possono essere definite le singole stanze)
- Uscita: per gli attuatori e i dispositivi
- Entrata: per i sensori

La sequenza di visualizzazione nel menu Manuale si può modificare qui:

- $\Box$  Sistema > Impostare superficie > Pagina manuale
- Edificio in automatico:, pagina 85

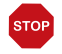

Attivando un gruppo tematico, gli attuatori e il dispositivo non vengono più visualizzati singolarmente nel menu Manuale!

## <span id="page-22-0"></span>Esempi per le pagine Manuale

*Veneziana nel modo automatico:*

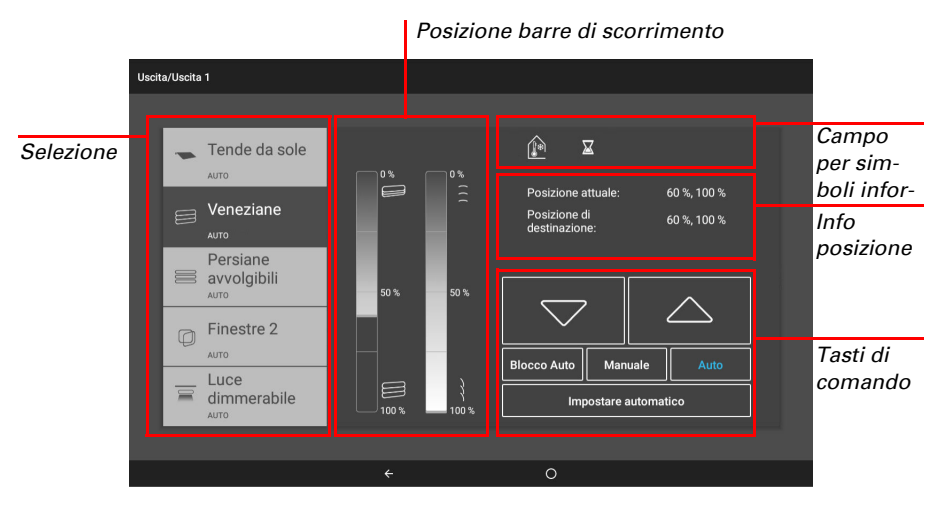

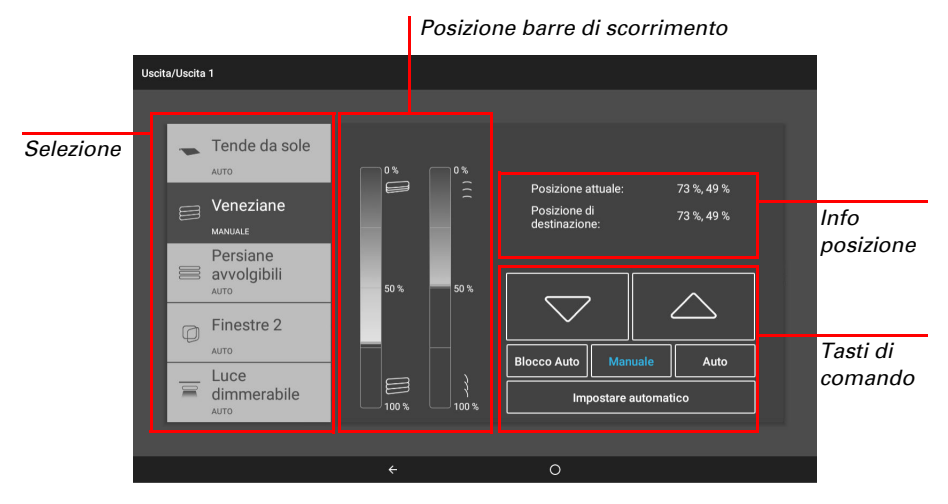

### *Veneziana dopo corsa manuale:*

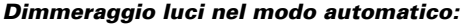

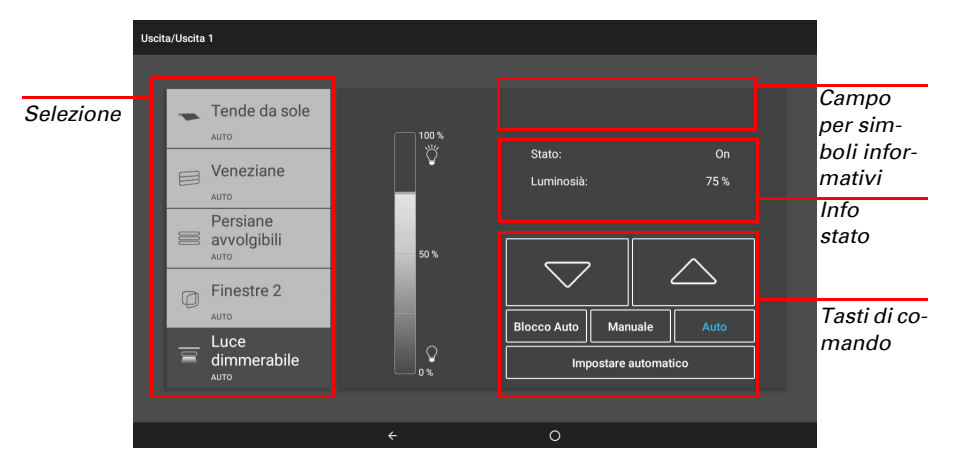

## <span id="page-23-0"></span>Funzioni dei tasti e dei campi di visualizzazione

### *Tasti Su/Giù:*

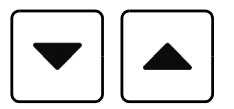

I tasti Su e Giù sono dotati di temporizzazione automatica.

Un **attuatore** si può posizionare con precisione premendo brevemente (meno di 1 secondo, breve segnale acustico). Per quanto riguarda le veneziane e le persiane avvolgibili, viene emesso un breve comando passo-passo. Se il tasto viene premuto per più di 1 secondo (stesso segnale acustico: segnale di bloccaggio), l'azionamento si sposta automaticamente nella posizione finale. Premendo brevemente sulla direzione opposta, l'attuatore si ferma.

Relativamente alle schermature e alle finestre, la posizione di corsa viene indicata in percentuale sopra i tasti Su/Giù (per le veneziane anche la posizione delle lamelle).

### *Blocco automatico/manuale/automatico:*

Se un attuatore o un dispositivo si trova in modalità automatica o è stato comandato manualmente, lo si riconosce dall'indicazione blu dei tasti e dal testo nell'elenco a sinistra. Per cambiare, premere il relativo tasto.

In seguito a un comando manuale, l'attuatore o il dispositivo rimane in modalità manuale. In tal modo, le funzioni automatiche saranno disattivate e verranno eseguite soltanto le funzioni di protezione pioggia e vento. Il rispettivo sistema automatico può essere riattivato manualmente (tasto "Auto") o per tutti gli azionamenti e dispositivi ( [Edificio in automatico:, pagina 85\)](#page-86-1). Inoltre, nelle impostazioni degli automatismi di ciascuna unità motrice e di ciascun dispositivo si può attivare un reset automatismi, sia a un orario fisso sia anche in seguito a un comando manuale. È possibile accedere a queste e altre impostazioni di un'unità/unità direttamente con il pulsante "Impostare automatico".

Premendo il tasto "Blocco automatico", il modo automatico si mette in pausa (tasto con scritta blu). Premendo di nuovo, termina la pausa del modo automatico (tasto con scritta bianca).

### <span id="page-24-0"></span>Simboli informativi

Oltre alle informazioni su posizione e stato, i simboli visualizzati nella pagina Manuale indicano l'attuale funzionamento della modalità automatica e se è presente un blocco che ad es. impedisce il comando manuale.

Simbolo GRIGIO: La funzione è stata configurata nel menu Automatico, ma non è attualmente attivata.

Simbolo BIANCO: La funzione è attivata. Simbolo ROSSO: Allarme attivato.

#### *Blocco per allarme pioggia, vento o antigelo:*

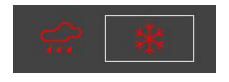

Qualora un'unità motrice dovesse essere attualmente bloccata per il comando manuale a causa di un allarme pioggia, vento o antigelo, i tasti freccia Su/Giù non vengono visualizzati. I simboli rossi indicano l'allarme per le unità motrici coinvolte.

All'attivazione di un **allarme antigelo**, il simbolo del relativo tasto si riconosce dalla cornice. Premere il tasto per ca. 1 secondo per riabilitare il comando manuale. Per que-

sto attuatore, il blocco antigelo si riattiva solo se viene riattivato manualmente oppure se la prossima volta si attiva l'allarme antigelo.

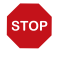

#### ATTENZIONE Danni materiali a causa della movimentazione di schermature congelate!

L'attuatore e la copertura si possono danneggiare se

viene movimentata una schermatura esterna congelata.

- Prima della disabilitazione manuale dell'allarme antigelo,
- assicurarsi che

le guide non siano congelate.

### *Simboli per diverse funzioni:*

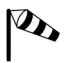

Allarme vento! Comando manuale bloccato.

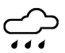

Allarme pioggia! Comando manuale bloccato.

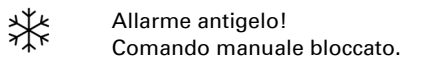

Blocco attivato!

Ad es. ventilazione disabilitata a causa di un impianto di combustione attivato, blocco provocato da un contatto di sicurezza.

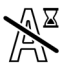

Blocco automatico. Ad es. dopo un allarme vento

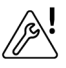

Il sensore interno selezionato per il modo automatico è guasto.

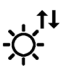

ll azionamento esegue una corsa di riferimento.

### *Simboli per schermature:*

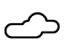

Luminosità troppo bassa. Nessuna schermatura

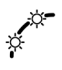

Schermatura attivata, perché la posizione del sole è adeguata.

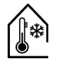

Temperatura interna troppo bassa. Nessuna schermatura

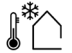

Temperatura esterna troppo bassa. Nessuna schermatura

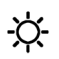

La luminosità richiede la schermatura.

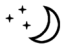

Chiusura notturna attivata.

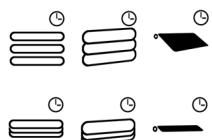

Chiusura temporizzata attivata

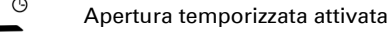

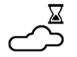

Il ritardo di retrazione o di estensione non è ancora terminato.

### *Simboli per finestre/ventilazione:*

- Valore CO2/VOC troppo elevato. Ventilazione attivata.
- Umidità dell'aria troppo elevata. **A6** Ventilazione attivata.

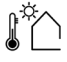

Temperatura esterna troppo elevata. Nessuna ventilazione

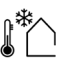

Temperatura esterna troppo bassa. Nessuna ventilazione

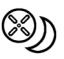

Raffrescamento notturno attivato

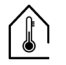

Temperatura interna troppo elevata. Ventilazione/climatizzazione attivata.

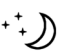

Temperatura notturna per ventilazione attivata.

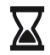

Tempo di attesa tra i passi nelle finestre passo-passo.

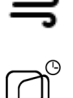

Ventilazione a fessura attiva.

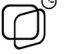

Ventilazione temporizzata attivata.

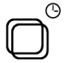

Chiusura temporizzata attivata.

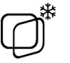

Temperatura esterna troppo bassa. Posizione di apertura limitata per finestre.

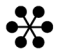

Impianto di climatizzazione in funzione. Ventilazione disabilitata.

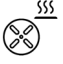

Ricircolo d'aria per il recupero termico.

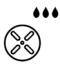

Ricircolo d'aria per evitare la condensa.

### *Simboli per l'illuminazione:*

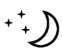

Crepuscolo/notte. Illuminazione accesa.

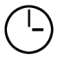

Accensione temporizzata.

### *Simboli per il riscaldamento:*

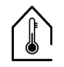

Temperatura interna troppo bassa. Riscaldamento acceso.

# <span id="page-27-0"></span>2.3.2. Tasti di gruppo

È possibile comandare diversi attuatori o dispositivi contemporaneamente mediante un tasto di gruppo in comune (tasto software interno). In questo modo basta premere il tasto per chiudere ad es. tutte le finestre. Questi tasti di gruppo possono essere configurati nel menu Sistema.

- $\Box$  Sistema > Impostare superficie > Tasti di gruppo
- [5.2.2. Assegnare tasti di gruppo, pagina 83](#page-84-1)

## <span id="page-28-0"></span>2.3.3. App CasaConnect KNX

L'app CasaConnect KNX è disponibile gratuitamente per Android e per iOS nei rispettivi App Store.

Installare l'app sul dispositivo mobile. Non appena il dispositivo mobile e CasaConnect KNX si trovano sulla stessa rete (WLAN), Centro di controllo CasaConnect KNX potrà essere gestita da remoto tramite l'app.

Tramite Centro di controllo CasaConnect KNX si possono collegare contemporaneamente fino a nove dispositivi mobili.

L'accesso tramite app alla centralina può essere protetto con una password o completamente disabilitato.

- Sistema > Impostazione di sistema > Codici di accesso
- Codice di accesso

Se si desidera gestire la centralina e l'impianto tecnico del proprio edificio mentre si è in giro, utilizzare l'**app CasaConnect KNX** e configurare una connessione VPN sicura sulla propria rete domestica. L'accesso all'app tramite VPN funziona solo dopo che l'app è già stata utilizzata una volta con il WLAN interno. Nel router Internet, l'assegnazione dell'indirizzo IP DHCP deve essere impostata in modo che venga assegnato sempre lo stesso indirizzo IP.

Se in un edificio sono installate due centraline CasaConnect KNX, devono essere connesse con diverse reti WLAN per rendere possibile la gestione tramite app.

# <span id="page-28-1"></span>2.3.4. Navigazione nel menu Sistema

Tutte le impostazioni per gli attuatori e i dispositivi, per la modalità automatica e il centro di controllo, si modificano nel menu Sistema, al quale si accede mediante il tasto Sistema. Il menu può essere protetto da una password, vedi [5.3.3. Codice di accesso,](#page-99-1) [pagina 98](#page-99-1).

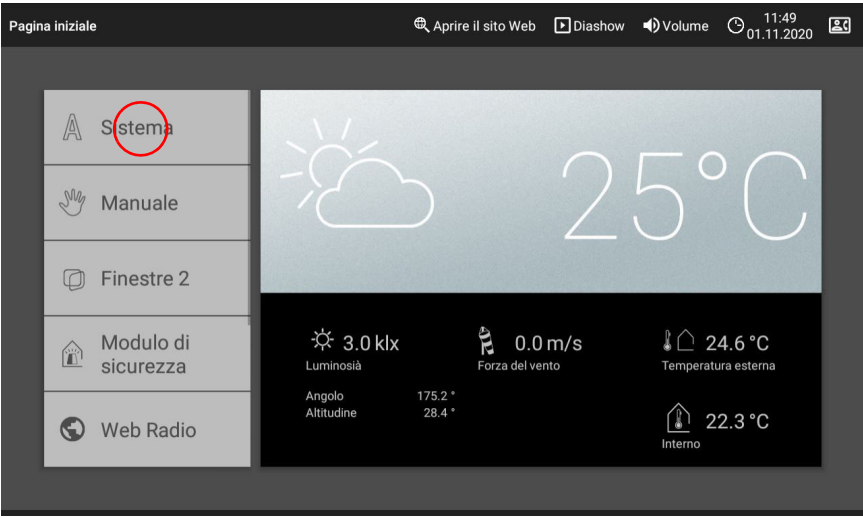

Nei tre menu principali disponibili si possono effettuare le seguenti impostazioni:

### *Impostazione del sistema:*

- *Impostazioni:* Modificare i dati personalizzati come data/ora e il fuso orario, e configurare la schermata secondo i propri desideri
- *Assistenza:* Riavviare il centro di controllo, ripristinare le impostazioni di fabbrica, modificare le impostazioni interne e avviare la teleassistenza
- *Codice di accesso:* Impostare un codice per proteggere i menu "Impostare superficie" e "Impostare automatismi" da modifiche non autorizzate
- *Scheda SD:* Memorizzare i dati di impostazione del centro di controllo sulla scheda SD o leggerli dalla scheda SD
- *Bus KNX:* Visualizzare l'indirizzo fisico e attivare/disattivare la modalità di programmazione
- *Internet:* Configurare la connessione Internet / di rete
- *Notifica via e-mail:* Inviare un messaggio di allarme all'indirizzo e-mail
- *Informazioni sul dispositivo:* Caricare gli aggiornamenti e visualizzare le versioni software del centro di controllo

### *Impostare la superficie:*

- Impostazioni KNX
- Creare i tasti di gruppo e gli scenari per il menu Manuale
- Configurare la pagina iniziale e il menu Manuale
- Dati meteo
- Controllare le funzioni di sicurezza
- Configurare la simulazione di presenza

### *Impostare automatismi:*

- Definire le funzioni automatiche dei singoli attuatori e dispositivi
- Definire le impostazioni automatiche generali: Valore crepuscolare, ritardi di corsa, timer, blocco ventilazione, raffrescamento notturno, allarme antigelo, limitazione di corsa, ritardo vento e reset automatismi

Sul bordo inferiore del display si trova un menu di navigazione con freccia "indietro" e un cerchio, con cui si ritorna direttamente alla schermata iniziale.

# <span id="page-30-0"></span>2.4. Internet (browser)

Il Centro di controllo CasaConnect KNX contiene un browser che permette di accedere ai siti Internet del WorldWideWeb. In tal modo si possono utilizzare anche servizi musicali e video riprodotti in streaming. Per sfruttare questa funzione, deve essere presente una connessione Internet.

[5.3.6. Internet, pagina 101](#page-102-3)

Avviare il browser tramite "Apri sito web" nella barra del menu in alto. Inserire l'indirizzo web (URL). Navigare sfiorando lo schermo (display touch).

I siti web possono essere visualizzati nel campo di destra oppure a schermo intero. Il tasto di commutazione si trova sul bordo inferiore del display. Qui si trova anche il tasto "Crea segnalibro", il quale consente di creare un collegamento (tasto segnalibro) nel menu Start sotto le funzioni di sistema e manuali, con le quali si può richiamare velocemente la pagina web.

Il nome di un segnalibro si può modificare in un secondo momento nel menu:

 $\Box$  Sistema > Impostare superficie > Pagina iniziale > Segnalibro

Qui si possono anche eliminare singoli segnalibri.

Nel browser del Centro di controllo CasaConnect KNX non è possibile visualizzare né scaricare documenti PDF.

Con i due tasti in basso a destra "schermo intero" e crea segnalibro, è possibile attivare la modalità schermo interno o salvare un sito web con un segnalibro.

# <span id="page-31-0"></span>2.5. Slideshow

La CasaConnect KNX è in grado di riprodurre come presentazione slideshow i dati immagine memorizzati in formato digitale. A tale scopo è necessario che i dati immagine siano memorizzati su una scheda SD.

Lo slot per la scheda è situato sul lato destro del dispositivo. Inserire la scheda SD nell'apposito supporto fino a scattare in posizione.

Per rimuoverla, spingere la scheda brevemente nello slot per farla fuoriuscire.

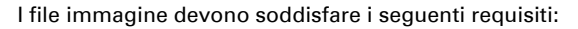

- I file devono essere salvati nella scheda sul livello di cartella più alto (cartella principale)
- Formato file: Bitmap (BMP, senza compressione RLE), Jpeg (JPG), GIF o PNG (senza trasparenza)
- Se le immagini hanno un formato diverso da 16:10, vengono aggiunte delle barre nere sopra/sotto o a destra/sinistra. Il display ha una risoluzione di 1280 × 800 pixel
- Profondità cromatica 24 o 16 bit

Se sono salvate dei dati immagine nella scheda, nella barra del menu in alto a destra appare il tasto "Slideshow" che consente all'utente di cominciare subito. Il cambio immagine avviene all'incirca ogni 5 secondi (immagini con profondità cromatica di 24 bit). Per interrompere la presentazione slideshow, sfiorare lo schermo o rimuovere la scheda SD.

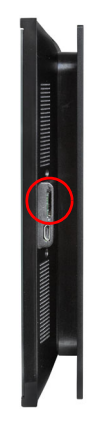

# <span id="page-32-0"></span>3. Installazione e messa in funzione

Centro di controllo CasaConnect KNX • Versione: 12.12.2022 • Con riserva di modifiche e correzioni tecniche.

# <span id="page-33-0"></span>3.1. Procedimento

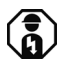

L'installazione, il controllo, la messa in funzione e l'eliminazione delle anomalie del centro di controllo devono essere effettuati esclusivamente da un elettricista specializzato (sec. VDE 0100).

1. L'installazione del centro di controllo di comando e degli altri partecipanti KNX i deve essere effettuata da un elettricista specializzato. Osservare le avvertenze contenute nelle istruzioni di installazione, ad es. anche relativamente al luogo di montaggio.

Vedere questo capitolo.

2. Al termine dei lavori di installazione, deve essere effettuata l'integrazione KNX del centro di controllo nell'ETS.

[Vedere capitolo 4 "Impostazioni di base in ETS" a pagina 39.](#page-40-1)

3. Nel menu *Sistema > Installazione* è necessario effettuare la configurazione di base del centro di controllo.

[Vedere capitolo 5.2 "Il menu "impostare la superficie"" a pagina 76.](#page-77-2)

4. **Ulteriori impostazioni** su ricezione oraria, salvaschermo, connessione di rete, codice di accesso, aggiornamenti ecc. possono essere effettuate in ogni momento nel menu *Sistema > Impostazione di sistema* . [Vedere capitolo 5.3 "Impostazione del sistema" a pagina 92.](#page-93-1)

5. Le funzioni automatiche devono essere adattate nel menu *Sistema > Impostare* 

*automatismi* alle condizioni costruttive e alle esigenze degli utenti. [Vedere capitolo 6 "Automatismi" a pagina 105.](#page-106-1)

# <span id="page-33-1"></span>3.1.1. Sistema operativo

Il CasaConnect KNX funziona con il sistema operativo Android. Tuttavia, il centro di controllo funziona autonomamente, quindi non è consentito installare app esterne!

# <span id="page-33-2"></span>3.1.2. Pellicola protettiva

Rimuovere la pellicola protettiva dal display. In caso contrario, c'è il rischio che il funzionamento a sfioramento venga disattivato. Se ciò dovesse accadere, il centro di controllo deve essere riavviato in modo che il display tattile funzioni di nuovo.

# <span id="page-33-3"></span>3.1.3. Avvertenze per l'installazione

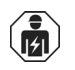

L'installazione, le verifiche, la messa in funzione e la correzione di errori del dispositivo, possono essere eseguite solo da elettricisti autorizzati.

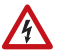

#### CAUTELA! Tensione elettrica!

All'interno del dispositivo sono presenti unità sotto tensione non protette.

- Rispettare le direttive, le norme e le disposizioni vigenti a livello locale per l'installazione elettrica.
- Mettere immediatamente fuori servizio l'apparecchio o il sistema e assicurarlo contro l'accensione involontaria se non è più garantito un funzionamento sicuro.

Utilizzare l'apparecchio esclusivamente per l'automazione degli edifici e osservare le istruzioni per l'uso. L'uso improprio, le modifiche al dispositivo o l'inosservanza delle istruzioni per l'uso invalideranno qualsiasi diritto di garanzia.

Mettere in funzione l'apparecchio solo come installazione fissa, cioè solo in stato montato e dopo il completamento di tutti i lavori di installazione e messa in funzione e solo nell'ambiente previsto a tale scopo.

La società Elsner Elektronik non risponde di eventuali modifiche o aggiornamenti normativi, successivi alla pubblicazione del presente manuale operativo.

## <span id="page-34-0"></span>3.1.4. Istruzioni di sicurezza per le funzioni automatiche e di allarme

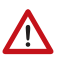

## AVVERTENZA!

### Pericolo di lesioni a causa del movimento automatico dei componenti!

Il controllo automatico può attivare i componenti dell'impianto e mettere le persone in pericolo.

- Nel raggio d'azione delle parti movimentate da motori elettrici non devono essere presenti persone.
- Accertarsi che, sostando all'esterno dell'edificio, non venga bloccata la via di ritorno/accesso (pericolo di rimanere bloccati fuori).
- Prima della manutenzione e riparazione, mettere l'impianto correttamente fuori servizio.

### *Allarme pioggia per finestre a controllo automatico:*

quando inizia a piovere, a seconda della quantità di pioggia e della temperatura esterna, può essere necessario un certo tempo prima che i sensori del sistema rilevino la pioggia. Inoltre, per le finestre o i tettucci apribili azionati elettricamente si deve tenere conto del tempo di chiusura. Gli oggetti sensibili all'umidità non devono quindi essere posizionati in un'area in cui potrebbero essere danneggiati dall'ingresso di acqua.

### *Congelamento delle rotaie di scorrimento dei sistemi di schermatura:*

si prega di notare che le guide di tende, tende da sole e tapparelle montate all'esterno possono ghiacciare. Attivando l'azionamento in una tale condizione si possono danneggiare i sistemi di schermatura e gli azionamenti.

### <span id="page-35-0"></span>Interruzione di corrente, lavori di manutenzione, ecc.

In caso di mancanza di corrente o di mancanza di tensione del bus, nel sistema KNX non è possibile eseguire comandi, funzioni di sicurezza e di protezione (ad es. posizione sicura in caso di allarme vento/pioggia)! Per poter garantire l'intera gamma di funzioni anche in caso di interruzione dell'alimentazione di rete, è necessario installare un generatore di corrente di emergenza con corrispondente commutazione da rete a funzionamento di emergenza.

Le impostazioni memorizzate nel programma della centralina vengono mantenute anche dopo un'interruzione di corrente.

Dopo ogni riavvio (ad es. quando viene ripristinata la tensione dopo un'interruzione di corrente o un reset manuale), gli azionamenti e i dispositivi per i quali è stato impostato un reset automatico sono in modalità automatica.

## <span id="page-35-1"></span>3.1.5. Installazione del centro di controllo (istruzioni di montaggio)

## <span id="page-35-2"></span>3.1.6. Preparazione del luogo di montaggio

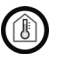

Il dispositivo deve essere installato e utilizzato solo in ambienti interni asciutti. Evitare la formazione di condensa.

# <span id="page-35-3"></span>3.1.7. Preparazione della centralina di comando

### CasaConnect KNX può essere installato in 2 scatole per interruttori standard, ma una doppia scatola offre più spazio per il cablaggio.

Il CasaConnect KNX viene fornita già montata. L'apparecchio, costituito dall'unità di visualizzazione e dalla piastra di supporto, deve quindi essere prima smontato. Dopo l'installazione e l'allacciamento rimontare il dispositivo in ordine inverso.

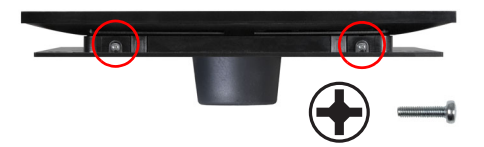

### *Passaggio 1 Display dal basso*

L'unità display è avvitata da sotto con la placca di fissaggio. Svitare le viti.
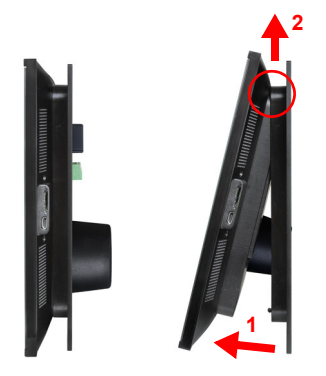

#### *Passaggio 2 Display di lato*

Tirare l'unità di visualizzazione in avanti nella sezione inferiore premendo contemporaneamente dal basso contro le due chiusure e sganciarla dal bordo superiore.

A questo punto si può rimuovere il display.

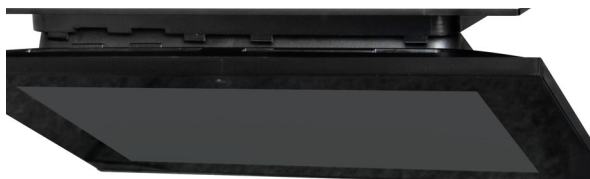

#### *Display dall'alto*

Vista in dettaglio: Sganciamento e aggancio dell'unità display.

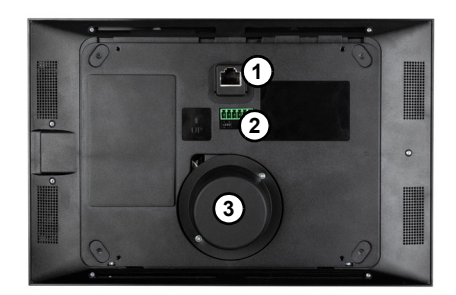

*Retro display*

- *1 Connettore per cavo di rete (opzionale)*
- *2 Collegamenti bus KNX e tensione ausiliaria*
- *3 Altoparlanti con copertura*

Mentre si manipola l'unità display, maneggiare l'altoparlante (3) con prudenza. Quest'ultimo è magnetico e collegato con cavi delicati.

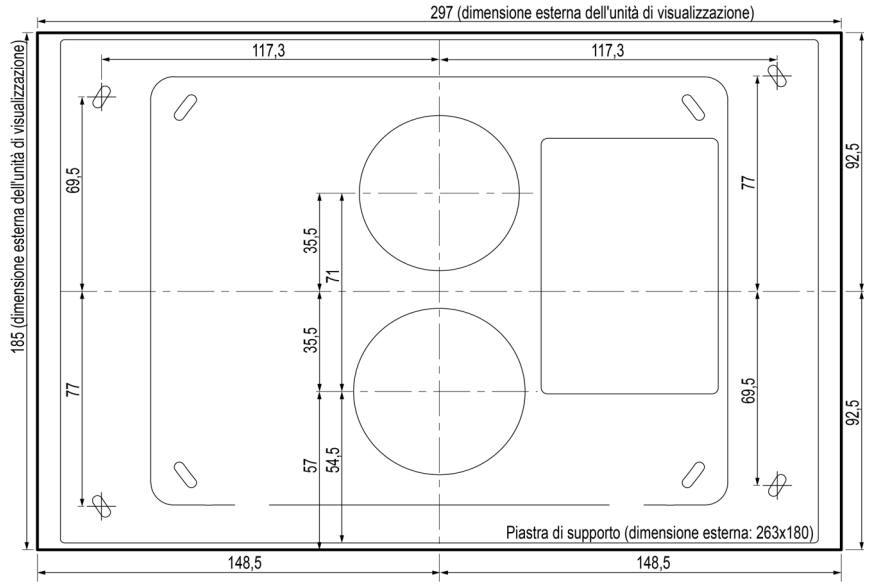

Tutte le dimensioni in mm

#### *Passaggio 3 Piastra di supporto come dima di foratura*

Utilizzare la piastra di supporto come dima di foratura. Posizionarla sopra la posizione delle due scatole di interruttori standard e segnare i 4 fori per le 4 viti di fissaggio.

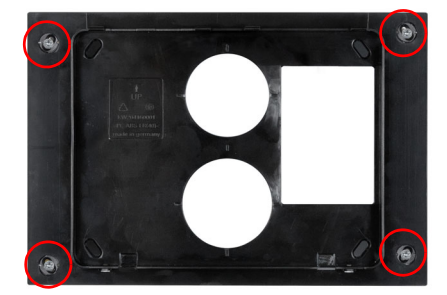

#### *Passaggio 4 Piastra di supporto a parete*

Avvitare la piastra di supporto alla parete con 4 viti. Utilizzare materiale di fissaggio adatto alla superficie inferiore. Sono incluse nella fornitura 4 viti Phillips a testa svasata (WN57, 3,5x35mm, zincate) con tasselli corrispondenti (S5).

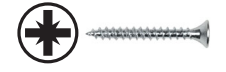

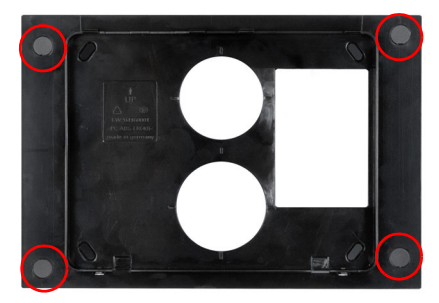

Successivamente alla messa in funzione, coprire le viti con le apposite coperture fornite in dotazione.

In caso di manutenzione è possibile sollevare le coperture delicatamente per poter accedere alle viti.

Condurre tutti i cavi di collegamento attraverso la scatola dell'interruttore superiore e l'apertura superiore della piastra di supporto.

# 3.1.8. Collegamento e montaggio della centralina di comando

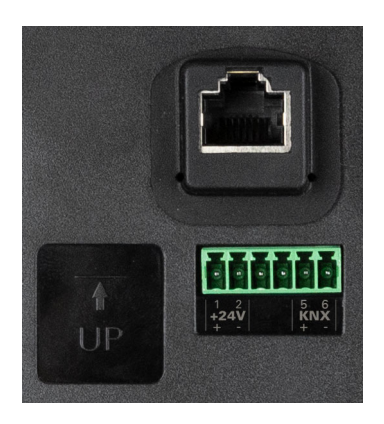

*Collegamento retro display*

Collegare KNX (rosso + / nero -) e tensione ausiliaria 24 V DC (giallo + / bianco -). Per un collegamento di rete cablato, collegare il cavo di rete alla presa Ethernet.

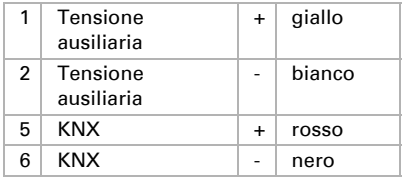

Coprire le viti della placca di fissaggio con gli appositi cappucci forniti in dotazione.

Agganciare l'unità display in alto alla placca di fissaggio e ribaltarla verso il basso (passaggio 2). L'unità display scatta in basso, ma deve essere ulteriormente fissata con altre 2 viti (passaggio 1).

# 3.2. Avviare il centro di controllo

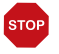

## ATTENZIONE

#### Danni al dispositivo provocati da un cortocircuito!

La presenza di umidità all'interno del dispositivo può provocare un cortocircuito. Ad es.

se l'apparecchio viene spostato da una stanza fredda a una stanza calda e di conseguenza si forma della condensa.

- Eventualmente lasciare asciugare il dispositivo prima della messa in
- funzione.

Successivamente all'installazione, al cablaggio dell'impianto e al controllo di tutti i collegamenti, inserire il bus e la tensione ausiliaria.

Il centro di controllo si avvia e il display mostra prima il modello (CasaConnect KNX). Una volta che il centro di controllo si è avviata completamente, si trova in modalità iniziale con l'indicazione dei dati meteo. Vengono visualizzati i dati meteo se sono stati configurati nell'ETS e non appena il centro di controllo riceve i dati tramite il bus KNX. L'animazione meteo può essere visualizzata solo se non vengono mostrati messaggi di errore.

Se configurata nell'ETS, l'ora viene visualizzata automaticamente alla ricezione dell'ora/data, altrimenti l'orologio può essere impostato manualmente. È necessario impostare anche il fuso orario o il luogo.

- Sistema > Impostazioni di sistema > Impostazioni > Data e ora
- $\Box$  [5.3.1. Impostazioni](#page-94-0) [> Inserire manualmente l'ora e la data, pagina 93](#page-94-1)
- Sistema > Impostazioni sistema > Impostazioni > Fuso orario
- [5.3.1. Impostazioni](#page-94-0) [> Selezionare il fuso orario, pagina 95](#page-96-0)
- Sistema > Impostazioni sistema > Impostazioni > Sede
- [5.3.1. Impostazioni](#page-94-0) [> Inserire l'ubicazione, pagina 96](#page-97-0)

# 4. Impostazioni di base in ETS

# 4.1. Procedimento

Dopo l'installazione e la messa in servizio professionali, si dovrebbe prima eseguire l'impostazione di base in ETS (vedi questo capitolo). Poi si può eseguire l'impostazione di base del centro di controllo nel menu di controllo Sistema > Impostare superficie ([Vedere capitolo 5.2 "Il menu "impostare la superficie"" a pagina 76.\)](#page-77-0).

Dopo la programmazione in ETS, è necessario eseguire un reset del centro di controllo (anche in caso di modifiche).

[5.3.2. Impostazioni sull'assistenza,](#page-97-1) Reset

Sistema > Impostazioni sistema > Assistenza > Reset

# 4.2. Protocollo di trasmissione KNX

## Abbreviazioni

#### Flag:

- *K: comunicazione*
- *L: Lettura*
- *S: Scrittura*
- *Ü: Trasmissione*
- *A: Aggiornamento*

# 4.2.1. Elenco di tutti gli oggetti di comunicazione

#### *1-69: Oggetti generali, dati di sensore, impostazioni display:*

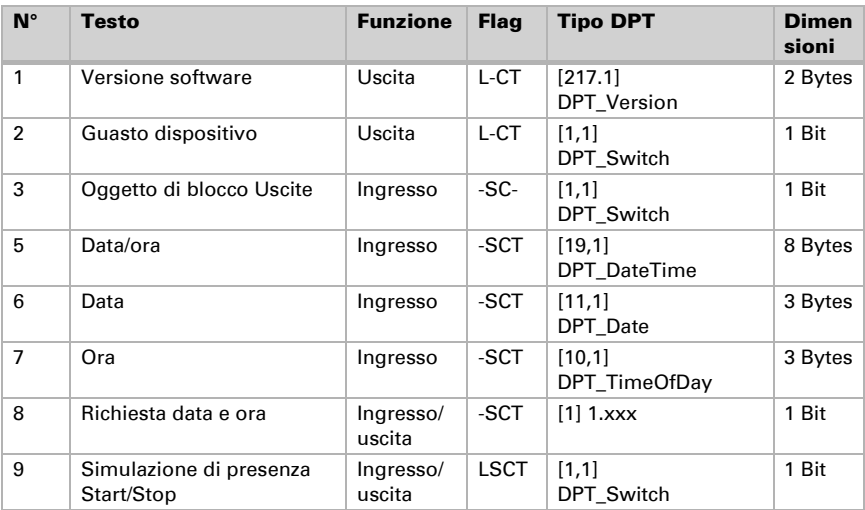

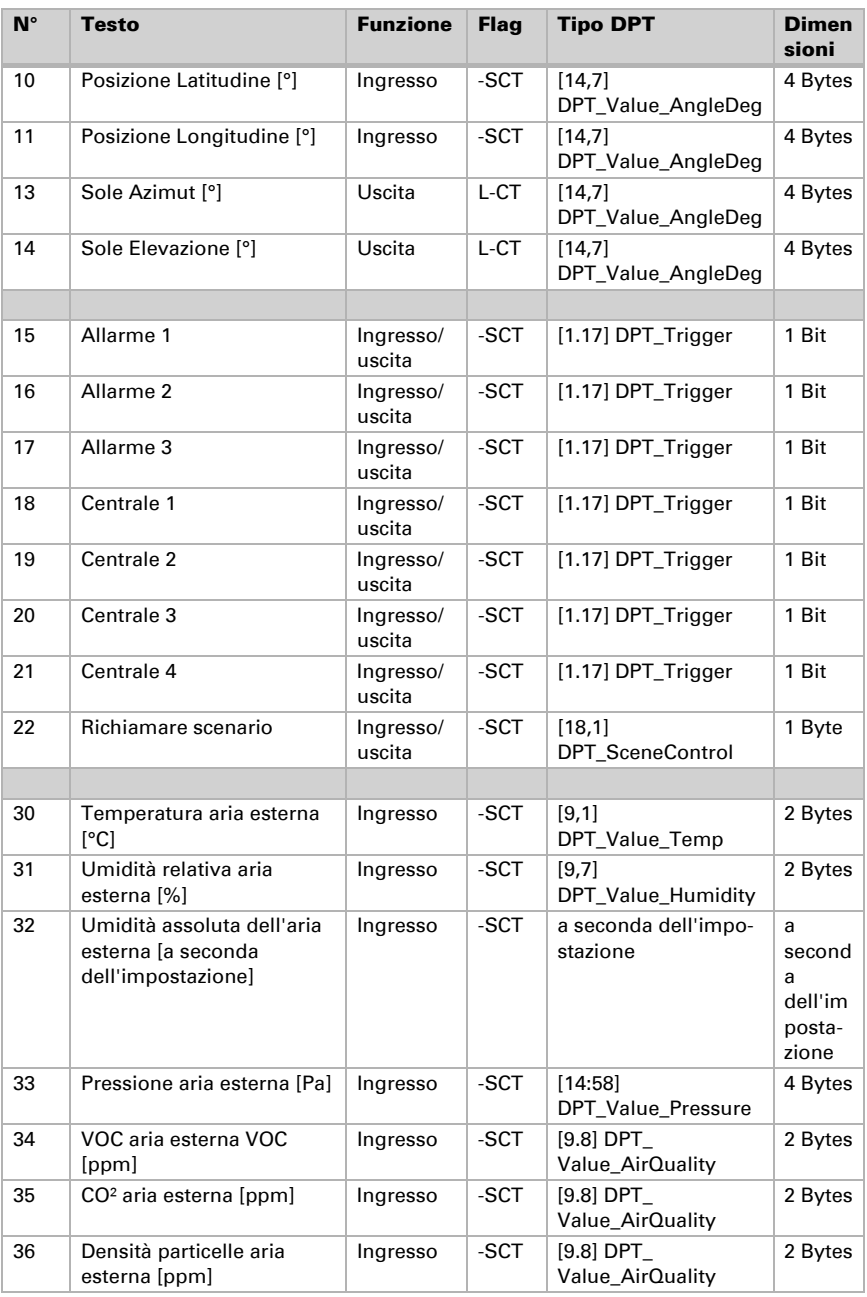

Centro di controllo CasaConnect KNX • Versione: 12.12.2022 • Con riserva di modifiche e correzioni tecniche.

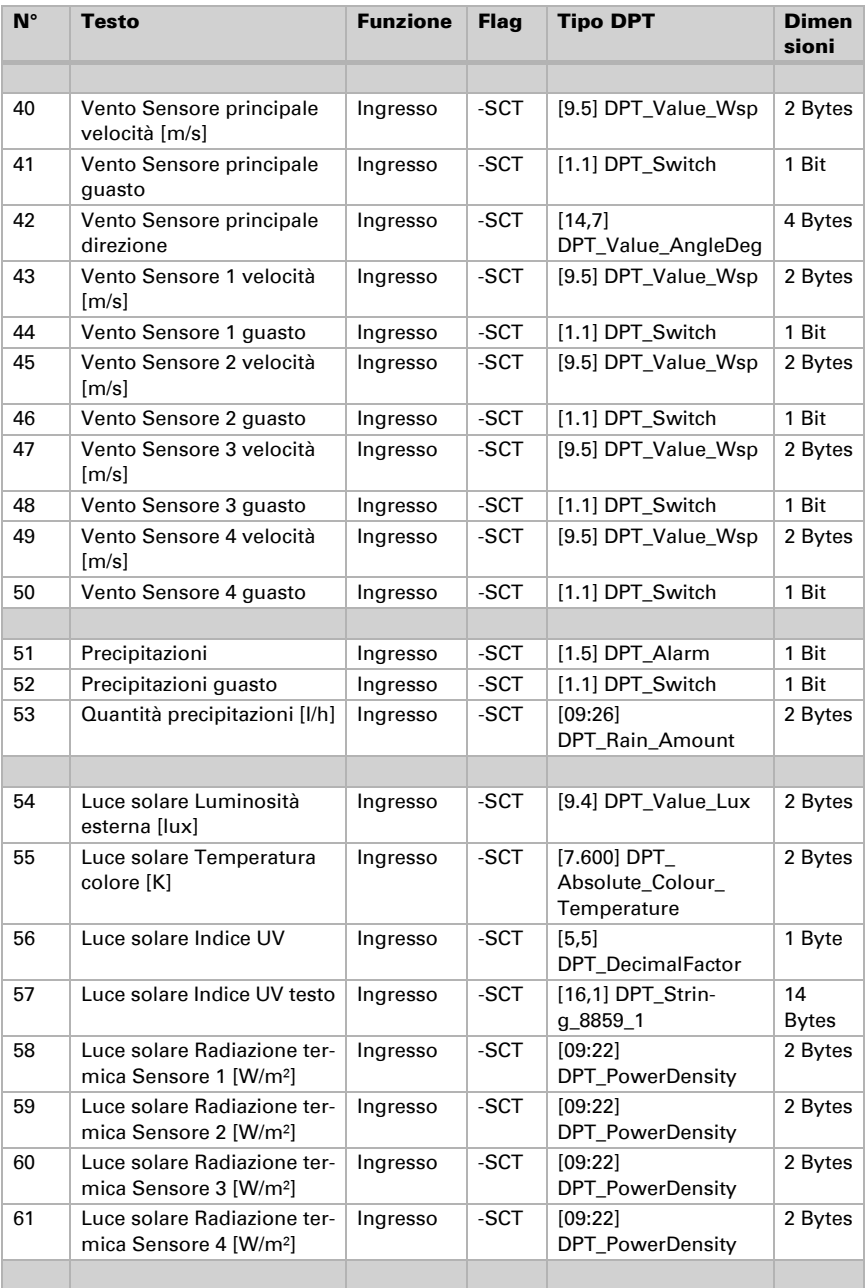

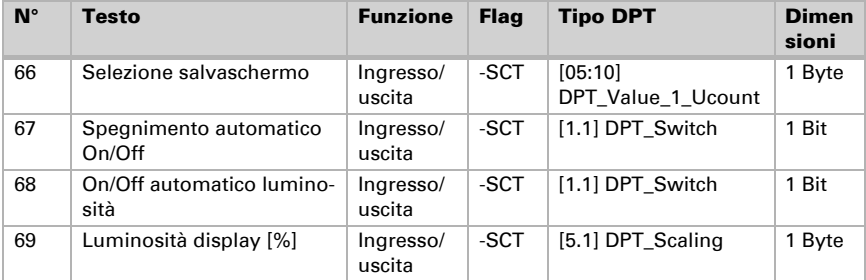

#### *70-1109 Blocco di funzioni A:*

80 canali per tende da sole, veneziane, persiane avvolgibili, finestre, luce (in particolare luci LED con impostazione colore), ventilatori.

Ogni canale ha massimo 13 oggetti. Funzione, flag, tipo di DTP e dimensione dipendono dalla rispettiva impostazione.

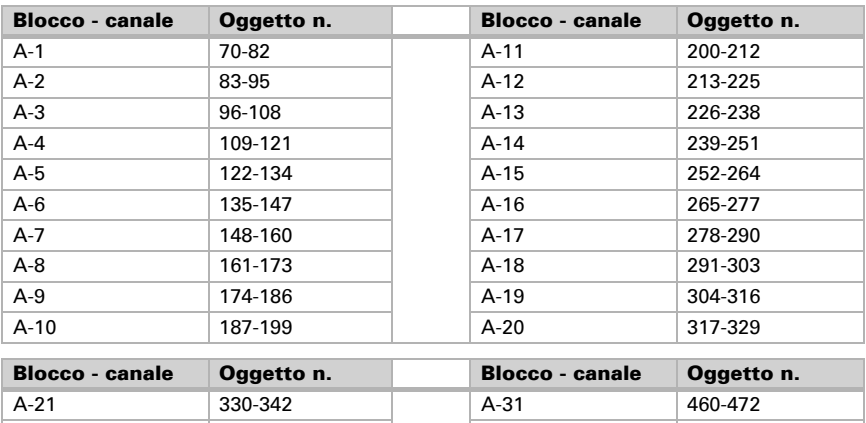

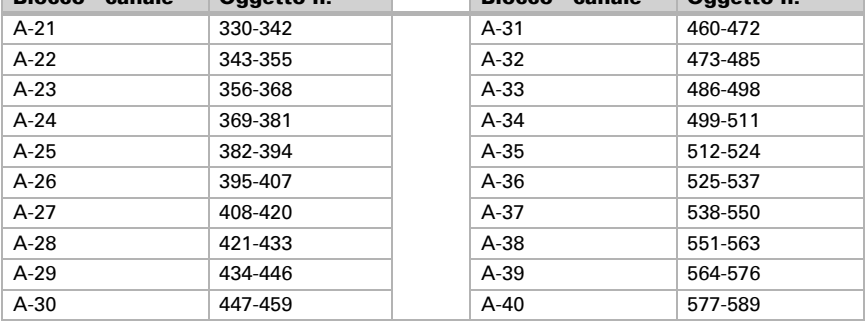

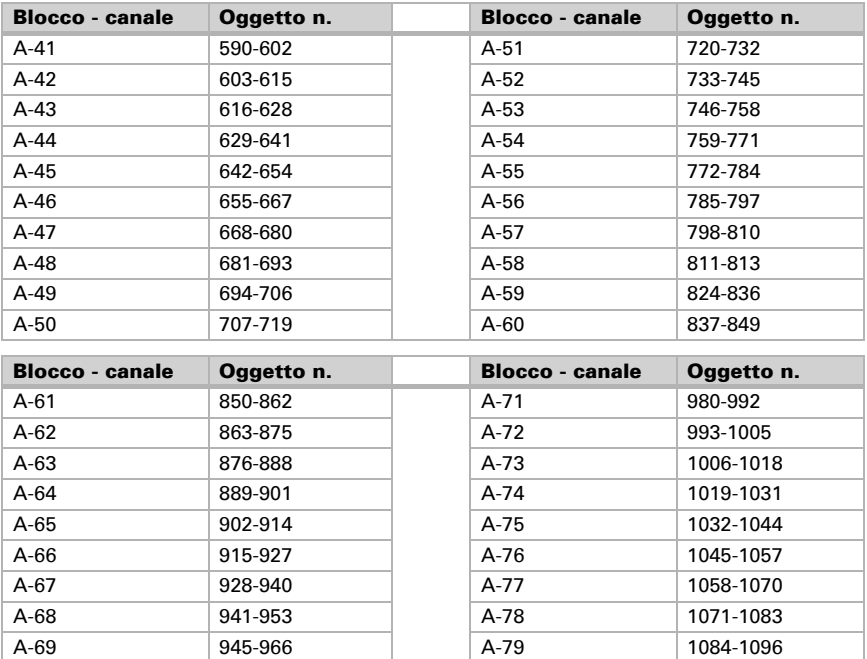

#### *1110-1589 Blocco di funzioni B:*

120 canali per comando, visualizzazione, inserimento.

Ogni canale ha massimo 4 oggetti. Funzione, flag, tipo di DTP e dimensione dipendono dalla rispettiva impostazione.

A-70 967-979 A-80 1097-1109

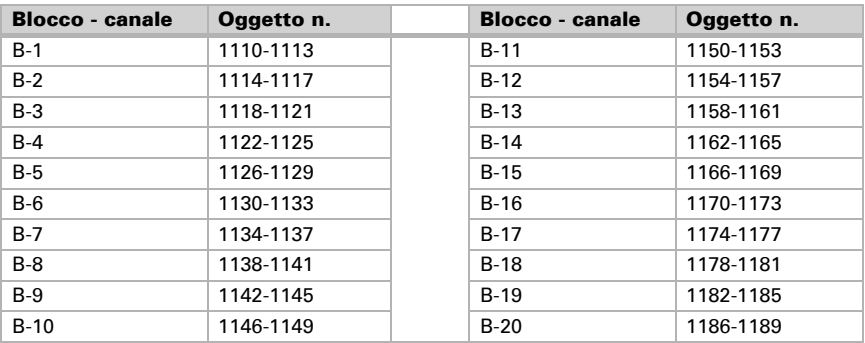

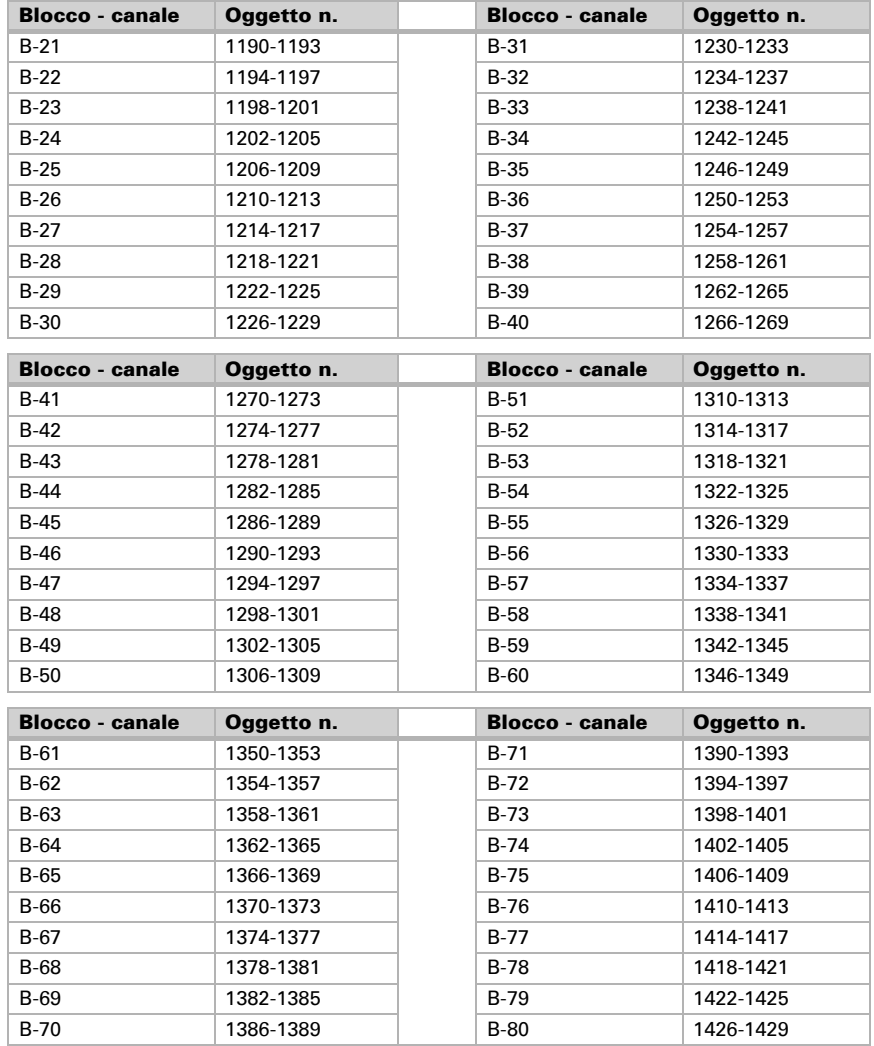

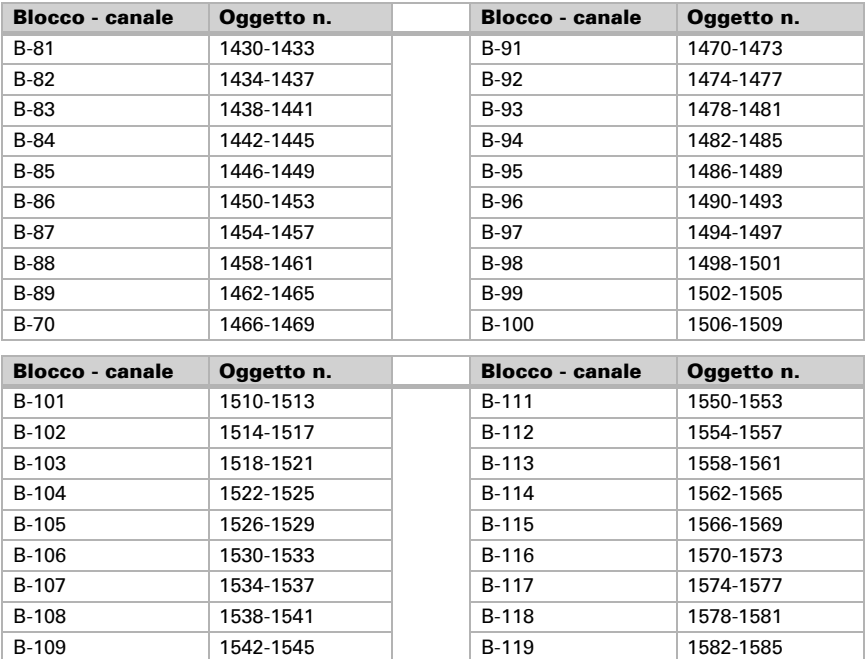

#### *1590-1979 Blocco di funzioni C:*

15 canali per la regolazione della temperatura.

Ogni canale ha massimo 26 oggetti. Funzione, flag, tipo di DTP e dimensione dipendono dalla rispettiva impostazione.

B-110 1546-1549 B-120 1586-1589

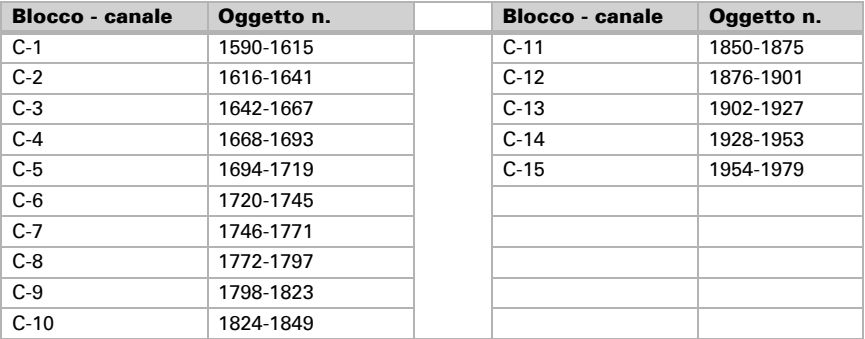

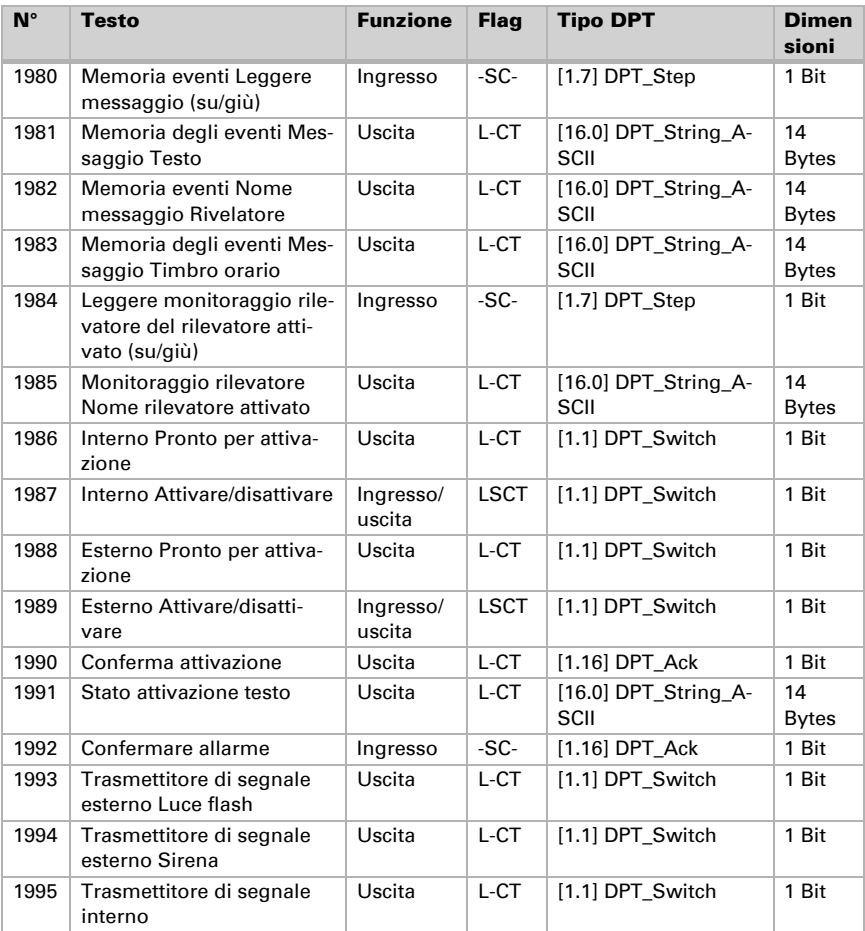

#### *1980-1995: Modulo di allarme:*

# 4.3. Impostazione dei parametri

# 4.3.1. Impostazioni generali

Impostare qui le impostazioni generali dell'ETS, tra le altre cose le proprietà di base della trasmissione dei dati. Un ritardo di trasmissione diverso impedisce un sovraccarico del bus poco dopo il reset.

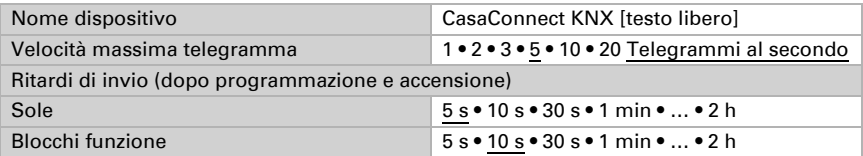

Impostare se si desidera utilizzare un oggetto di disturbo o di blocco.

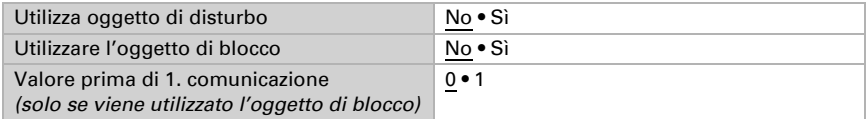

L'oggetto di blocco blocca tutti gli oggetti di comunicazione in uscita

# 4.3.2. Schermo

Impostare se si desidera utilizzare oggetti dello schermo (screen saver, luminosità, luminosità automatica, spegnimento automatico). Gli oggetti dello schermo sono ingressi e uscite e vengono utilizzati, ad esempio, per garantire che le impostazioni dello schermo vengano adottate automaticamente per diverse centraline.

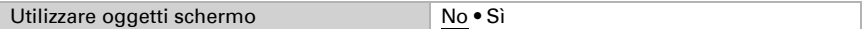

Uno spegnimento automatico attivato o un controllo automatico della luminosità sovrascrive, eventualmente, il valore di luminosità ricevuto dal bus.

# 4.3.3. Data e ora

La data e l'ora attuali sono necessarie per molte funzioni di comando. Pertanto, un segnale orario può essere fornito dal sistema KNX (questo può, ad esempio, provenire da una stazione meteorologica con ricevitore GPS) o inserito manualmente nel sistema

#### Centro di controllo CasaConnect KNX.

 [Inserire manualmente l'ora e la data, pagina 93](#page-94-1)

Impostare come Centro di controllo CasaConnect KNX riceve l'ora dal sistema KNX. Qui è necessario selezionare lo stessa cosa che è stata impostata per il timer (uno o due oggetti).

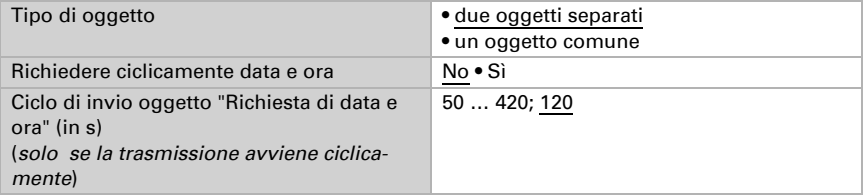

# 4.3.4. Ubicazione

La posizione è necessaria per il calcolo della posizione del sole e viene impostata tramite gli oggetti KNX.

Se non vengono ricevuti dati di posizione tramite KNX, viene utilizzata la posizione impostata sul display.

 [Inserire l'ubicazione, pagina 96](#page-97-0)

# 4.3.5. Sole

La posizione del sole, calcolata dal centro di controllo dal luogo e dall'ora, può essere messa a disposizione degli altri partecipanti tramite il bus KNX.

Impostare qui il comportamento di trasmissione e il formato della posizione del sole.

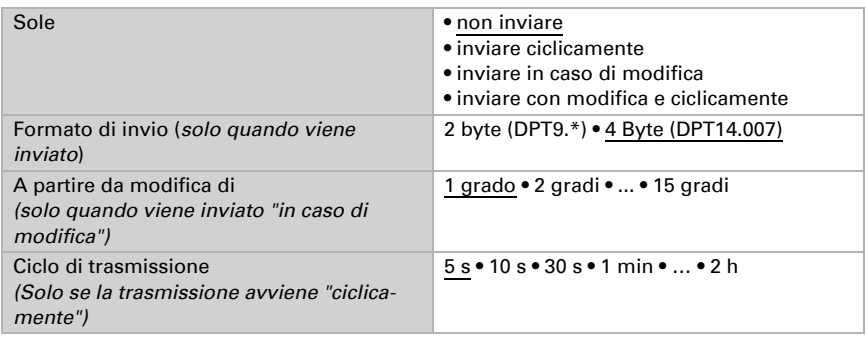

# 4.3.6. Funzioni allarme/centrali

## Funzioni allarme

Impostare se si desidera utilizzare un oggetto di allarme 1...3. Questo oggetto di ingresso può essere collegato a 2 scenari: Quando si verifica un allarme, viene richiamato il primo scenario. Se l'allarme viene confermato, viene richiamato il secondo scenario. Se viene utilizzato un oggetto di allarme, è comunque possibile impostare il simbolo visualizzato sul centro di controllo ([Vedere "Panoramica simboli" a pagina 67\)](#page-68-0). Il simbolo può essere selezionato anche successivamente sul centro di controllo.

- Sistema > Impostare superficie > Allarme > Oggetto all. 1-3 > Simbolo canale
- Allarme:, pagina 77

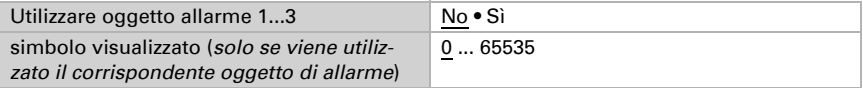

### Funzioni centralina

Impostare qui se si desidera utilizzare l'oggetto centralina 1...4. Questo oggetto di input può essere collegato ad uno scenario: Quando si verifica l'evento, viene richiamato il primo scenario.

Se viene utilizzato un oggetto centralina, è comunque possibile impostare il simbolo visualizzato sul centro di controllo ([Vedere "Panoramica simboli" a pagina 67\)](#page-68-0). Il simbolo può essere selezionato anche successivamente sul centro di controllo.

 $\Box$  Sistema > Impostare superficie > Funzione centralina > Oggetto centr. 1-4 > Simbolo canale

Funzione centralina:, pagina 78

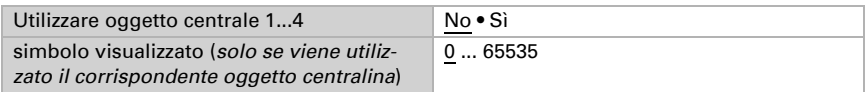

# 4.3.7. Dati meteo

I vari dati meteo possono essere utilizzati per il funzionamento automatico e/o visualizzati sulla pagina iniziale. Ciò è mostrato nella seguente tabella:

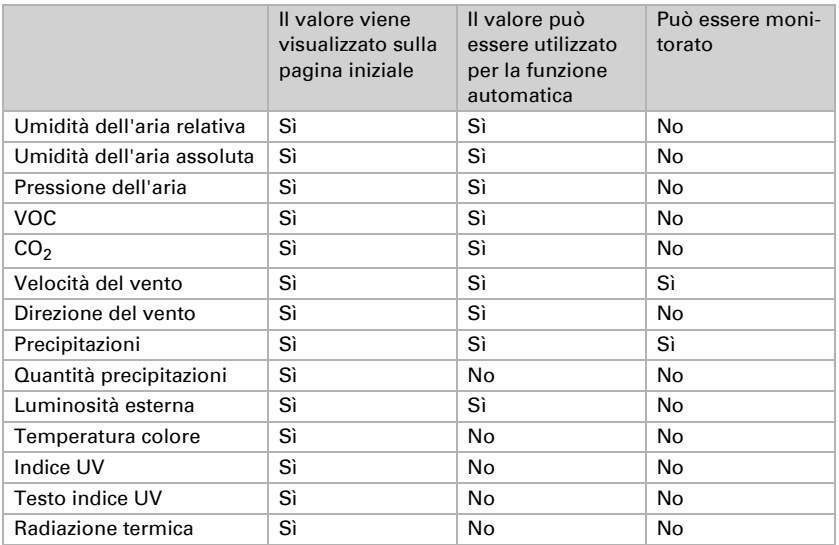

Questi dati devono essere raccolti da altri partecipanti KNX e devono essere disponibili nel sistema KNX in modo da poter essere utilizzati da CasaConnect KNX.

Poiché gli ingressi per il vento e le precipitazioni sono utilizzati per le funzioni di protezione da vento e pioggia, possono essere monitorati qui.

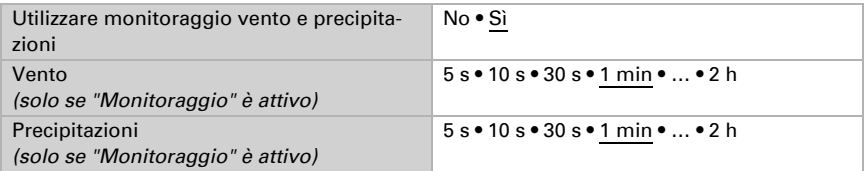

Se CasaConnect KNX non riceve nessuno stato di vento o di precipitazioni entro il tempo impostato, sul centro di controllo scatta un allarme vento o pioggia. Gli azionamenti con le corrispondenti impostazioni automatiche per la protezione dal vento o dalla pioggia ricevono tramite il bus il comando di spostarsi nella posizione di sicurezza.

Nessuna data / nessuna ora (CasaConnect KNX non riceve alcuna informazione di tempo dal bus dopo l'avvio/reset):

Sul display di CasaConnect KNX viene visualizzato "Impostare ora" al posto dell'animazione meteo.

Nessun dato meteo (CasaConnect KNX non riceve dal bus alcun valore di temperatura esterna, valore del vento o stato delle precipitazioni dopo l'avvio/reset):

- Sul display di CasaConnect KNX viene visualizzato "Non tutti i dati meteo sono stati ricevuti correttamente" al posto dell'animazione meteo.
- Non avviene alcun controllo automatico e gli allarmi antigelo, vento e pioggia sono attivi per precauzione, cioè gli azionamenti con le corrispondenti impostazioni per la protezione dal gelo, dal vento o dalla pioggia ricevono tramite il bus il comando di spostarsi nella posizione di sicurezza.
- Il normale funzionamento automatico viene ripreso solo dopo aver ricevuto i seguenti dati meteo: Valore del vento, stato delle precipitazioni, valore della temperatura esterna.

Impostare quali dati si desidera utilizzare:

Aria esterna

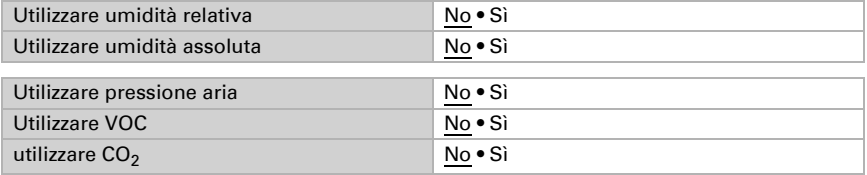

Vento

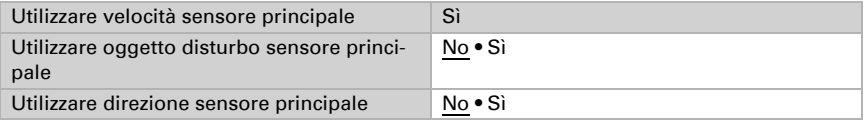

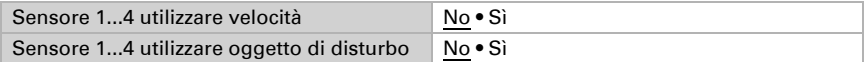

Precipitazioni

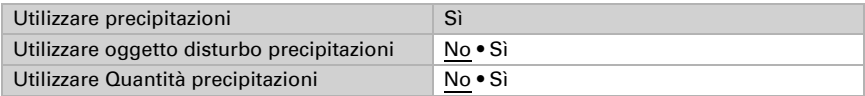

Luce solare

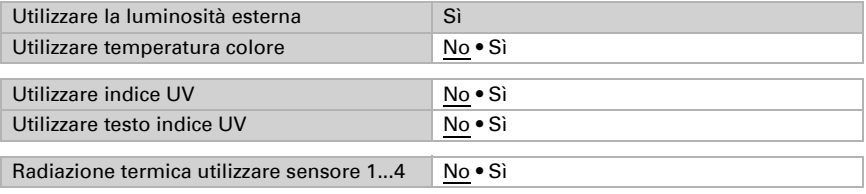

# 4.3.8. Blocchi funzione

Attraverso i blocchi funzione, vengono scambiati i comandi con gli attori, ma anche con i dispositivi di comando e i sensori del sistema KNX. A tale scopo, nei singoli blocchi vengono assegnate ai canali determinate funzioni.

Attivare qui i blocchi funzione necessari e impostare il numero di canali del rispettivo tipo.

I canali qui selezionati appaiono nel menu manuale di **CasaConnect KNX**, ma non nella pagina iniziale (impostazione predefinita).

L'ordine di visualizzazione può essere impostato successivamente nei menu

 $\Box$  Sistema > Impostare superficie > Impostazioni KNX > Blocco funzioni A/B/C > ... > Menu Manuale

 [Blocco funzioni A \(Azionamenti, regolazione luce e ventilatore\):](#page-80-0) [Menu Manuale:, pagina 79](#page-80-1)

 [Blocco funzioni B \(commutare/dimmerare, comando e visualizzazione, allarme\):](#page-81-0) [Menu Manuale:,](#page-81-1)  [pagina 80](#page-81-1)

Blocco funzioni C (per regolatore di temperatura): [Menu Manuale:, pagina 82](#page-83-1)

Canali di tipo A possono comandare azionamenti (tende, tapparelle, tende da sole, finestre, ventilatori) o luci (commutazione, dimmer, RGB(W), temperatura colore).

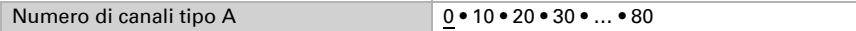

Canali di tipo B sono utilizzati per collegare elementi di controllo e visualizzazione, sensori e messaggi di allarme.

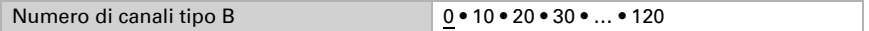

Canali di tipo C servono come unità di estensione del regolatore di temperatura.

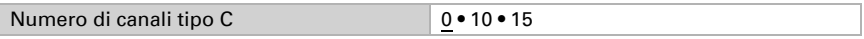

### Blocco A

La voce di menu appare solo se si seleziona in "Blocchi funzione" l'utilizzo di canali di tipo A.

Questi 80 canali vengono utilizzati per trasmettere i dati tende da sole, veneziane, persiane avvolgibili e finestre. I canali sono destinati anche alla luce (in particolare alle luci a LED con impostazioni di colore) e al ventilatore.

Inserire un nome per il canale e selezionare un simbolo [\(Vedere "Panoramica simboli"](#page-68-0) [a pagina 67\)](#page-68-0). Il nome e il simbolo possono essere selezionati anche successivamente sul centro di controllo.

 $\Box$  Sistema > Impostare superficie > Blocco funzione A >... > Nome / Simbolo canale

 [Blocco funzioni A \(Azionamenti, regolazione luce e ventilatore\):, pagina 79](#page-80-0)

Il nome del canale può essere cambiato successivamente in Centro di controllo CasaConnect KNX.

Se come tipo di uscita nell'ETS è stato selezionato "tenda da sole", il tipo di uscita può essere modificato successivamente in **CasaConnect KNX**. Nel menu del centro di controllo appare l'impostazione "Tipo di uscita", nella quale si può selezionare un altro azionamento. L'ultima modifica effettuata nell'ETS o nel centro di controllo è valida.

 [Blocco funzioni A \(Azionamenti, regolazione luce e ventilatore\):, pagina 79](#page-80-0)

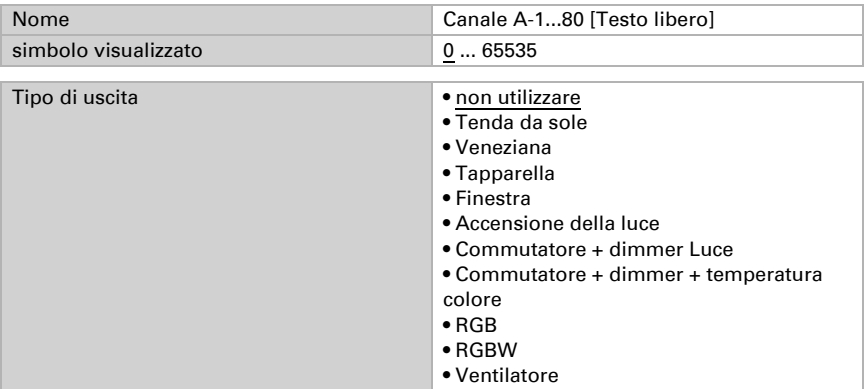

#### *Tipo di uscita: Tenda da sole, veneziana, tapparella, finestra*

L'oggetto di sicurezza (oggetto di uscita) viene inviato all'azionamento ciclicamente dopo l'intervallo di tempo impostato. Se si verifica un errore in CasaConnect KNX e quindi l'oggetto di sicurezza non arriva più all'azionamento entro l'intervallo di tempo impostato, l'azionamento si sposta nella posizione di sicurezza. Impostare qui il ciclo di trasmissione dell'oggetto di sicurezza.

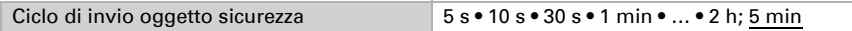

#### *Tipo di uscita: Commutatore + dimmer + temperatura colore Luce*

Con il controllo biodinamico dell'illuminazione, il colore della luce e la luminosità possono essere modificati nel corso della giornata.

Impostare la temperatura di colore minima e massima e se si desidera utilizzare il controllo HCL e, in caso affermativo, quando i valori devono essere inviati.

La temperatura di colore minima e massima deve corrispondere alla gamma di temperatura di colore della luce.

Il comando HCL si imposta sul display di CasaConnect KNX:

[6.4.5. Impostare gli automatismi per l'illuminazione, pagina 135](#page-136-0)

La temperatura di colore può essere utilizzata per regolare il colore della luce di una sorgente luminosa. Una temperatura di colore inferiore a 3300 K corrisponde a un colore di luce bianca calda, da 3300 a 5300 K corrisponde a un colore di luce bianca neutra e al di sopra di 5300 K corrisponde a un colore di luce bianca diurna.

Con le due impostazioni "Inviare valori per..." è possibile impostare la frequenza di invio del valore di luminosità o della temperatura di colore sul bus.

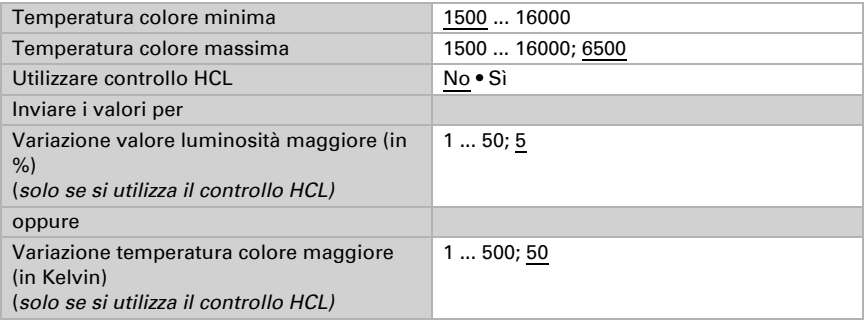

#### *Tipo di uscita: RGB*

Il tipo di oggetto deve essere selezionato qui come è stato impostato per le luci (un oggetto comune o separato).

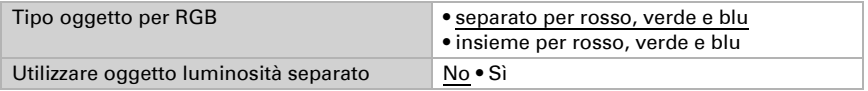

#### *Tipo di uscita: RGBW*

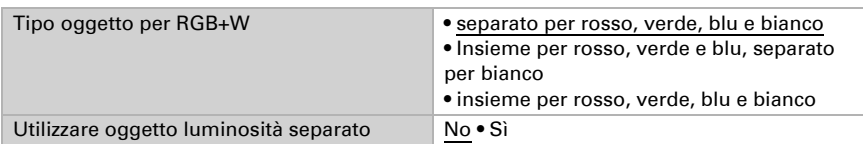

#### *Tipo di uscita: Ventilatore*

Il tipo di controllo deve essere selezionato qui come è stato impostato per il ventilatore Con l'impostazione "Controllo ventilatore tramite oggetto dimmerabile in modalità manuale", il ventilatore non solo può essere attivato o disattivato con i pulsanti, ma può anche essere "dimmerato" con un comando a lungo termine.

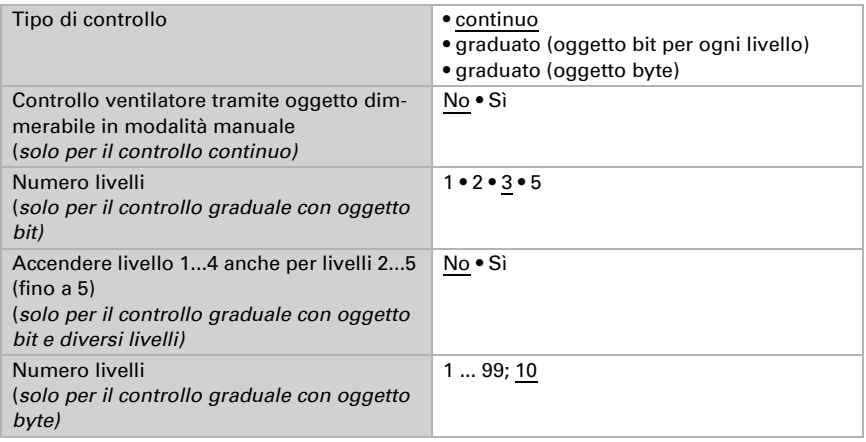

### Blocco B

La voce di menu appare solo se si seleziona in "Blocchi funzione" l'utilizzo di canali di tipo B.

Con questi 120 canali si possono distinguere 4 gruppi:

- 1. Comando: Con questi comandi si possono utilizzare per azionare azionamenti, luci o ventilatori
- 2. Visualizzazione: consente di visualizzare i valori sul display del centro di controllo
- 3. Inserimento: consente di inserire sul display valori, scenari, simboli o testo, ad es. per modificare i valori limite impostati nell'ETS
- 4. Sensori: I sensori qui impostati possono essere selezionati sul display (importante per le funzioni automatiche)

Inserire un nome per il canale e selezionare un simbolo [\(Vedere "Panoramica simboli"](#page-68-0) [a pagina 67\)](#page-68-0). Il nome e il simbolo possono essere selezionati anche successivamente sul centro di controllo.

Sistema > Impostare superficie > Blocco funzione B >... > Nome / Simbolo canale

 [Blocco funzioni B \(commutare/dimmerare, comando e visualizzazione, allarme\):, pagina 80](#page-81-0)

Il nome del canale può essere cambiato successivamente in Centro di controllo CasaConnect KNX. L'ultima modifica effettuata nell'ETS o nel centro di controllo è valida.

 [Blocco funzioni B \(commutare/dimmerare, comando e visualizzazione, allarme\):, pagina 80](#page-81-0)

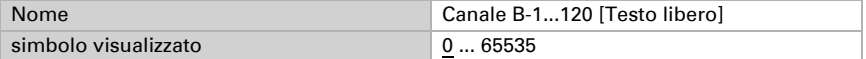

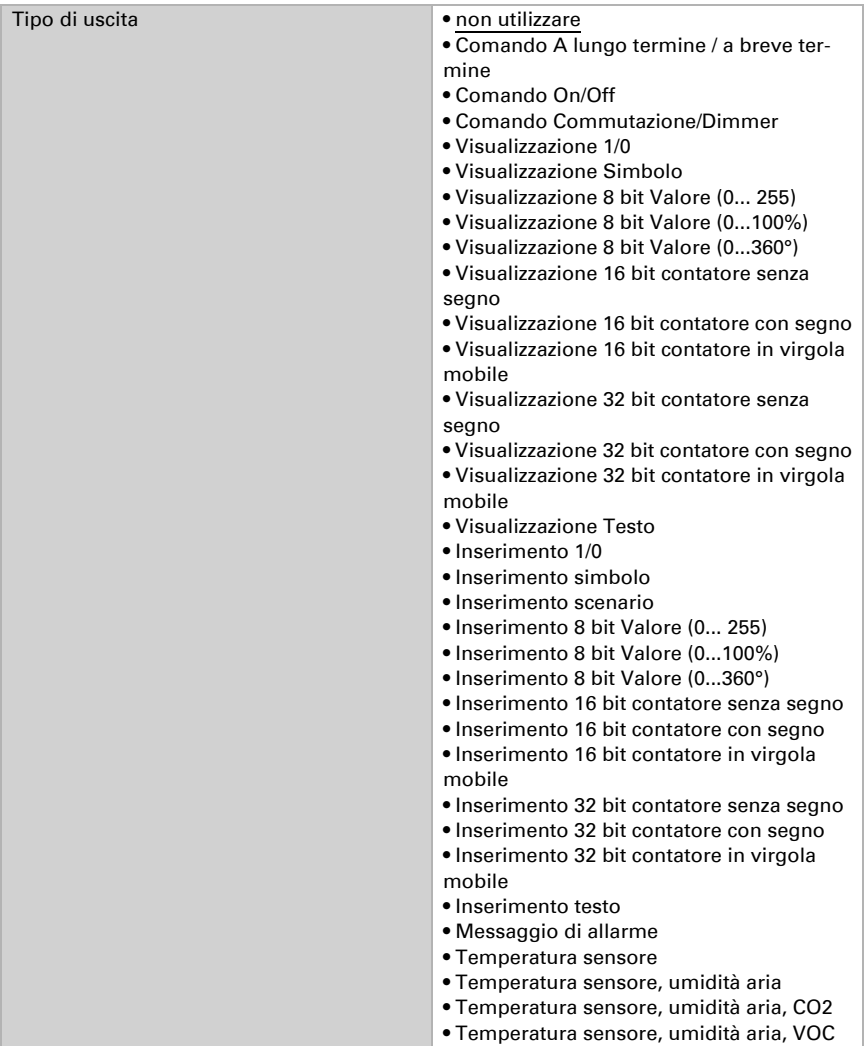

## Comando

Questa sezione descrive gli ingressi per i comandi da pulsanti, commutatori, interruttori

Centro di controllo CasaConnect KNX • Versione: 12.12.2022 • Con riserva di modifiche e correzioni tecniche.

#### *Tipo di uscita: Comando A lungo termine / a breve termine*

Quando si utilizza la posizione corsa o persiane, il display di Centro di controllo CasaConnect KNX mostra la posizione attuale di corsa o delle persiane.

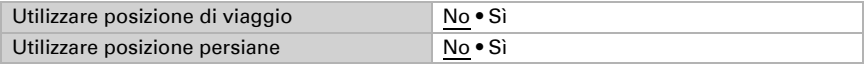

#### *Tipo di uscita: Comando On/Off*

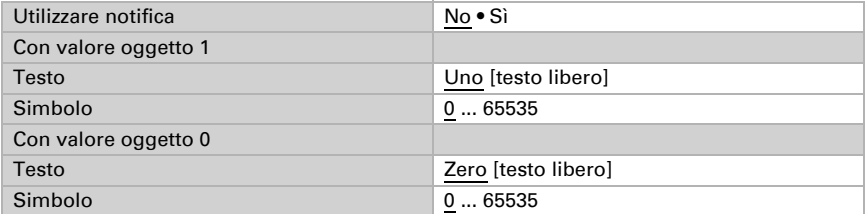

#### *Tipo di uscita: Comando Commutazione/Dimmer*

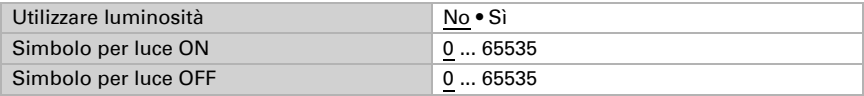

### Visualizzazione

Questa sezione descrive gli ingressi che fanno scattare il testo e le indicazioni dei simboli sul display.

#### *Tipo di uscita: Visualizzazione 1/0*

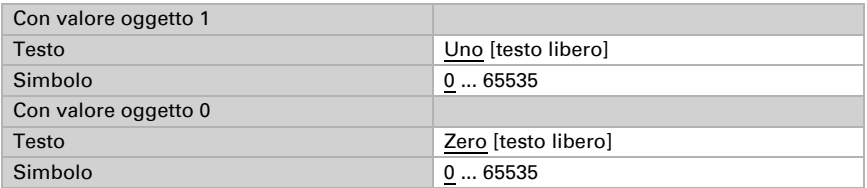

#### *Tipo di uscita: Visualizzazione Simbolo*

Il campo di valori 1 ha la massima priorità. Se i campi di valori si sovrappongono, viene utilizzato quello con la priorità più alta.

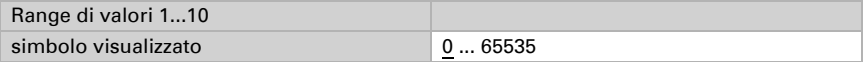

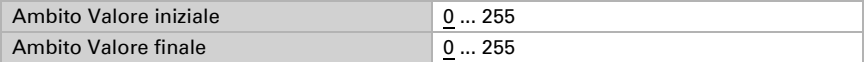

#### *Tipo di uscita: Visualizzazione 8 bit Valore (0... 255)*

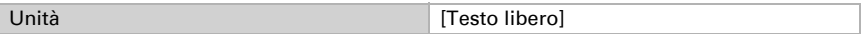

#### *Tipo di uscita: Visualizzazione 8 bit Valore (0...100%)*

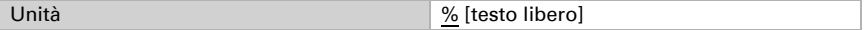

#### *Tipo di uscita: Visualizzazione 8 bit Valore (0...360°)*

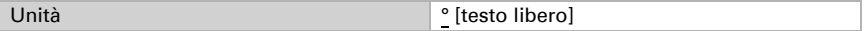

#### *Tipo di uscita: Visualizzazione 16 bit contatore senza segno*

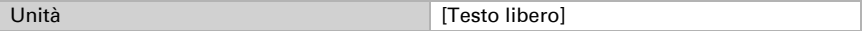

#### *Tipo di uscita: Visualizzazione 16 bit contatore con segno*

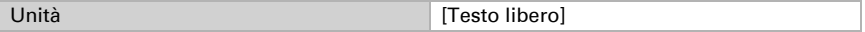

#### *Tipo di uscita: Visualizzazione 16 bit in virgola mobile*

Valore Visualizzazione = valore bus  $* a * b$ 

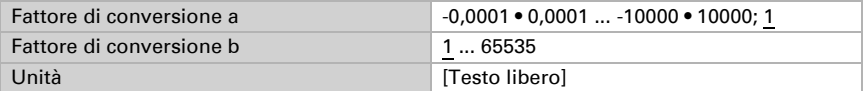

#### *Tipo di uscita: Visualizzazione 32 bit contatore senza segno*

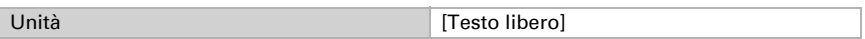

#### *Tipo di uscita: Visualizzazione 32 bit contatore con segno*

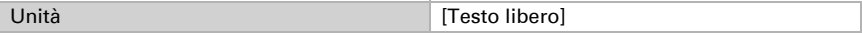

#### *Tipo di uscita: Visualizzazione 32 bit in virgola mobile*

Valore Visualizzazione = valore bus \* a \* b

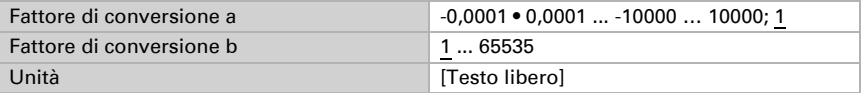

### Inserimento

Questa sezione descrive le uscite per le superfici touch o per l'immissione di valori sul display del centro di controllo.

*Tipo di uscita: Inserimento 1/0*

| Comportamento di invio | • premere=1, rilasciare=0<br>• premere=1, rilasciare=niente<br>• premere=0, rilasciare=1<br>• premere=0, rilasciare=niente<br>• premere=commutare |
|------------------------|----------------------------------------------------------------------------------------------------|
| Con valore oggetto 1   |                                                                                                    |
| Testo                  | Uno [testo libero]                                                                                                    |
| Simbolo                | 065535                                                                                                    |
| Con valore oggetto 0   |                                                                                                    |
| Testo                  | Zero [testo libero]                                                                                                    |
| Simbolo                | $\dots$ 65535<br>0                                                                                                    |

#### *Tipo di uscita: Inserimento simbolo*

Il campo di valori 1 ha la massima priorità.

Se i campi di valori si sovrappongono, viene utilizzato quello con la priorità più alta. Se più intervalli di valori hanno lo stesso valore da inviare, viene visualizzato solo il simbolo con la massima priorità.

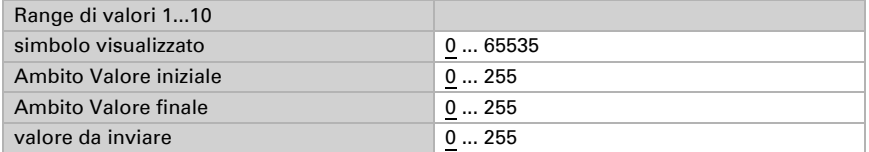

#### *Tipo di uscita: Inserimento scenario*

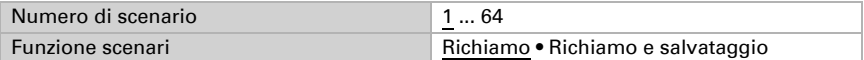

#### *Tipo di uscita: Inserimento 8 bit Valore (0... 255)*

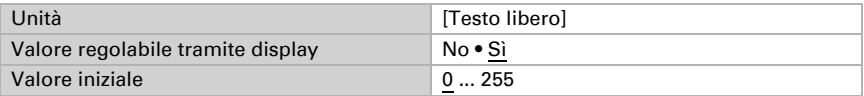

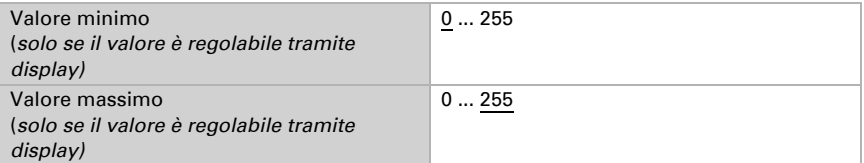

### *Tipo di uscita: Inserimento 8 bit Valore (0...100%)*

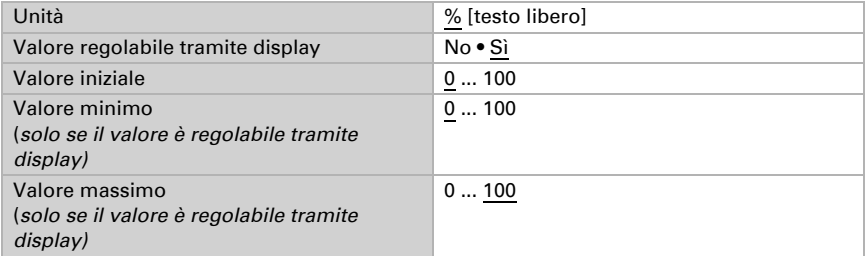

### *Tipo di uscita: Inserimento 8 bit Valore (0...360°)*

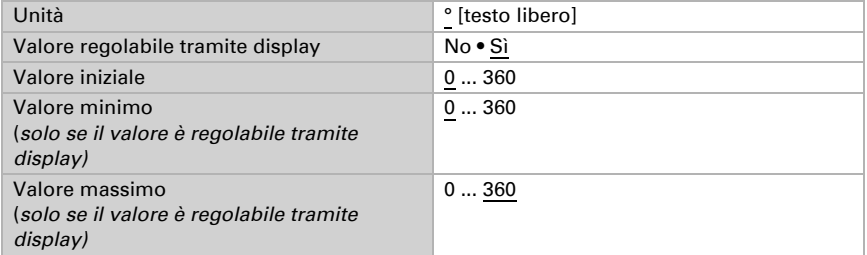

#### *Tipo di uscita: Inserimento 16 bit contatore senza segno*

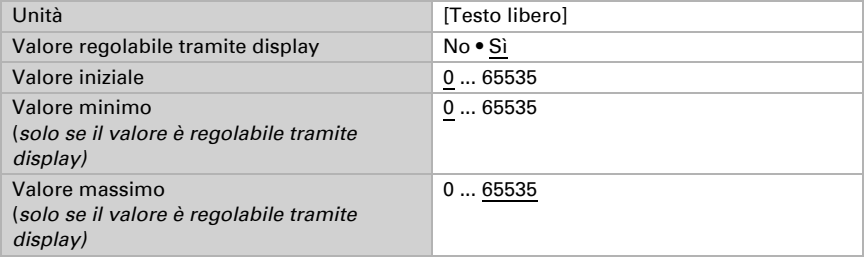

#### *Tipo di uscita: Inserimento 16 bit contatore con segno*

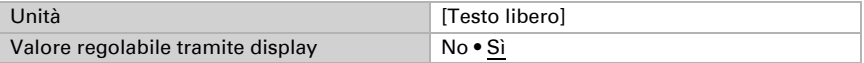

Centro di controllo CasaConnect KNX • Versione: 12.12.2022 • Con riserva di modifiche e correzioni tecniche.

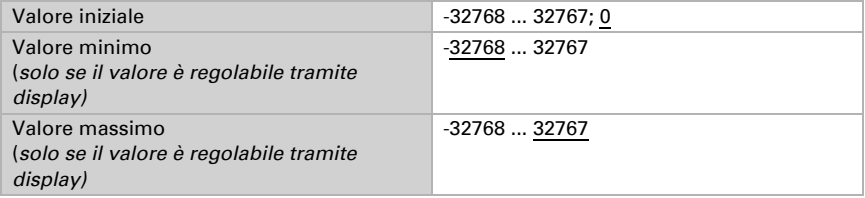

#### *Tipo di uscita: Inserimento 16 bit in virgola mobile*

Valore Visualizzazione = valore bus \* a \* b Valore sul bus = valore di inserimento / a / b

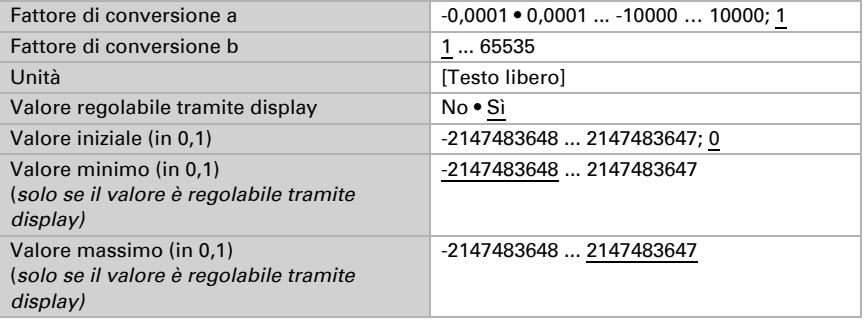

#### *Tipo di uscita: Inserimento 32 bit contatore senza segno*

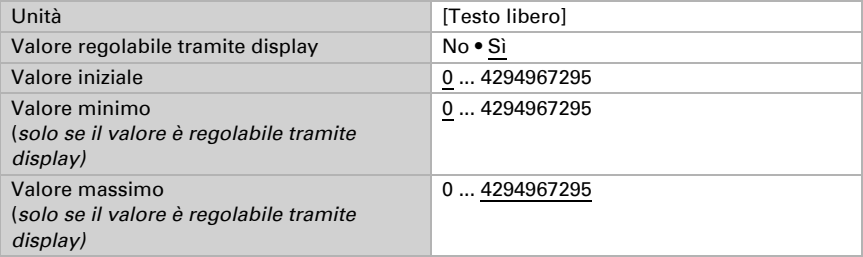

#### *Tipo di uscita: Inserimento 32 bit contatore con segno*

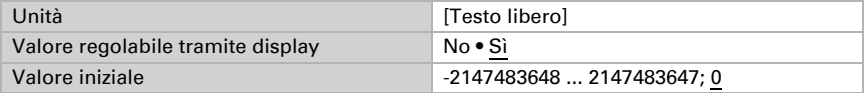

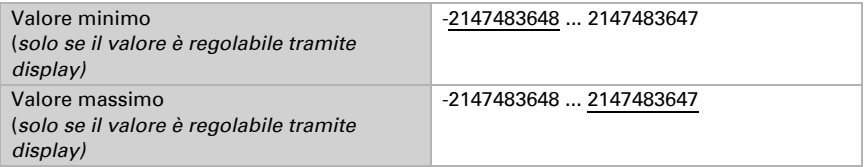

#### *Tipo di uscita: Inserimento 32 bit in virgola mobile*

Valore Visualizzazione = valore bus \* a \* b Valore sul bus = valore di inserimento / a / b

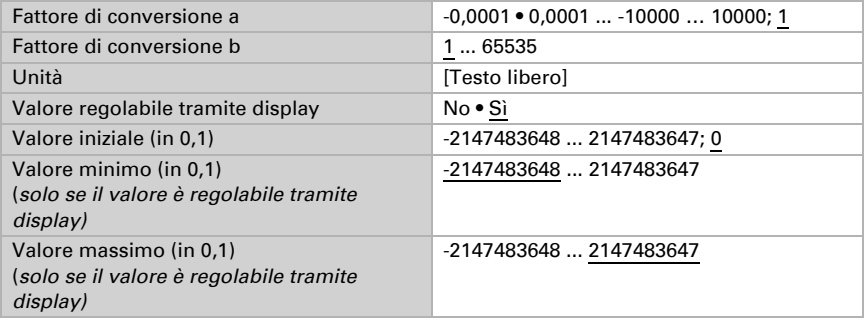

#### *Tipo di uscita: Inserimento testo*

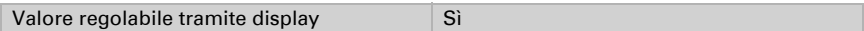

#### *Tipo di uscita: Messaggio di allarme*

Messaggio di allarme A/B

Per l'*utilizzo nel modulo di sicurezza* vedi capitolo [7.5. Impostazione del modulo di si](#page-145-0)[curezza, pagina 144](#page-145-0)

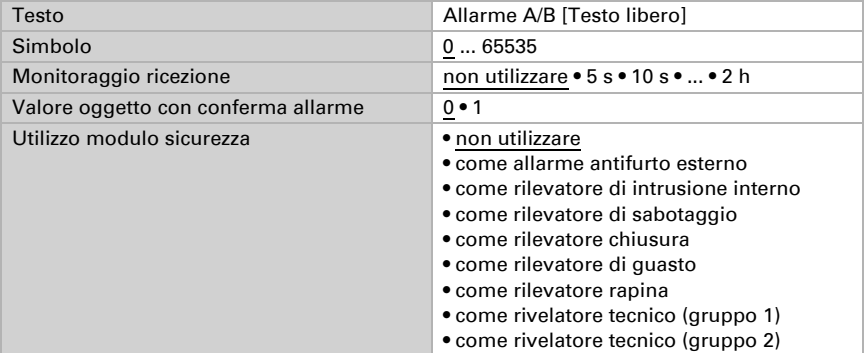

### Sensori

Questa sezione descrive gli ingressi per i sensori.

*Tipo di uscita: Temperatura sensore Tipo di uscita: Temperatura sensore, umidità aria Tipo di uscita: Sensore temperatura, umidità aria, CO<sub>2</sub> Tipo di uscita: Temperatura sensore, umidità aria, VOC*

I sensori selezionati appaiono sul display di CasaConnect KNX.

### Blocco C

La voce di menu appare solo se è stato selezionato "Blocchi funzione" per utilizzare i canali di tipo C.

Con questi 15 canali è possibile trasmettere i dati per ogni regolatore di temperatura collegato. Ciò significa che con Centro di controllo CasaConnect KNX si possono specificare i valori nominali per un regolatore di temperatura indipendente collegato tramite il bus KNX.

Inserire un nome per il canale e selezionare un simbolo [\(Vedere "Panoramica simboli"](#page-68-0) [a pagina 67\)](#page-68-0).

Il nome del canale può essere cambiato successivamente in Centro di controllo CasaConnect KNX. L'ultima modifica effettuata nell'ETS o nel centro di controllo è valida.

Blocco funzioni C (per regolatore di temperatura):, pagina 82

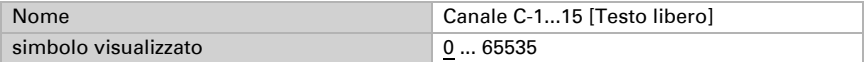

Specificare se si desidera utilizzare il tipo di uscita come estensione del regolatore di temperatura.

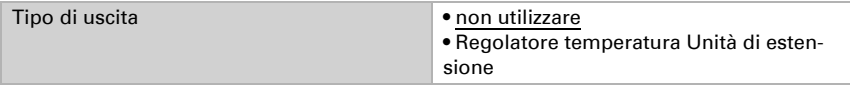

#### *Tipo di uscita: Regolatore temperatura Unità di estensione*

La **modalità** può essere attivata tramite due oggetti a 8 bit con priorità diverse. Oggetti "... Modalità HVAC (Prio 2)" per la commutazione nel funzionamento quotidiano e .... Modalità HVAC (Prio 1)" per la commutazione centrale con massima priorità. Gli oggetti sono codificati come segue:

 $0 =$ Auto

 $1 =$  Comfort

 $2 =$ Standby

 $3 = F<sub>CO</sub>$ 

4 = Protezione edificio

In alternativa, si possono utilizzare tre oggetti, uno dei quali commuta tra la modalità Eco e Standby e gli altri due attivano la modalità Comfort o la modalità Protezione antigelo/termica. L'oggetto comfort blocca l'oggetto Eco/Standby, l'oggetto Protezione antigelo/termica ha la massima priorità. Oggetti

"... Modalità (1: Eco, 0: Standby)",

"... Modalità Comfort attivazione" e

"... Modalità Protezione antigelo/termica attivazione"

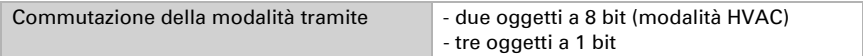

Specificare quali modalità è possibile attivare dal display.

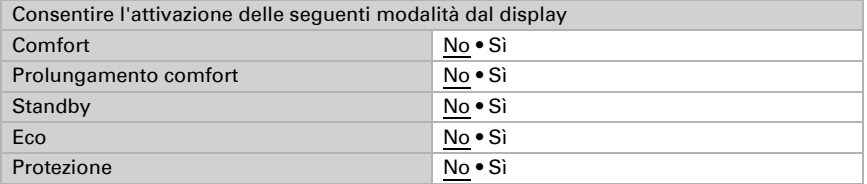

Definire quindi il *tipo di regolazione*. Il riscaldamento e/o il raffreddamento possono essere controllati in due fasi.

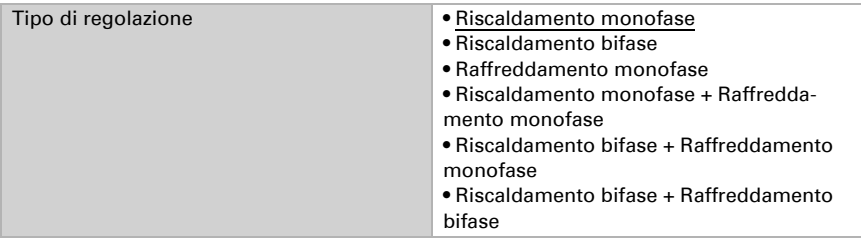

I valori nominali possono essere specificati separatamente per ogni modalità oppure il valore nominale Comfort può essere utilizzato come valore base.

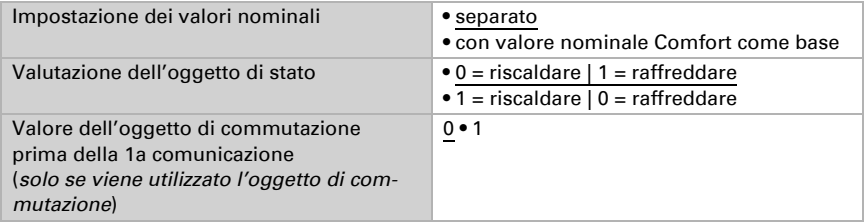

## Valore nominale Comfort

La modalità Comfort viene solitamente utilizzata per il funzionamento diurno quando l'utente è presente. Per il valore nominale Comfort viene definito un range di temperatura in cui è possibile modificare il valore nominale.

#### *Quando i valori nominali vengono impostati separatamente:*

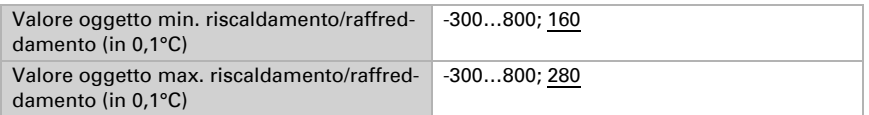

#### *Se come base viene utilizzato il valore nominale Comfort:*

Se come base viene utilizzato il valore nominale Comfort, viene specificato l'aumento/ diminuzione di questo valore.

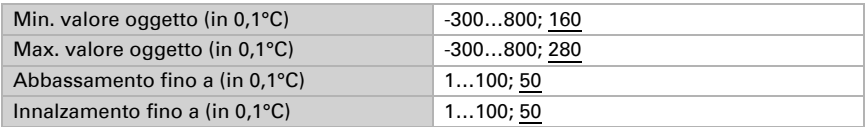

## Valore nominale Standby

La modalità Standby viene solitamente utilizzata per il funzionamento diurno quando l'utente è assente.

#### *Quando i valori nominali vengono impostati separatamente:*

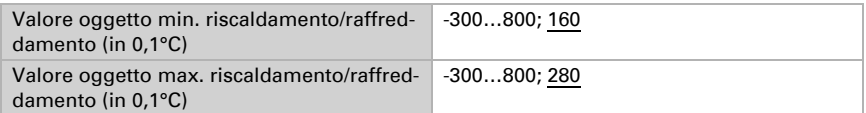

### Valore nominale eco

La modalità Eco viene solitamente utilizzata per il funzionamento notturno.

#### *Quando i valori nominali vengono impostati separatamente:*

Viene definito un range di temperatura in cui è possibile modificare il valore nominale.

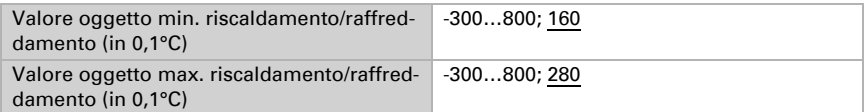

#### *Quando si utilizzano riscaldamento e raffreddamento:*

Impostare qui la valutazione dell'oggetto di stato.

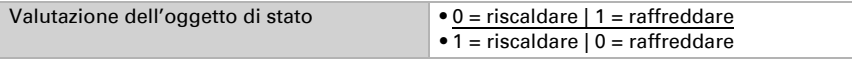

## Comando fan coil

Il comando del fan coil consente di controllare il ventilatore dei sistemi di riscaldamento/raffreddamento dei convettori.

Attivare il comando del fan coil.

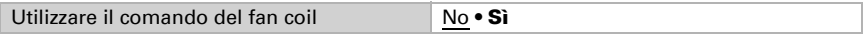

Selezionare se la prima velocità del ventilatore deve essere attiva anche quando la seconda e la terza velocità sono in funzione e se la seconda velocità del ventilatore deve essere attiva anche quando la terza velocità è in funzione.

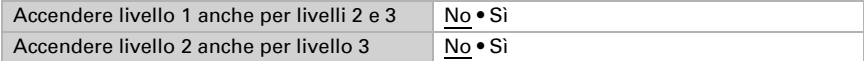

# <span id="page-68-0"></span>4.4. Panoramica simboli

Nella biblioteca interna di CasaConnect KNX sono salvati i seguenti simboli:

#### *Illuminazione*

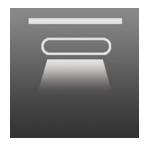

*0001 Luci soffitto on*

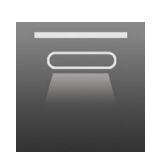

*0002 Luci soffitto off*

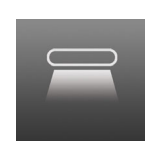

*0003 Luci dirette on*

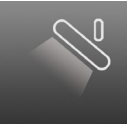

*0008 Spot off*

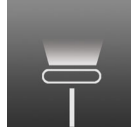

*0013 Lampade da terra*

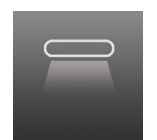

*0004 Luci dirette off*

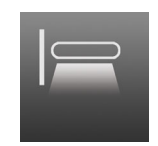

*0005 Luci parete on*

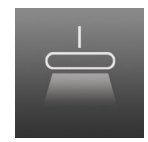

*0010 Luci a sospen sione off*

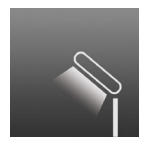

*0015 Lampade da t volo on*

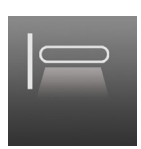

*0006 Luci parete off*

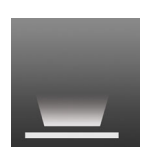

*0011 Luci pavimento on*

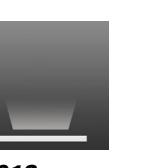

*0007 Spot on*

*0012 Luci pavimento off*

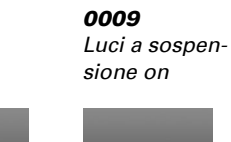

*0014 Lampade da terra*

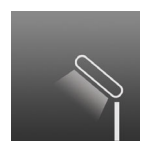

*0016 Lampade da tavolo off*

#### *Azionamenti*

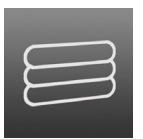

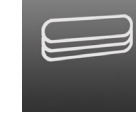

*0032*

*chiusi*

*Finestra aperto*

*0042 Porta garage chiuso*

*0017 Lampadina on*

*0031 Tenda da sole aperti*

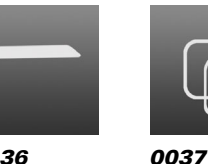

*0036 Veneziana chiusi*

 $\circ$ 

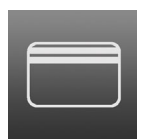

*0041 Porta garage aperto*

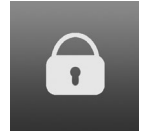

*0046 Lucchetto bloccato*

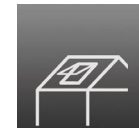

*0047 Lucernario aperto*

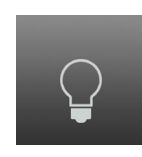

*0018 Lampadina off*

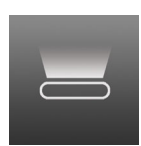

*0019 Luci indirette on*

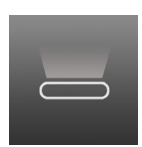

*0020 Luci indirette off*

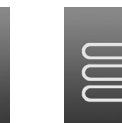

*aperti*

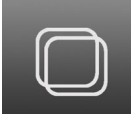

*0038 Finestra chiuso*

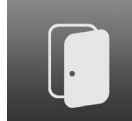

*0043 Porta aperto*

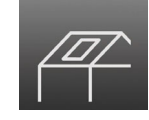

*0048 Lucernario chiuso*

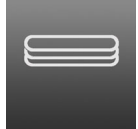

*Tapparella chiusi*

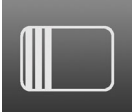

*0039 Porta scorrevole*

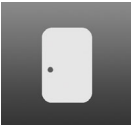

*0044 Porta chiuso*

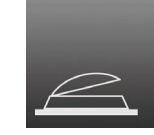

*0049 Luce cupola aperto*

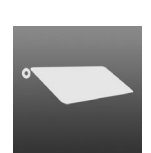

*0035 Veneziana aperti*

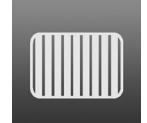

*0040 Porta scorrev le*

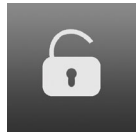

*0045 Lucchetto sbloccato*

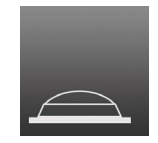

*0050 Luce cupola chiuso*

*Tenda da sole 0033*

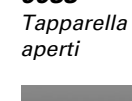

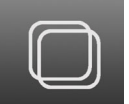

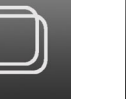

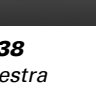

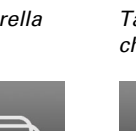

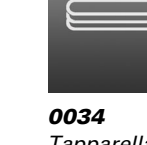

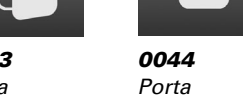

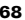

#### *Comando*

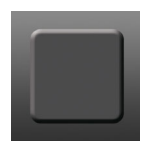

*0081 Visualizzazione nero*

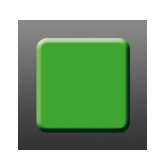

*0082 Visualizzazione verde*

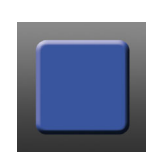

*0083 Visualizzazione blu*

 $\prec$ 

*0088 cifre 3*

*0093 cifre*

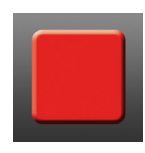

*0084 Visualizzazione rosso*

*0089 cifre 4*

*0094 cifre*

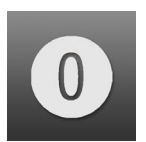

*0085 cifre 0*

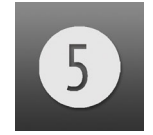

*0090 cifre 5*

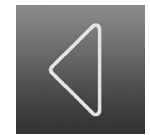

*0095 Freccia di comando*

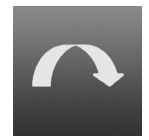

*0100 Salto avanti*

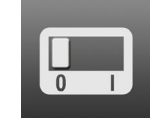

*0105 Switch off*

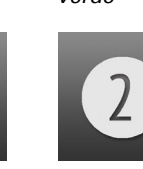

*0087 cifre 2*

*0092 cifre 7*

7

*0086 cifre*

*1*

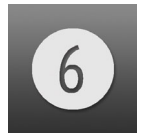

*0091 cifre 6*

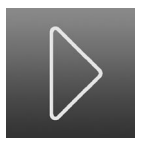

*0096 Freccia di comando*

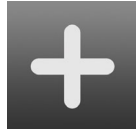

*0101 più*

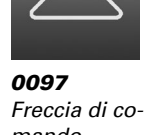

*mando*

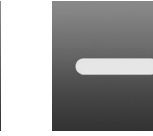

*0102 meno*

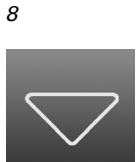

8

*0098 Freccia di comando*

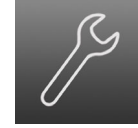

*0103 Utensile*

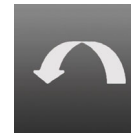

*Salto*

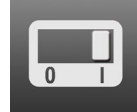

*on*

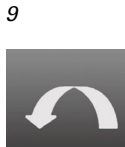

9

*0099*

*indietro*

*0104 Switch*

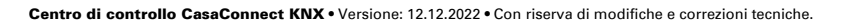

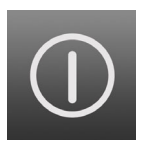

*0106 On/Off*

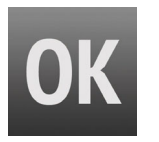

*0111 OK*

*0116 Campanello*

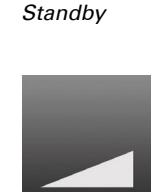

*0107*

*0112 Rampa 1 crescente*

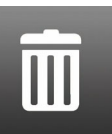

*0117 Pattumiera bianco*

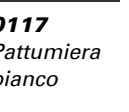

*0122 Pattumiera grigio*

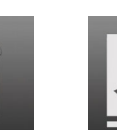

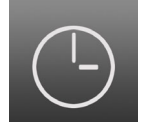

*0108 ora*

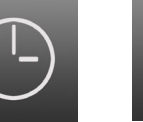

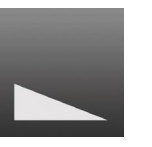

*0113 Rampa 1 decrescente*

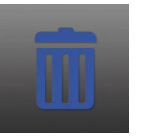

*0118 Pattumiera blu*

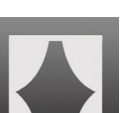

*0123 scenario*

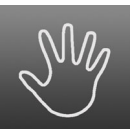

*0109 manuale*

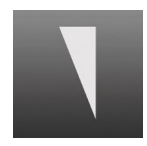

*0114 Rampa 2 crescente*

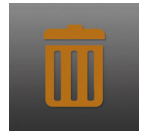

*0119 Pattumiera marrone*

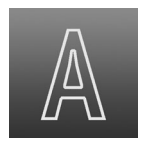

*0110 Automatismi*

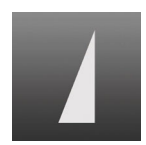

*0115 Rampa 2 decrescente*

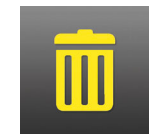

*0120 Pattumiera giallo*

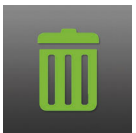

*0121 Pattumiera verde*

*Clima*

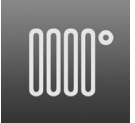

*0126 Radiatori on*

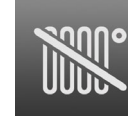

*0127 Radiatori off*

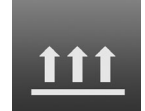

*0128 Riscaldamento pavimento*

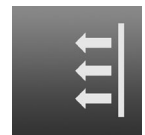

*0129 Riscaldamento parete*

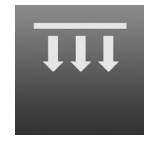

*0130 Riscaldament soffitto*
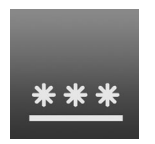

*0131 Raffreddamento*

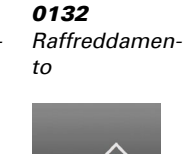

*0142 Ventilatore Livello 3*

*0147 Raffreddare*

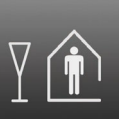

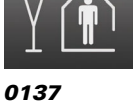

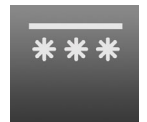

*0133 Raffreddamento*

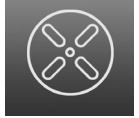

*0138 Ventilatore on*

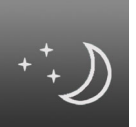

*0134 Abbassamento notturno*

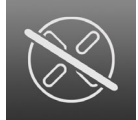

*0139 Ventilatore off*

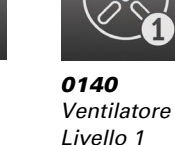

*0135 Assente*

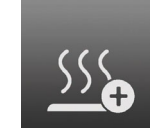

*0145 Scaldare più*

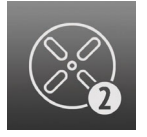

*0136 Presente*

*0141 Ventilatore Livello 2*

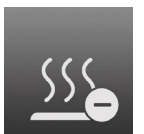

*0146 Scaldare meno*

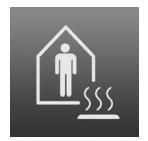

*0261 Presente Scaldare*

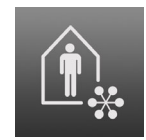

*0262 Presente Raffreddare*

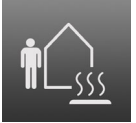

*0267 Assente Scaldare*

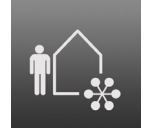

*0268 Assente Raffreddare*

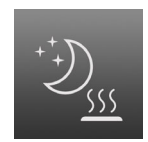

*0273 Notte Scaldare*

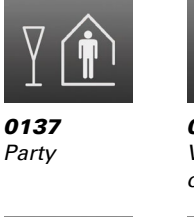

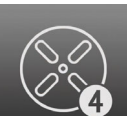

*0143 Ventilatore Livello 4*

*0144 Scaldare*

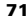

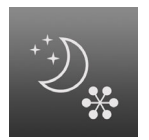

*0274 Notte Raffreddare*

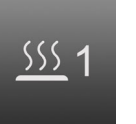

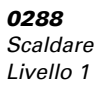

*Sensori*

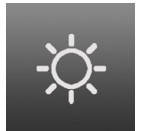

*0156 Sole*

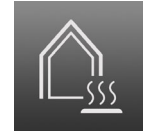

*0279 Protezione edificio*

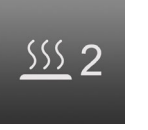

*0289 Scaldare Livello 2*

*0157 Precipitazioni*

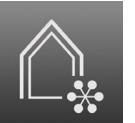

*0280 Protezione edificio*

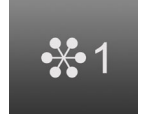

*0290 Raffreddare Livello 1*

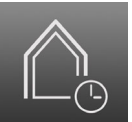

*0281 Protezione edificio*

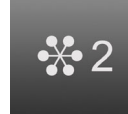

*Livello 2*

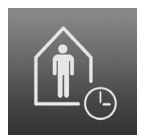

*0286 Presenza Ora*

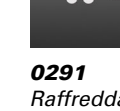

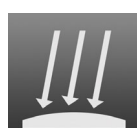

*0159 Piranometro*

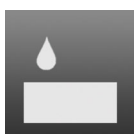

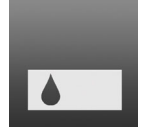

*0161 Umidità terra*

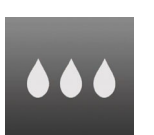

*0166 Bagnato*

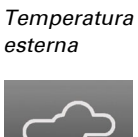

*0162*

*0167*

*Caduta neve*

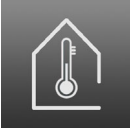

*0163 Temperatura interna*

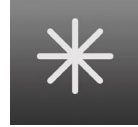

Centro di controllo CasaConnect KNX • Versione: 12.12.2022 • Con riserva di modifiche e correzioni tecniche.

*0168 Gelo*

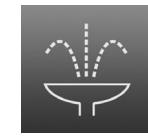

*0164*

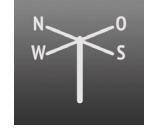

*0169 Direzione vento*

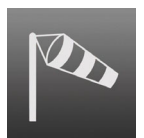

*0165 Stagno*

*0170 Potenza vento forte*

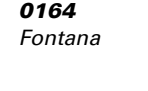

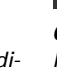

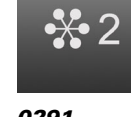

*Raffreddare*

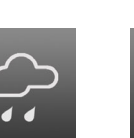

*0158 Serbatoio*

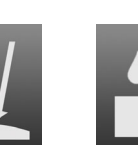

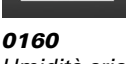

*Umidità aria*

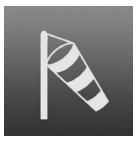

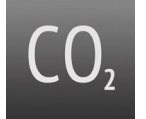

*0171 Potenza vento debole*

*0172 CO2*

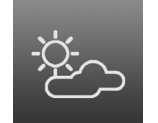

*0173 Nuvoloso*

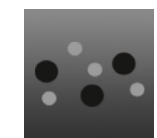

*0174 VOC*

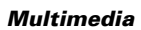

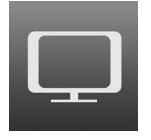

*0186 TV*

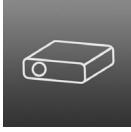

*0187 Beamer*

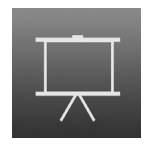

*0188 Schermo*

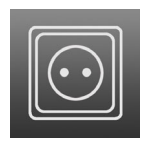

*0189 Presa*

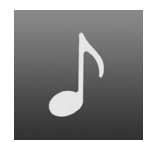

*0190 Musica*

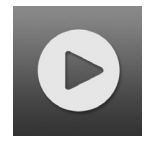

*0191 Play*

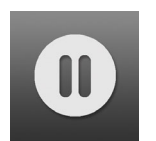

*0192*

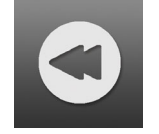

*0193 Indietro*

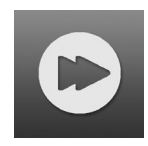

*0194 Avanti*

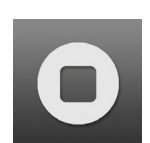

*0195 Stop*

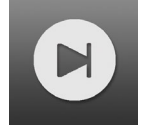

*0196 avanti*

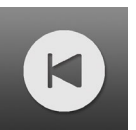

*0197 indietro*

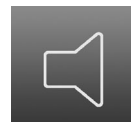

*0198 Altoparlante*

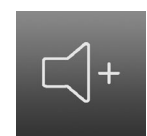

*0199 Volume più alto*

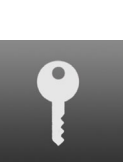

*0219 Chiave*

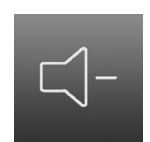

*0200 Volume più basso*

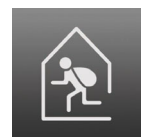

*0220 Ladro in casa*

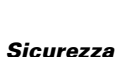

*0216*

*Rilevatore di movimento*

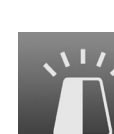

*Sirena*

*0217*

*0218 Attenzione*

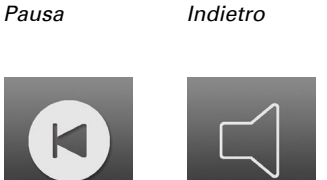

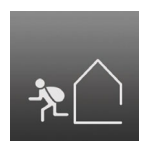

*0221 Ladro fuori dalla casa*

*0222 Ladro*

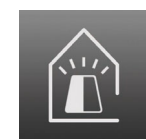

*0223 Sirena in casa*

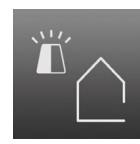

*0224 Sirena fuori dalla casa*

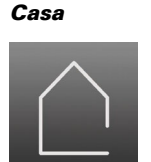

*0236 Casa*

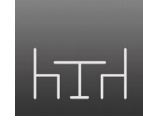

*0237 Camera da pranzo*

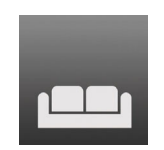

*0238 Soggiorno*

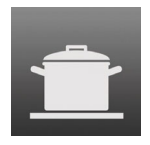

*0239 Cucina*

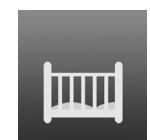

*0240 Camera bambini*

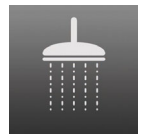

*0241 Bagno*

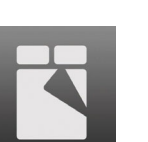

*0242 Camera da letto*

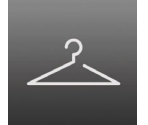

*0243 Guardaroba*

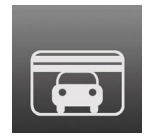

*0244 Garage*

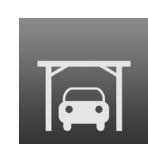

*0245 Tettoia auto*

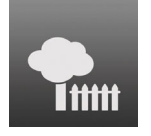

*0246 Giardino*

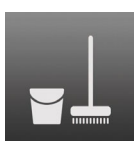

*0247 Ripostiglio*

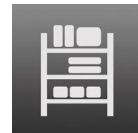

*0248 Deposito*

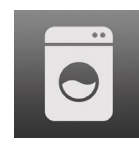

*0249 Lavanderia*

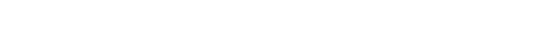

# <span id="page-76-0"></span>5. Impostazioni di base sul centro di controllo

# 5.1. Procedimento

Dopo una corretta installazione e messa in servizio, si dovrebbe prima eseguire l'impostazione di base nell'ETS ([Vedere capitolo 4 "Impostazioni di base in ETS" a](#page-40-0) [pagina 39.](#page-40-0)). Poi si può eseguire l'impostazione di base del centro di controllo nel menu di controllo Sistema > Impostare superficie (di questo capitolo).

# 5.2. Il menu "impostare la superficie"

 $\Box$  Sistema > Impostare superficie

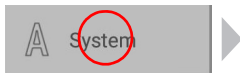

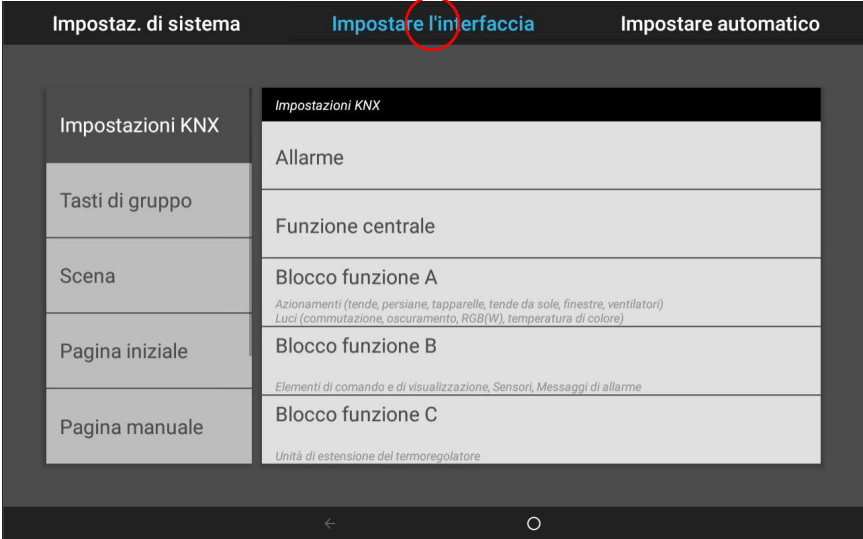

Nel menu Sistema > Impostare superficie si possono effettuare le sequenti impostazioni:

- Impostazioni KNX (inclusi i nomi delle funzioni, visualizzazione nel menu manuale e Start)
- Creare i tasti di gruppo e gli scenari per il menu Manuale (con la possibilità di impostare il tipo, il nome, la visualizzazione nel menu Manuale e l'assegnazione delle unità motrici)
- Configurare la pagina iniziale e il menu Manuale (sequenza dei canali e gestione segnalibri)
- Dati meteo (impostazione della temperatura indicata sulla stazione meteo e selezione del sensore interno per la visualizzazione dei dati meteorologici)
- Impostare il modulo di sicurezza
- Impostare la simulazione di presenza

Per poter effettuare l'impostazione di base, è necessario che il centro di controllo sia installata correttamente e sia stata impostata la configurazione ETS.

- [3. Installazione e messa in funzione, pagina 31](#page-32-0)
- [4. Impostazioni di base in ETS, pagina 39](#page-40-0)

## 5.2.1. Impostazioni KNX

Qui è possibile effettuare le impostazioni di base KNX. In particolare, viene impostata la visualizzazione delle singole funzioni nel manuale e nel menu Start.

 $\Box$  Sistema > Impostare superficie > Impostazioni KNX

## Allarme:

Selezionare i singoli oggetti di allarme dall'elenco a destra e impostarli uno dopo l'altro. Finché non vengono effettuate impostazioni, nei campi viene visualizzato **Oggetto** all.. 1...3. Una volta configurato un oggetto di allarme, al suo posto compare la funzione, ovvero il nome.

Configurare prima le funzioni di allarme nell'ETS. Funzioni allarme, pagina 49

#### *Nome:*

Indica il nome dell'oggetto di allarme. Premere su questo tasto e digitare il nome desiderato tramite la tastiera visualizzata.

#### *Simbolo:*

Mostra il simbolo scelto. Premere su questo tasto e selezionare un simbolo dagli elenchi.

#### *Menu Manuale:*

Indica se l'allarme viene visualizzato nei menu Manuale e Start. Premere su questo tasto ed effettuare la selezione.

Nella pagina iniziale, l'indicazione si trova sotto le opzioni del menu "Sistema" e "Menu Manuale".

L'ordine di visualizzazione può essere impostato nei seguenti menu

- Sistema > Impostazioni > Pagina iniziale o Menu Manuale
- [5.2.4. Pagina iniziale, pagina 84](#page-85-0)
- Edificio in automatico:, pagina 85

#### *Richiamo scenario all'attivazione:*

Selezionare quale scenario deve essere eseguito quando l'oggetto di allarme è attivato.

Configurare prima gli scenari. [5.2.3. Scenari, pagina 84](#page-85-1)

#### *Richiamo scenario alla disattivazione:*

Selezionare quale scenario deve essere eseguito quando l'oggetto di allarme è disattivato.

Configurare prima gli scenari. [5.2.3. Scenari, pagina 84](#page-85-1)

### Funzione centralina:

Selezionare i singoli oggetti della centralina dall'elenco a destra e impostarli uno dopo l'altro. Finché non vengono effettuate impostazioni, nei campi viene visualizzato Oggetto centr.. 1...4. Una volta configurato un oggetto della centralina, al suo posto compare la funzione, ovvero il nome.

Configurare prima le funzioni della centralina nell'ETS.

Funzioni centralina, pagina 50

#### *Nome:*

Indica il nome dell'oggetto della centralina. Premere su questo tasto e digitare il nome desiderato tramite la tastiera visualizzata.

#### *Simbolo:*

Mostra il simbolo scelto. Premere su questo tasto e selezionare un simbolo dagli elenchi.

#### *Menu Manuale:*

Indica se la funzione della centralina viene visualizzata nei menu Manuale e Start. Premere su questo tasto ed effettuare la selezione.

Nella pagina iniziale, l'indicazione si trova sotto le opzioni del menu "Sistema" e "Menu Manuale".

L'ordine di visualizzazione può essere impostato nei seguenti menu

- Sistema > Impostazioni > Pagina iniziale o Menu Manuale
- [5.2.4. Pagina iniziale, pagina 84](#page-85-0)
- Edificio in automatico:, pagina 85

#### *Richiamo scenario all'attivazione:*

Selezionare quale scenario deve essere eseguito quando l'oggetto della centralina è attivato.

Configurare prima gli scenari. [5.2.3. Scenari, pagina 84](#page-85-1)

## Blocco funzioni A (Azionamenti, regolazione luce e ventilatore):

Viene visualizzato un elenco di tutti gli azionamenti e le luci che sono stati impostati nell'ETS per la comunicazione con il centro di controllo.

[4.3.8. Blocchi funzione, pagina 52](#page-53-0)

Premere il tasto azionamenti/luci che si desidera impostare.

#### *Funzione:*

Visualizzazione del blocco con numero e tipo di ingresso o uscita.

#### *Nome:*

Mostra il nome dell'azionamento/luce. Premere su questo tasto e digitare il nome desiderato tramite la tastiera visualizzata.

Il nome del canale può essere inserito anche nell'ETS. L'ultima modifica effettuata nell'ETS o nel centro di controllo è valida.

Blocco A, pagina 53

#### *Simbolo:*

Mostra il simbolo scelto. Premere su questo tasto e selezionare un simbolo dagli elenchi.

#### *Tipo di uscita:*

Questo menu appare solo se nell'ETS è stato selezionato "tenda da sole" come tipo di uscita e mostra il tipo di uscita. Toccare il campo per modificare il tipo di uscita (veneziana, finestra, tenda da sole o tapparella).

#### *Direzione manuale (azionamenti):*

Mostra la direzione di movimento dell'azionamento. Premere su questo tasto per modificare la direzione di movimento.

#### *Menu Manuale:*

Indica se l'azionamento/le luci vengono visualizzati nei menu manuale e Start. Premere su questo tasto ed effettuare la selezione.

Nella pagina iniziale, l'indicazione si trova sotto le opzioni del menu "Sistema" e "Menu Manuale".

L'ordine di visualizzazione può essere impostato nei seguenti menu

- Sistema > Impostazioni > Pagina iniziale o Menu Manuale
- [5.2.4. Pagina iniziale, pagina 84](#page-85-0)
- Edificio in automatico:, pagina 85

#### *Valore minimo di dimmeraggio (luci):*

Mostra il valore minimo di dimmeraggio manuale. Premere su questo tasto e digitare il valore minimo di dimmeraggio desiderato.

#### *Valore massimo di dimmeraggio (luci):*

Mostra il valore massimo di dimmeraggio manuale. Premere su questo tasto e digitare il valore minimo di dimmeraggio desiderato.

## Blocco funzioni B (commutare/dimmerare, comando e visualizzazione, allarme):

Viene visualizzato un elenco di tutti gli elementi di comando e di visualizzazione nonché di tutti i sensori e le notifiche di allarme che sono stati impostati nell'ETS per la comunicazione con il centro di controllo.

[4.3.8. Blocchi funzione, pagina 52](#page-53-0)

Premere il tasto Notifica allarme / del sensore elemento di comando/di visualizzazione che si desidera impostare.

#### *Funzione:*

Visualizzazione del blocco con numero e tipo di ingresso o uscita.

#### *Nome:*

Mostra il nome del sensore elemento di comando/di visualizzazione. Premere su questo tasto e digitare il nome desiderato tramite la tastiera visualizzata.

Il nome del canale può essere inserito anche nell'ETS. L'ultima modifica effettuata nell'ETS o nel centro di controllo è valida.

**EQUE [Blocco B, pagina 55](#page-56-0)** 

#### *Simbolo:*

Mostra il simbolo scelto. Premere su questo tasto e selezionare un simbolo dagli elenchi.

#### *Menu Manuale:*

Indica se il tasto di gruppo viene visualizzato nei menu Manuale e Start. Premere su questo tasto ed effettuare la selezione.

Nella pagina iniziale, l'indicazione si trova sotto le opzioni del menu "Sistema" e "Menu Manuale".

L'ordine di visualizzazione può essere impostato nei seguenti menu

- Sistema > Impostazioni > Pagina iniziale o Menu Manuale
- [5.2.4. Pagina iniziale, pagina 84](#page-85-0)
- Edificio in automatico:, pagina 85

#### *Messaggio di allarme A/B (solo per messaggi di allarme):*

Configurare qui il messaggio di allarme.

#### *Testo:*

Mostra il testo del messaggio di allarme. Premere su questo campo e modificare il testo.

#### *Simbolo:*

Mostra il simbolo scelto. Premere su questo tasto e selezionare un simbolo dagli elenchi.

#### *Utilizzo nel modulo sicurezza:*

Mostra come utilizzare il messaggio di allarme nel modulo di sicurezza. Premere su questo tasto ed effettuare la selezione.

Le diverse opzioni di selezione sono spiegate nel capitolo seguente: [7.5. Impostazione del modulo di sicurezza, pagina 144](#page-145-0)

#### *Ritardo di attivazione esterno (solo per i rilevatori di intrusione):*

Mostra se un allarme di effrazione con attivazione esterna viene attivato dopo che è trascorso il tempo di ritardo dell'allarme. Premere su questo tasto ed effettuare la selezione.

#### *Attivazione tramite rilevatore (solo per intrusione esterna):*

Mostra se l'attivazione avviene immediatamente quando il rilevatore è disattivato o solo dopo che è trascorso il tempo di ritardo dell'allarme. Premere su questo tasto ed effettuare la selezione.

#### *Mantenere l'allarme (non in caso intrusione):*

Mostra se l'allarme deve rimanere attivo dopo che il rilevatore è stato impostato di nuovo su "Off", ma il messaggio non è stato ancora confermato. Se si seleziona "Sì", l'allarme non scomparirà fino a quando il messaggio non sarà stato confermato e il rilevatore sarà di nuovo impostato su "Off". Premere su questo tasto ed effettuare la selezione.

#### *Retroilluminazione lampeggiante (solo se nel modulo di sicurezza è selezionato "non utilizzare"):*

Mostra se la retroilluminazione lampeggia quando si verifica un allarme. Premere su questo tasto ed effettuare la selezione.

#### *Emettere suono di allarme (solo se nel modulo di sicurezza è selezionato "non utilizzare"):*

Mostra se viene emesso un suono di allarme. Premere su questo tasto ed effettuare la selezione.

*Notifica e-mail (solo se nel modulo di sicurezza è selezionato "non utilizzare"):*

Mostra se viene inviata una notifica via e-mail in caso di allarme. Premere su questo tasto ed effettuare la selezione.

*Funzione Snooze dopo la conferma (non per rilevatori a incasso / di chiusura):*

Mostra dopo quale intervallo di tempo un allarme viene riattivato dopo la conferma. Premere su questo tasto ed effettuare la selezione.

## Blocco funzioni C (per regolatore di temperatura):

Viene visualizzato un elenco di tutti i regolatori della temperatura impostati per la comunicazione con il centro di controllo (ETS).

[4.3.8. Blocchi funzione, pagina 52](#page-53-0)

Premere il tasto Regolatore temperatura che si desidera impostare.

#### *Funzione:*

Visualizzazione del blocco con numero e tipo di uscita.

#### *Nome:*

Indica il nome del regolatore di temperatura. Premere su questo tasto e digitare il nome desiderato tramite la tastiera visualizzata.

Il nome del canale può essere inserito anche nell'ETS. L'ultima modifica effettuata nell'ETS o nel centro di controllo è valida.

Blocco C, pagina 64

#### *Simbolo:*

Mostra il simbolo scelto. Premere su questo tasto e selezionare un simbolo dagli elenchi.

#### *Menu Manuale:*

Indica se il regolatore viene visualizzato nei menu Manuale e Start. Premere su questo tasto ed effettuare la selezione.

Nella pagina iniziale, l'indicazione si trova sotto le opzioni del menu "Sistema" e "Menu Manuale".

L'ordine di visualizzazione può essere impostato nei seguenti menu

- Sistema > Impostazioni > Pagina iniziale o Menu Manuale
- [5.2.4. Pagina iniziale, pagina 84](#page-85-0)
- Edificio in automatico:, pagina 85

## 5.2.2. Assegnare tasti di gruppo

Tramite un tasto di gruppo in comune (tasto software interno) è possibile comandare nel menu Manuale più attuatori o dispositivi contemporaneamente. Sono disponibili 20 tasti di gruppo.

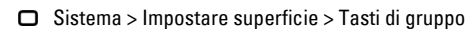

Selezionare i singoli tasti dall'elenco a destra e impostarli uno dopo l'altro. Finché non vengono effettuate impostazioni, nei campi viene visualizzato Tasti di gruppo 1...20. Una volta configurato un tasto, al suo posto compare la funzione, ovvero il nome.

## Tipo di tasto:

Indica la funzione impostata per il tasto. Premere su questo tasto e selezionare:

- Riserva (non utilizzata)
- Tasti di gruppo

## Nome:

Indica il nome del tasto. Premere su questo tasto e digitare il nome desiderato tramite la tastiera visualizzata.

## Menu Manuale:

Indica se il tasto di gruppo viene visualizzato nei menu Manuale e Start. Premere su questo tasto ed effettuare la selezione.

Nella pagina iniziale, l'indicazione si trova sotto le opzioni del menu "Sistema" e "Menu Manuale".

L'ordine di visualizzazione può essere impostato nei seguenti menu

- $\Box$  Sistema > Impostazioni > Pagina iniziale o Menu Manuale
- [5.2.4. Pagina iniziale, pagina 84](#page-85-0)
- Edificio in automatico:, pagina 85

## Canali:

Indica quali attuatori/dispositivi sono assegnati al tasto di gruppo. Premere su questo tasto e selezionare le unità motrici o i dispositivi.

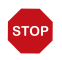

#### **ATTENZIONE**

Con un solo tasto si devono comandare insieme solo gli attuatori/ dispositivi aventi la stessa funzione (ad es. solo veneziane o solo

finestre).

## <span id="page-85-1"></span>5.2.3. Scenari

In scenari si definisce lo stato di diversi attuatori e dispositivi per potere poi accedervi azionando semplicemente un tasto. Ad es. si può definire il dimmeraggio della luce e allo stesso tempo la chiusura delle persiane avvolgibili e salvare questo scenario come "TV-Sera".

Gli scenari possono essere configurati solo direttamente in Centro di controllo CasaConnect KNX e non nell'ETS. Tuttavia, gli scenari configurati possono essere utilizzati nel sistema KNX tramite l'oggetto di ingresso/uscita 22 ("Richiamare scenario").

Sul Centro di controllo CasaConnect KNX sono disponibili 24 scenari.

 $\Box$  Sistema > Impostare superficie > Scenario

Selezionare uno scenario dall'elenco a destra e impostarlo. Finché non vengono effettuate impostazioni, nei campi viene visualizzato Scenario 1...24. Una volta configurato uno scenario, al suo posto compare il nome.

## Nome:

Indica il nome dello scenario. Premere su questo tasto e digitare il nome desiderato tramite la tastiera visualizzata.

## Menu Manuale:

Indica se lo scenario viene visualizzato nei menu Manuale e Start. Premere su questo tasto ed effettuare la selezione.

Preimpostazione: Visualizzazione nel menu Manuale Sì, nel menu Start No.

Nel menu Start, l'indicazione si trova sotto le opzioni del menu "Sistema" e "Menu Manuale".

L'ordine di visualizzazione e altre relative opzioni possono essere impostati nei seguenti menu

- Sistema > Impostazioni > Pagina iniziale o Menu Manuale
- [5.2.4. Pagina iniziale, pagina 84](#page-85-0)
- **Edificio in automatico:, pagina 85**

## Canali:

Indica quali attuatori/dispositivi sono assegnati allo scenario. Premere su questo tasto e selezionare le unità motrici o i dispositivi.

Premere su ogni singolo attuatore che deve partecipare allo scenario e impostare la posizione di corsa. Impostare lo stato su ogni dispositivo, ad es. accensione o spegnimento.

## <span id="page-85-0"></span>5.2.4. Pagina iniziale

È possibile creare nuovi segnalibri sulla home page mentre il browser web è aperto. Utilizzare il pulsante "Crea segnalibri" in basso a destra.

Sul lato sinistro della pagina iniziale vengono visualizzati i preferiti e i segnalibri. Qui si possono impostare diverse opzioni di visualizzazione.

 $\Box$  Sistema > Impostare superficie > Pagina iniziale

## Sequenza visualizzazione:

Premere su questo tasto per definire la sequenza di visualizzazione dei preferiti e dei segnalibri. Tutte le voci vengono visualizzate in un elenco. Afferrare una voce dal simbolo di elencazione a destra e trascinarla verso la posizione desiderata.

Per visualizzare un attuatore o dispositivo come preferito, tra le impostazioni di installazione deve essere attivata l'impostazione "Pagina iniziale" nel punto "Menu Manuale".

Sistema > Impostare superficie > Impostazioni KNX >... > Menu Manuale.

## Segnalibro:

Per inserire segnalibri [Vedere capitolo 2.4 "Internet \(browser\)" a pagina 29.](#page-30-0)

#### *Modifica nome:*

Premere su questo tasto per modificare il nome di un segnalibro. Selezionare il segnalibro dall'elenco, premere su di esso e inserire un nome.

#### *Elimina segnalibro:*

Premere su questo tasto per eliminare un segnalibro. Selezionare il segnalibro dall'elenco e confermare l'eliminazione.

### <span id="page-86-0"></span>Edificio in automatico:

Seleziona qui se la funzione "Edificio in automatico" deve essere visualizzata sulla pagina iniziale.

Con questa funzione, tutti gli azionamenti e le luci per i quali è stato impostato un reset automatico vengono rimessi in modalità automatica.

## 5.2.5. Pagina Manuale

Sul lato sinistro della pagina iniziale si trova l'opzione "Menu Manuale". Questa pagina Manuale offre una panoramica degli attuatori e dei dispositivi per il comando manuale.

 $\Box$  Sistema > Impostare superficie > Pagina manuale

Per visualizzare un attuatore o dispositivo nel menu Manuale, tra le impostazioni di installazione deve essere attivata l'impostazione "Menu Manuale".

Sistema > Impostare superficie > Impostazioni KNX >... > Menu Manuale.

## Sequenza visualizzazione:

Premere su questo tasto per definire la sequenza di visualizzazione nel menu Manuale. Tutte le voci vengono visualizzate in un elenco. Afferrare una voce dal simbolo di elencazione a destra e trascinarla verso la posizione desiderata.

## Gruppi tematici:

Premere su questo tasto per creare gruppi tematici.

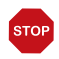

#### Attivando un gruppo tematico, gli attuatori e dispositivi non vengono più visualizzati singolarmente nel menu Manuale!

Tutti i gruppi vengono visualizzati in un elenco. Afferrare una voce dal simbolo di elencazione a destra e trascinarla verso la posizione desiderata.

Attivare i gruppi che si desidera utilizzare cliccando sul campo di spunta. Per elaborare il gruppo si deve cliccare sul simbolo della matita appena visualizzato.

- Tutti i canali visibili (nessuna possibilità di scelta)
- Funzione centralizzata (scenari, tasti di gruppo)
- Regolazione ambiente (riscaldamento, climatizzazione)
- Piano (tutte le funzioni)
- Uscite (azionamenti, tasti di gruppo)
- Ingresso (sensori)

In ciascun gruppo si possono attivare, classificare ed elaborare ulteriori sottogruppi.

#### *Nome:*

Indica il nome del sottogruppo. Premere su questo tasto e digitare il nome desiderato tramite la tastiera visualizzata.

#### *Simbolo:*

Visualizza il simbolo selezionato per il sottogruppo. Premere su questo tasto e selezionare un simbolo dagli elenchi.

#### *Assegna canali:*

Premere su questo tasto e selezionare le funzioni che devono essere raccolte nel gruppo. Per ciascun gruppo vengono visualizzate solo le funzioni che sono adatte al tema.

#### *Sequenza visualizzazione:*

Premere su questo tasto per definire la sequenza di visualizzazione dei canali selezionati. Tutte le voci vengono visualizzate in un elenco. Afferrare una voce dal simbolo di elencazione a destra e trascinarla verso la posizione desiderata.

## 5.2.6. Visualizzazione meteo

Nella pagina iniziale vengono visualizzati i dati attuali ricevuti dal bus. La temperatura indicata della stazione meteo può essere regolata. Se sono installati più sensori di temperatura, selezionare qui anche il sensore di cui visualizzare i dati nella pagina iniziale.

 $\Box$  Sistema > Impostare superficie > Dati meteo

### Temperatura esterna:

Premere su questo tasto per impostare il sensore per la temperatura esterna. Se si seleziona la stazione meteorologica, è possibile regolare qui il valore di temperatura visualizzato. Questo valore impostato viene utilizzato anche per il centro di controllo!

## Temperatura interna:

Indica quale sensore viene utilizzato per la visualizzazione della temperatura interna sulla pagina iniziale. Se sono installati più sensori, premere su questo tasto per selezionare il sensore desiderato.

## 5.2.7. Modulo di sicurezza

Nel modulo di sicurezza è possibile ad esempio monitorare i rilevatori di movimento e/o i contatti delle porte, ecc. e, se attivati, è possibile eseguire determinati dispositivi di allarme e/o inviare messaggi di allarme a indirizzi e-mail.

Sistema > Impostare superficie > Modulo di sicurezza

### Nome:

Indica il nome del modulo di sicurezza. Premere su questo tasto e digitare il nome desiderato tramite la tastiera visualizzata.

### Menu Manuale:

Indica se il modulo di sicurezza viene visualizzato nei menu Manuale e Start. Premere su questo tasto ed effettuare la selezione.

Preimpostazione: Visualizzazione nel menu Manuale Sì, nel menu Start Sì.

Nel menu Start, l'indicazione si trova sotto le opzioni del menu "Sistema" e "Menu Manuale".

L'ordine di visualizzazione e altre relative opzioni possono essere impostati nei seguenti menu

- Sistema > Impostazioni > Pagina iniziale o Menu Manuale
- [5.2.4. Pagina iniziale, pagina 84](#page-85-0)
- $\square$  [Edificio in automatico:, pagina 85](#page-86-0)

## Attivazione:

Premere su questo tasto per configurare l'attivazione del modulo di sicurezza.

#### *Ritardo di attivazione esterno:*

Impostare qui il ritardo di attivazione se nell'area di accesso è installato un rilevatore. In questo modo si ha il tempo di lasciare la casa durante il ritardo di attivazione fino a quando i rilevatori nell'area di accesso non sono attivati.

Questo tempo di ritardo vale solo per l'attivazione esterna (ad es. tramite un pulsante di assenza o la serratura della porta), non se si attiva l'allarme sul centro di controllo.

#### *Ritardo di allarme:*

Impostare qui il ritardo di allarme. Se nell'area di accesso viene attivato un rivelatore per il quale è stato attivato il ritardo di allarme, l'allarme non viene segnalato fino allo scadere di questo tempo.

#### *Visualizzazione conferma di attivazione:*

Qui è possibile impostare per quanto tempo viene visualizzato il messaggio che l'attivazione è andata a buon fine e contemporaneamente viene inviato un "1" al bus KNX.

#### *Visualizzazione messaggio di errore:*

Impostare qui per quanto tempo viene visualizzato un messaggio di errore se l'attivazione è fallita.

#### *Codice di disattivazione per l'attivazione esterna:*

Se lo si desidera, definire qui un codice per la disattivazione dell'attivazione esterna.

### Allarme:

Premere sul campo per impostare il modo in cui viene segnalato un allarme.

#### *Durata del messaggio di segnale:*

*Durata di attivazione trasmettitore di segnale esterno luce lampeggiante:*

impostare qui per quanto tempo una luce lampeggiante esterna rimane accesa dopo la segnalazione di un allarme.

*Durata di attivazione trasmettitore di segnale esterno sirena:*

Impostare qui per quanto tempo una sirena rimane accesa dopo la segnalazione di un allarme.

#### *Durata di attivazione trasmettitore di segnale interno:*

impostare qui per quanto tempo il trasmettitore di segnale interno rimane acceso dopo la segnalazione di un allarme.

#### *Assegnare trasmettitore di segnale:*

Assegnare qui i diversi trasmettitori di segnale ai diversi tipi di allarme.

- Esterno attivo: L'utente si trova all'esterno dell'edificio. Tutti i rilevatori interni ed esterni sono attivi.
- Interno attivo: L'utente si trova all'interno dell'edificio. Solo i rivelatori esterni sono armati.
- Non attivo: Sia i rilevatori interni che esterni sono non attivi.

Per ogni stato di allarme creato, impostare quali segnali di allarme devono essere attivati per i diversi stati di attivazione. Gli stati di attivazione sono descritti sopra.

- Allarme intrusione
- Allarme sabotaggio
- Rapina (indipendente dallo stato di attivazione)
- errore
- Allarme tecnico 1/2

#### *Destinatario delle notifiche:*

Qui potete assegnare i destinatari delle e-mail ai diversi tipi di allarme (vedi capitolo [7.5. Impostazione del modulo di sicurezza, pagina 144](#page-145-0)). È necessario inserire gli indirizzi e-mail in anticipo.

Sistema > Impostazione di sistema > Notifica via e-mail

[5.3.7. Notifica via e-mail, pagina 102](#page-103-0)

- Esterno attivo: L'utente si trova all'esterno dell'edificio. Tutti i rilevatori interni ed esterni sono attivi.
- Interno attivo: L'utente si trova all'interno dell'edificio. Solo i rivelatori esterni sono armati.
- Non attivo: Sia i rilevatori interni che esterni sono non attivi.

Per ogni stato di allarme creato, impostare quali destinatari di e-mail devono essere informati per i diversi stati di attivazione:

- Allarme intrusione
- Allarme sabotaggio
- Rapina (indipendente dallo stato di attivazione)
- errore
- Allarme tecnico 1/2

## Editare messaggio di testo:

Toccare il campo per editare i messaggi di testo del modulo di sicurezza che vengono visualizzati sul display e inviati al bus KNX. È consentito un massimo di 14 caratteri.

#### *Testi di attivazione:*

#### *Non attivo e non pronto per attivazione:*

Inserire qui il testo per lo stato "Non attivo e non pronto per attivazione". Preimpostazione: "Non attivo"

#### *Non attivo e pronto per attivazione:*

Inserire qui il testo per lo stato "Non attivo e pronto per attivazione". Preimpostazione: "Pronto"

#### *Esterno attivo:*

Inserire qui il testo per lo stato "Esterno attivo". Preimpostazione: "Esterno attivo"

#### *Interno attivo:*

Inserire qui il testo per lo stato "Interno attivo". Preimpostazione: "Interno attivo"

#### *Tempo di ritardo attivo:*

Inserire qui il testo per lo stato "Tempo di ritardo attivo". Preimpostazione: "Tempo di ritardo attivo"

#### *Testi di allarme:*

#### *Allarme intrusione:*

Inserire qui il testo per lo stato "Allarme intrusione". Preimpostazione: "Allarme intrusione"

#### *Guasto:*

Inserire qui il testo per lo stato "Guasto". Preimpostazione: "Guasto"

#### *Allarme sabotaggio:*

Inserire qui il testo per lo stato "Allarme sabotaggio". Preimpostazione: "Sabotaggio"

#### *Rapina:*

Inserire qui il testo per lo stato "Rapina". Preimpostazione: "Rapina"

#### *Allarme tecnico 1:*

Inserire qui il testo per lo stato "Allarme tecnico 1". Preimpostazione: "Allarme tecn. 1"

#### *Allarme tecnico 2:*

Inserire qui il testo per lo stato "Allarme tecnico 2". Preimpostazione: "Allarme tecn. 2"

#### *Altro:*

*Nessun rilevatore attivato:*

Inserire qui il testo per lo stato "Nessun rilevatore attivato". Preimpostazione: ..--"

#### *Bus di interruzione della tensione:*

Inserire qui il testo per lo stato "Bus di interruzione della tensione". Preimpostazione: "Reset bus"

#### *Riavvio del centro di controllo:*

Inserire qui il testo per lo stato "Riavvio del centro di controllo". Preimpostazione: "Riavvio"

## 5.2.8. Simulazione di presenza

Con la simulazione di presenza, è possibile eseguire fino a 16 eventi contemporaneamente o consecutivamente che danno l'impressione nell'edificio siano presenti delle persone. Un ritardo regolabile del momento di avvio rende la simulazione più realistica.

 $\Box$  Sistema > Impostare superficie > Simulazione di presenza

### Nome:

Indica il nome della simulazione di presenza. Premere su questo tasto e digitare il nome desiderato tramite la tastiera visualizzata.

### Menu Manuale:

Indica se il tasto di simulazione di presenza viene visualizzato nei menu Manuale e Start. Premere su questo tasto ed effettuare la selezione.

Preimpostazione: Visualizzazione nel menu Manuale Sì, nel menu Start No.

Nel menu Start, l'indicazione si trova sotto le opzioni del menu "Sistema" e "Menu Manuale".

L'ordine di visualizzazione e altre relative opzioni possono essere impostati nei seguenti menu

- Sistema > Impostazioni > Pagina iniziale o Menu Manuale
- [5.2.4. Pagina iniziale, pagina 84](#page-85-0)
- [Edificio in automatico:, pagina 85](#page-86-0)

## Configurazione:

Premere su questo tasto per configurare la simulazione di presenza.

Selezionare uno evento dall'elenco e impostarlo. Finché non vengono effettuate impostazioni, nei campi viene visualizzato **Eventi 1...16**. Se un evento è già stato configurato, la funzione viene visualizzata anche qui sotto.

Si possono definire tre condizioni per quando un evento deve iniziare, ad es. quando un azionamento (tenda o tapparella) si muove in entrata/uscita o una luce viene accesa o spenta:

- Ora: l'evento inizia a un'ora specifica
- Ora e luminosità: L'evento inizia quando la luminosità scende al di sotto di un livello impostato entro un determinato intervallo di tempo
- Evento X: l'evento inizia non appena l'evento X è iniziato

Il ritardo casuale consente di impostare un intervallo dal quale viene selezionato un valore in modo casuale. L'ora di inizio di un evento viene ritardata in base a questo valore.

Con il pulsante "Selezionare funzione" si seleziona l'azionamento / luce.

## 5.3. Impostazione del sistema

 $\Box$  Sistema > Impostazione di sistema

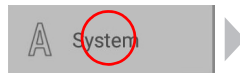

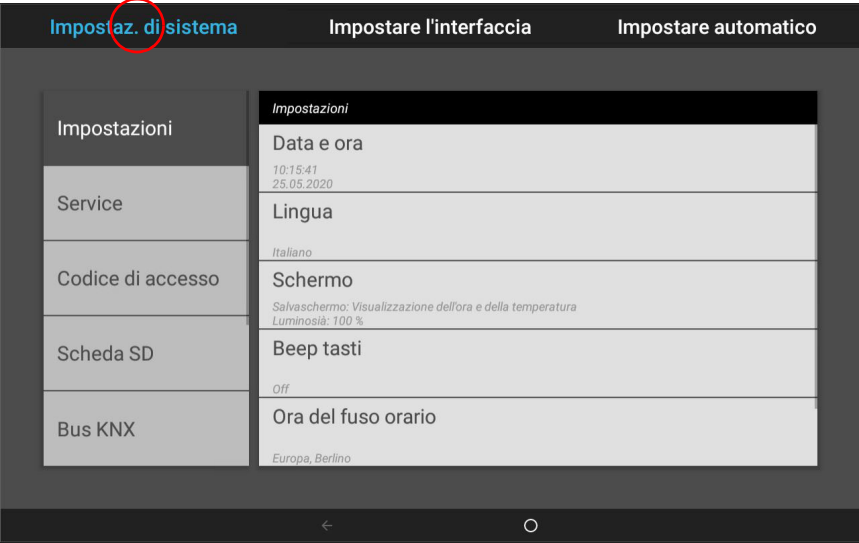

Nel menu Sistema > Impostazione di sistema si possono effettuare le sequenti impostazioni:

- Impostazioni: Modificare i dati personalizzati come data/ora e il fuso orario, e configurare la schermata secondo i propri desideri
- Assistenza: Attivare la modalità di pulizia, riavviare il centro di controllo, ripristinare le impostazioni di fabbrica, modificare le impostazioni interne e avviare la teleassistenza
- Codice di accesso: Impostare un codice per proteggere i menu "Impostare superficie" e "Impostare automatismi" da modifiche non autorizzate
- Scheda SD: Memorizzare i dati di impostazione del centro di controllo sulla scheda SD o leggerli dalla scheda SD
- Internet: Configurare la connessione Internet / di rete
- Notifica via e-mail: Stabilire l'indirizzo e-mail di mittente e destinatario
- Informazioni sul dispositivo: Caricare gli aggiornamenti e visualizzare le versioni software del centro di controllo

## 5.3.1. Impostazioni

Nel menu Sistema > Impostazione di sistema > Impostazioni si possono effettuare le seguenti impostazioni:

- Ora e data
- Lingua
- Schermo
- Tono tasti
- Fuso orario
- Ubicazione

## Inserire manualmente l'ora e la data

L'ora e la data vengono visualizzate nella pagina iniziale in alto a destra. Normalmente i dati vengono ricevuti tramite il bus. Il segnale viene ricevuto entro ca. 10 minuti dall'avvio del sistema.

Se non c'è segnale orario, il display mostra in modo permanente "Impostare l'orologio!". In questo caso, impostare l'orologio manualmente.

## Ora e data:

Visualizza la data e l'ora attuali. Premere su questo tasto per inserire i dati manualmente.

## Cambiare lingua

Le lingue disponibili sul display sono tedesco, inglese, francese e italiano.

## Lingua:

Mostra la lingua selezionata in quel momento. Toccare il campo per selezionare un'altra lingua.

## <span id="page-95-0"></span>Impostare lo schermo

Le impostazioni dello schermo possono essere regolate sul display o nel menu ETS.

[4.3.2. Schermo, pagina 48](#page-49-0)

Come salvaschermo, il CasaConnect KNX può visualizzare dati immagine, orario/ temperatura o semplicemente una schermata nera. Il salvaschermo si attiva se non si sfiora il display entro 5 minuti.

Inoltre si può anche impostare l'adattamento automatico della luminosità del display alla luce dell'ambiente e lo spegnimento dello schermo quando è buio.

## Schermo:

Indica il salvaschermo attualmente attivato e se è impostata la luminosità automatica. Premere su questo tasto per visualizzare il menu.

#### *Salvaschermo:*

Selezionare il salvaschermo:

- Senza
- Schermata nera
- Visualizzazione dell'ora e della temperatura
- Visualizzazione immagini dalla scheda SD. Per la visualizzazione delle immagini si può selezionare "Slideshow" o "Immagine singola". Tramite la presentazione "Slideshow" vengono visualizzate una dopo l'altra tutte le immagini presenti sulla scheda SD. Con "Immagine singola" si può selezionare il motivo dalla scheda SD.

Per riprodurre i file immagine digitali in una presentazione slideshow, salvare i file in una scheda Micro-SD. I file immagine devono soddisfare i seguenti requisiti:

- I file devono essere salvati nella scheda sul livello di cartella più alto (cartella principale)
- Formato file: Bitmap (BMP, senza compressione RLE), Jpeg (JPG), GIF o PNG (senza trasparenza)
- Se le immagini hanno un formato diverso da 16:10, vengono aggiunte delle barre nere sopra/sotto o a destra/sinistra. Il display ha una risoluzione di 1280 × 800 pixel
- Profondità cromatica 24 o 16 bit

Lo slot per la scheda è situato sul lato destro del dispositivo. Inserire la scheda SD nell'apposito supporto fino a scattare in posizione. Per rimuoverla, spingere la scheda brevemente nello slot per farla fuoriuscire.

Se sono salvate dei dati immagine nella scheda, nella barra del menu in alto a destra appare il tasto "Slideshow" che consente all'utente di cominciare subito. Il cambio immagine avviene all'incirca ogni 45 secondi (immagini con profondità cromatica di 24 bit). Per interrompere il salvaschermo, sfiorare lo schermo o rimuovere la scheda SD.

#### *Spegnimento automatico:*

Con lo spegnimento automatico si imposta lo spegnimento della retroilluminazione del display quando l'ambiente è al buio. Se al buio non viene eseguito alcun comando per circa 5 minuto, lo spegnimento automatico oscura lo schermo.

Impostare a questo scopo la sensibilità del sensore di luminosità. Se la sensibilità è elevata, l'unità centrale si spegne solo quando la stanza è molto buia. Se la sensibilità è bassa, la stanza può essere ancora relativamente luminosa quando l'illuminazione del display è spenta.

Preimpostazione: "medium"

Per lo spegnimento automatico, sull'unità di comando del Centro di controllo Casa-Connect KNX viene rilevata la luminosità. Una volta che l'ambiente ritorna ad essere luminoso, la retroilluminazione del display si riattiva automaticamente. Si riattiva anche sfiorando lo schermo.

#### *Luminosità automatica:*

La luminosità automatica adatta lo schermo alle condizioni di luce dell'ambiente (quanto più buio è l'ambiente, tanto più bassa sarà la luminosità dello schermo).

Se questa funzione automatica è disattivata, si può impostare la luminosità dello schermo in percentuale tramite un regolatore a cursore.

#### *Luminosità durante il funzionamento:*

Quando questa funzione è attiva, la luminosità viene aumentata alla percentuale impostata quando si tocca lo schermo. Questo garantisce una buona leggibilità. Se per circa 1 minuto non viene eseguito alcun comando, la luminosità dello schermo si riduce di nuovo.

### Attivare/disattivare il tono tasti

Il tono tasti, riprodotto come segnale di risposta quando si sfiora un tasto, è una funzione che si può attivare e disattivare.

### Tono tasti:

Indica se il tono tasti è attivato o disattivato. Premere su questo tasto per modificare l'impostazione.

### Selezionare il fuso orario

Per poter visualizzare la data e l'ora correttamente, deve essere selezionato il fuso orario.

## Fuso orario:

Indica il fuso orario attualmente impostato. Premere su questo tasto per modificare l'impostazione.

Il fuso orario può essere impostato "in base al luogo" o "definito dall'utente". Premere su questo tasto per passare da un'opzione all'altra.

Nell'impostazione in base al luogo, selezionare la regione e la città dal relativo elenco. Invece, per l'impostazione definita dall'utente, indicare il fuso orario sulla base del GMT (Greenwich Mean Time).

## Inserire l'ubicazione

L'ubicazione viene ricevuta automaticamente dal bus. In assenza del segnale Ubicazione, impostare qui l'ubicazione.

Il luogo in cui si trova l'edificio è un'informazione necessaria affinché la posizione del sole sia indicata con esattezza. Se i dati non coincidono con l'ubicazione, le schermature non verranno comandate correttamente.

## Ubicazione:

Indica l'ubicazione attuale. Premere su questo tasto e selezionare una **città** o le **coor**dinate (gradi di longitudine e latitudine).

## 5.3.2. Impostazioni sull'assistenza

Nel menu Sistema > Impostazione di sistema > Assistenza si possono effettuare le seguenti impostazioni:

- Modalità di pulizia
- Reset (riavvio)
- Reset delle impostazioni di base
- Campo interno
- **Teleassistenza**

## Modalità di pulizia

Toccare la voce di menu "Modalità di pulizia" per disattivare la funzione touch del display per 60 secondi. Durante questo tempo il display può essere pulito con un panno umido. Si prega di utilizzare sempre questa funzione per pulire il centro di controllo, altrimenti le funzioni possono essere attivate o regolate inavvertitamente con la pulizia.

## Reset (riavvio)

Con il reset si riavvia il software del centro di controllo. Le impostazioni degli automatismi rimangono attive. Successivamente all'avvio, gli attuatori e i dispositivi per i quali è impostato il reset automatismi si trovano in modalità automatica.

Premere su questa voce del menu per riavviare il centro di controllo. Il reset deve essere nuovamente confermato.

## Reset delle impostazioni di base

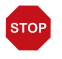

#### **ATTENZIONE** Danni materiali provocati dall'uso inappropriato delle funzioni di assistenza!

Il reset cancella tutti i dati memorizzati nel centro di controllo. In questo caso non avviene più alcun comando automatico.

Il reset del centro di controllo alle impostazioni di base cancella tutte le impostazioni effettuate presso il centro di controllo (tutte le impostazioni di sistema e le impostazioni automatiche). Viene mantenuto solo lo stato dell'ultimo download ETS, cioè tutti i dati definiti nell'applicazione dell'apparecchio KNX Device (ETS).

Toccare la voce di menu se si desidera ripristinare le impostazioni di base del centro di controllo. Inserire il codice "81" e confermare. Il centro di controllo viene riavviata. Con il reset viene sovrascritto anche il file di backup ([Vedere "Funzione di backup:" a](#page-101-0) [pagina 100.\)](#page-101-0).

## Campo interno

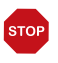

#### ATTENZIONE Danni a causa di un uso improprio della funzione di campo interno!

Il campo interno non è necessario nel funzionamento normale del centro di controllo.

Il campo interno serve soltanto per l'assistenza da parte del produttore e offre la possibilità di modificare le caratteristiche di base del dispositivo. Il campo è protetto da un codice di accesso.

### Impostazione remota / teleassistenza

Tramite la funzione di teleassistenza è possibile accedere esternamente al Centro di controllo CasaConnect KNX tramite Internet. A tale scopo deve essere presente una connessione Internet. In questo modo, un tecnico di assistenza può visionare e modificare le impostazioni senza essere presente sul posto. Per utilizzare la teleassistenza l'apparecchio deve essere collegato a Internet.

 $\Box$  [5.3.6. Internet, pagina 101](#page-102-0)

L'accesso al centro di controllo è possibile soltanto se viene attivata la teleassistenza sul dispositivo. Questa funzione non consente di effettuare comandi a distanza! Se si desidera gestire il centro di controllo e l'impianto tecnico del proprio edificio mentre si è in giro, utilizzare l'app WS1000 Connect e configurare una connessione VPN sicura sulla propria rete domestica.

[2.3.3. App CasaConnect KNX, pagina 27](#page-28-0)

## Teleassistenza:

Durante la teleassistenza, lo spegnimento automatico dello schermo si disattiva. Eventualmente, riattivarlo dopo la sessione.

Sistema > Impostazioni sistema > Impostazioni > Schermo.

#### *Avvia software di teleassistenza:*

Premere su questo tasto per aprire il software. Seguire le istruzioni. Per la connessione è necessario inserire l'ID del CasaConnect KNX sul PC che si utilizza per la teleassistenza. Dopodiché si possono visualizzare e gestire tutti i menu e le funzioni del Casa-Connect KNX dal PC.

#### *Termina software di teleassistenza:*

Premere su questo tasto per terminare una sessione di teleassistenza attiva.

## 5.3.3. Codice di accesso

Nel menu Sistema > Impostazioni di sistema > Codice di accesso è possibile configurare i codici di accesso per proteggere il centro di controllo dall'accesso non autorizzato. Si possono proteggere i menu "Impostazioni di sistema", "Impostare la superficie" e "Impostare automatismi".

Il comando manuale dal centro di controllo rimane sempre disponibile.

### Accesso ai menu del centro di controllo:

#### *Inserire il codice:*

Premere su questo tasto e digitare il codice di accesso desiderato. Il codice viene visualizzato non criptato. Confermare. Il centro di controllo richiederà ora questo codice non appena si toccherà il menu di sistema nella pagina iniziale.

Se avete dimenticato il codice attuale, inserite il codice "123" e confermate con una pressione lunga (> 1 s) su "OK".

#### *Modificare il codice:*

Premere su questo tasto e digitare il codice esistente. Confermare e inserire il nuovo codice di accesso. Il centro di controllo richiede il nuovo codice prima che vengano visualizzati i menu.

#### *Eliminare il codice:*

Premere su questo tasto e digitare il codice esistente. Confermare, quindi ora il centro di controllo non ha più alcun codice di accesso. Se si dimentica il codice attuale, inserire qui il codice di sblocco "123" per eliminare il codice.

## Accesso tramite app (su smartphone/tablet):

Indica se è necessario un codice di accesso per accedere al centro di controllo di comando tramite app. Premere su questo tasto ed effettuare la selezione.

No, non consentire l'accesso: impedisce qualsiasi accesso al centro di controllo tramite app.

Accesso senza codice di accesso: consente di accedere liberamente. Le funzioni del centro di controllo di comando possono essere utilizzate con qualsiasi smartphone sul quale è installata l'app e che si trova nella stessa rete WLAN.

Accesso con codice di accesso: consente di utilizzare il centro di controllo tramite app, ma solo dopo aver inserito il codice di accesso. Inserire il codice numerico desiderato.

## 5.3.4. Utilizzare la scheda SD

Il Centro di controllo CasaConnect KNX è in grado di caricare dati dalla scheda Micro-SD.

Sistema > Impostazione di sistema > Scheda SD

La memoria della scheda SD serve per:

- Dati salvaschermo
- File update per aggiornare il software
- Backup impostazioni (file di configurazione)

Lo slot per la scheda è situato sul lato destro del dispositivo. Inserire la scheda SD nell'apposito supporto fino a scattare in posizione.

Per rimuoverla, spingere la scheda brevemente nello slot per farla fuoriuscire.

La scheda viene riconosciuta automaticamente. Se sono salvate dei dati immagine nella scheda, nella barra del menu in alto a destra appare il tasto "Slideshow" che consente all'utente di cominciare subito. Il cambio immagine avviene all'incirca ogni 5 secondi (immagini con profondità cromatica di 24 bit). Per interrompere la presentazione slideshow, sfiorare lo schermo o rimuovere la scheda SD.

Informazioni sui possibili formati immagine sono riportate nel capitolo [Impostare lo schermo,](#page-95-0)  [pagina 94.](#page-95-0)

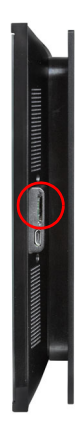

## Salvare e caricare i dati di configurazione

La scheda SD viene impiegata anche come dispositivo di memoria e trasmissione per i dati di impostazione (per tutte le impostazioni nei menu "Sistema", "Impostare la superficie" e "Impostare automatismi"):

- per il backup automatico
- per salvare in modo mirato le impostazioni personali, ad esempio una configurazione estiva e una invernale

## <span id="page-101-0"></span>Funzione di backup:

5 minuti dopo ogni modifica, sulla scheda SD in dotazione vengono salvati automaticamente come copia di backup i dati di configurazione del centro di controllo (memoria disponibile ca. 5 MB). Ripristinando le impostazioni di fabbrica, dopo 5 minuti viene sovrascritto anche il file di backup.

Se si inserisce la scheda SD contenente la copia di backup in un altro/nuovo apparecchio, all'utente viene chiesto se desidera caricare il backup.

Anche nel menu Sistema > Impostazione di sistema > Scheda SD > Caricare Backup è possibile selezionare il file con il nome "Auto\_"Numero di serie" e con esso caricare i dati di configurazione salvati automaticamente. A tale scopo, i parametri vengono caricati di nuovo (a condizione che le funzioni del rispettivo canale siano identiche).

## Caricare config.:

Premere su questo tasto per visualizzare tutti i file di configurazione salvati nella cartella principale della scheda. Premere su una voce per caricare il file. Il centro di controllo si riavvia.

## Salvare config.:

Premere su questo tasto per salvare i dati di impostazione del centro di controllo sulla scheda SD. Selezionare una configurazione già esistente dall'elenco per sovrascriverla. Oppure aggiungere una nuova configurazione e inserire il nome desiderato con il quale salvarla.

## Eliminare config.:

Premere su questo tasto per visualizzare tutti i file di configurazione salvati nella cartella principale della scheda. Premere su una voce per eliminare il file (è necessario confermare l'eliminazione).

## Caricare backup:

Premere su questo tasto per ripristinare un backup. Selezionare il backup desiderato.

## Visualizzare le immagini sul display

Il CasaConnect KNX è in grado di riprodurre come presentazione slideshow o immagine singola i dati immagine memorizzati in formato digitale. A tale scopo è necessario che i dati immagine siano memorizzati su una scheda SD.

Informazioni sui possibili formati immagine sono riportate nel capitolo [Impostare lo schermo,](#page-95-0)  [pagina 94.](#page-95-0)

L'ordine nell'elenco delle immagini singole e per la presentazione slideshow coincide con l'ordine con cui le immagini sono state salvate sulla scheda. Le immagini non vengono ordinate in base al nome.

Per ritornare alla pagina iniziale, sfiorare lo schermo o rimuovere la scheda SD.

## Slideshow:

Premere su questo tasto per avviare la presentazione slideshow. Le immagini vengono visualizzate nell'ordine con cui sono salvate sulla scheda. Il cambio immagine avviene all'incirca ogni 5 secondi (immagini con profondità cromatica di 24 bit).

## Immagine singola:

Premere su questo tasto se si desidera visualizzare una singola immagine sul display. Vengono visualizzate tutte le immagini memorizzate sulla scheda. Selezionare l'immagine desiderata.

## 5.3.5. Bus KNX

## Indirizzo individuale:

Qui viene visualizzato l'indirizzo individuale (indirizzo del bus KNX) di CasaConnect KNX. Nello stato di consegna è: 15.15.255.

## Modalità di programmazione:

Se la modalità di programmazione è attivata, è possibile modificare l'indirizzo individuale dell'indirizzo di CasaConnect KNX nell'ETS.

## <span id="page-102-0"></span>5.3.6. Internet

Il Centro di controllo CasaConnect KNX è compatibile con Internet e può essere integrata in una rete tramite cavo (Ethernet/LAN) o via radio (WLAN).

 $\Box$  Sistema > Impostazione di sistema > Internet

La connessione di rete serve per:

• Utilizzo dell'app (su smartphone e tablet nella stessa rete/WLAN)

Se il CasaConnect KNX è connessa a Internet anche tramite la rete domestica, sono possibili le seguenti funzioni:

- Accesso a contenuti web nel browser del centro di controllo (ad es. anche in streaming)
- Accesso da remoto (ad es. per configurazione del sistema, diagnosi)

La presa di collegamento Ethernet/LAN è raggiungibile dopo aver rimosso il display. Osservare le spiegazioni sul montaggio.

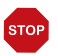

#### Proteggere la rete tramite l'ultimissima tecnologia di crittografia e modificare le password regolarmente!

## Stato di connessione

Indica lo stato attuale (connessione o disconnessione).

### Tipo di connessione

Indica il tipo di connessione (Ethernet o WLAN). Premere su questo tasto per configurare la connessione.

WLAN: Collegamento radio. Confermando WLAN, appare il campo aggiuntivo "Nome rete" per continuare con la configurazione.

Ethernet: Collegamento via cavo tramite la porta LAN sulla scheda. Non sono necessarie ulteriori impostazioni.

## Nome rete (SSID)

In fase di impostazione della connessione WLAN, qui si seleziona e si configura la rete. Assegnare un nome alla rete oppure premere su "Cerca reti" per visualizzare tutte le reti disponibili.

## Stabilire il collegamento (tasto in alto a destra)

È possibile creare la connessione tramite l'apposito tasto touch solo dopo aver selezionato una rete. Dopodiché, il sistema chiederà la password per la rete.

Se necessario, tramite lo stesso tasto è possibile effettuare la disconnessione.

## Indirizzo Mac

L'indirizzo MAC (Media Access Control) è l'indirizzo hardware di ogni scheda di rete, che funge da identificatore univoco del dispositivo su una rete. Viene anche chiamato indirizzo fisico o indirizzo del dispositivo.

## <span id="page-103-0"></span>5.3.7. Notifica via e-mail

Se si desidera inviare messaggi di allarme dal modulo di sicurezza via e-mail, è necessario specificare un indirizzo e-mail valido per l'invio e almeno un indirizzo del destinatario.

Sistema > Impostazione di sistema > Notifica via e-mail

## Indirizzo e-mail del mittente

## Server di posta in uscita

Selezionate o inserite il vostro server di posta in uscita dalla lista (personalizzato).

## Indirizzo e-mail

Inserite il vostro indirizzo e-mail.

## Password

Inserite la vostra password per accedere al server/provider di posta elettronica.

## Inviare mail di prova

Toccate il campo per inviare una mail di prova al vostro indirizzo e-mail.

## Indirizzo e-mail del destinatario

Inserire fino a 16 indirizzi e-mail a cui possono essere inviate le notifiche di allarme. Utilizzando il pulsante accanto all'indirizzo e-mail inserito potete inviare una mail di prova all'indirizzo e-mail in questione.

## 5.3.8. Informazioni dispositivo

Sistema > Impostazione di sistema > Informazioni dispositivo

## Controllare gli aggiornamenti

Indica la versione attualmente installata e consente l'installazione della scheda SD o la ricerca degli aggiornamenti in Internet. Seguire le istruzioni di download e di installazione sul display.

Il software del Centro di controllo CasaConnect KNX si può aggiornare durante il funzionamento. Se il centro di controllo è connessa a Internet, scaricherà gli aggiornamenti automaticamente dopo la conferma. In alternativa si può caricare il nuovo software dal sito web Elsner Elektronik e salvarlo sulla scheda SD. Dopo aver inserito la scheda SD nel relativo slot del **CasaConnect KNX**, continuare con la procedura.

## Storia della versione

Mostra lo stato della cronologia delle versioni del centro di controllo. Toccare il campo per visualizzare lo storico delle versioni del Centro di controllo CasaConnect KNX.

## Manuale

Mostra lo stato dell' attuale manuale del centro di controllo. Toccare il campo per passare ai singoli capitoli del manuale.

## CasaConnect KNX, interfaccia utente, KNX - Interface

Vengono visualizzate le versioni attuali del software dell'area.

### Licenza

Viene mostrata la licenza di terzi.

# 6. Automatismi

## 6.1. Procedimento

Per poter impostare le funzioni automatiche in questo capitolo, è necessario che l'impostazione di base nell'ETS ([Vedere capitolo 4 "Impostazioni di base in ETS" a](#page-40-0) [pagina 39](#page-40-0)) e nel menu di controllo del sistema ([Vedere capitolo 5 "Impostazioni di base](#page-76-0) [sul centro di controllo" a pagina 75\)](#page-76-0) sia già stata effettuata.

# 6.2. Impostare gli automatismi

 $\Box$  Sistema > Impostare automatismi

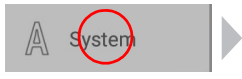

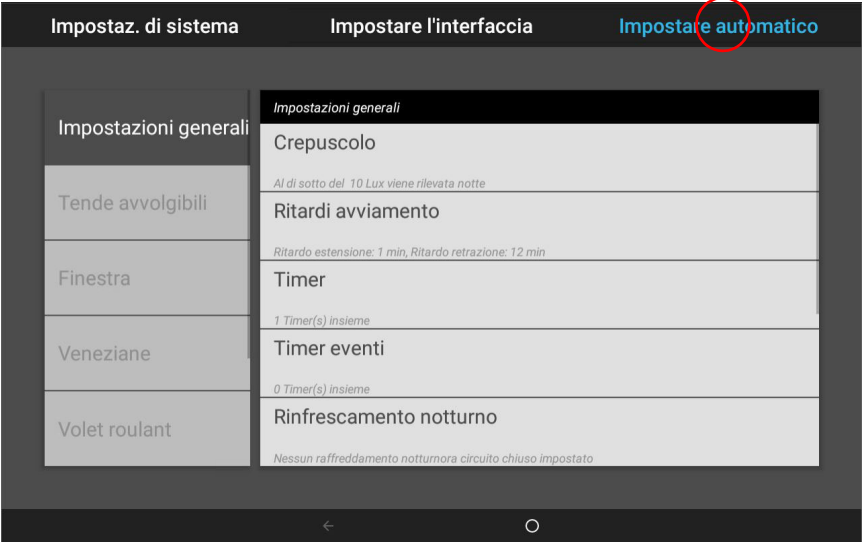

Nel menu Sistema > Impostare automatismi si possono effettuare le sequenti impostazioni:

- Definire le funzioni automatiche dei singoli attuatori e dispositivi
- Definire le impostazioni automatiche generali: Valore crepuscolare, ritardi di corsa, timer, blocco ventilazione, raffrescamento notturno, allarme antigelo, limitazione di corsa, ritardo vento e reset automatismi
Per poter impostare le funzioni automatiche, l'impostazione di base deve essere avvenuta

in ETS nel menu di comando Impostare la superficie.

[4. Impostazioni di base in ETS, pagina 39](#page-40-0)

[5. Impostazioni di base sul centro di controllo, pagina 75](#page-76-0)

Adattare le impostazioni per gli attuatori e i dispositivi alle condizioni individuali. Solo così le funzioni di allarme e di blocco come l'avviso di pioggia o di vento aiutano ad es. a proteggere le tende da sole esterne o ad impedire la penetrazione della pioggia attraverso la finestra.

## 6.2.1. Istruzioni di sicurezza per le funzioni automatiche e di allarme

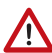

#### AVVERTENZA!

#### Pericolo di lesioni a causa del movimento automatico dei componenti!

Il controllo automatico può attivare i componenti dell'impianto e mettere le persone in pericolo.

- Nel raggio d'azione delle parti movimentate da motori elettrici non devono essere presenti persone.
- È necessario rispettare le norme edilizie pertinenti (vedi tra l'altro direttiva per finestre, porte e cancelli a comando elettrico BGR 232).
- Per la manutenzione e la pulizia, scollegare sempre il sistema dall'alimentazione elettrica (ad es. spegnere/rimuovere il fusibile di sicurezza).

## Interruzione di corrente, lavori di manutenzione, ecc. (Riavvio della centralina di comando)

In caso di mancanza di corrente, gli azionamenti e i dispositivi del sistema non sono più controllati! Per poter garantire l'intera gamma di funzioni anche in caso di interruzione dell'alimentazione di rete, è necessario installare un generatore di corrente di emergenza con corrispondente commutazione da rete a funzionamento di emergenza.

Le impostazioni memorizzate nel programma della centralina di comando vengono mantenute anche dopo un'interruzione di corrente.

Nota: Dopo ogni riavvio (ad es. quando viene ripristinata la tensione dopo un'interruzione di corrente o un reset manuale), gli azionamenti e i dispositivi per i quali è stato impostato un reset automatico sono in modalità automatica.

Se si devono eseguire lavori di pulizia o di manutenzione all'/edificio, l'impianto deve essere scollegato dall'alimentazione elettrica disinserendo il fusibile installato e assicurato contro la riaccensione. In questo modo si garantisce che gli azionamenti collegati non possano avviarsi.

# 6.3. Adattare le impostazioni automatiche generali

 $\Box$  Sistema > Impostare automatismi > Impostazioni generali

Le impostazioni qui effettuate si utilizzano per tutti gli attuatori e i dispositivi oppure valgono per determinati tipi di funzioni, menzionati nel relativo capitolo (ad es. per tutte le schermature).

# <span id="page-109-1"></span>6.3.1. Impostare il valore crepuscolare

 $\Box$  Sistema > Impostare automatismi > Impostazioni generali > Crepuscolo

Il valore crepuscolare è la soglia di luminosità sotto la quale viene riconosciuto il crepuscolo / la notte. Tenere presente che nelle notti di luna, i valori di luminosità possono essere di poco inferiori a 10 Lux. Se si imposta il valore crepuscolare sotto i 10 Lux, le schermature per le quali è impostata la "chiusura notturna" possono rimanere aperte a causa della luce della luna o estendersi nelle ore notturne.

## Crepuscolo:

Indica il valore di soglia per il crepuscolo. Premere su questo campo per impostare il valore tramite il regolatore a cursore.

Preimpostazione: 10 Lux.

# <span id="page-109-0"></span>6.3.2. Impostare i ritardi di corsa (schermature)

Sistema > Impostare automatismi > Impostazioni generali > Ritardi di corsa

Con il ritardo di corsa, la schermatura solare non si estende e non si ritrae ripetutamente a causa delle rapide variazioni di luminosità.

La luminosità deve trovarsi costantemente sopra il valore di intensità luminosa impostato per la schermatura solare per il tempo di ritardo estensione impostato (ad es. 1 minuto) al fine di consentire l'estensione della schermatura. L'intensità luminosa deve trovarsi costantemente sotto il valore per il tempo di ritardo retrazione impostato (ad es. 12 minuti) fino a quando la schermatura non si ritrae. Selezionando il ritardo in modo opportuno, le nuvole di passaggio vengono "oscurate"e la schermatura reagisce ugualmente al sole con rapidità.

## Ritardi di corsa:

Indica il ritardo di estensione e di retrazione in minuti. Premere su questo campo per impostare tramite regolatore a cursore il ritardo per l'estensione in funzione del sole e per la retrazione.

Preimpostazione: Estensione 1 minuto, retrazione 12 minuti.

## <span id="page-110-0"></span>6.3.3. Impostare il timer intervallo di tempo

 $\Box$  Sistema > Impostare automatismi > Impostazioni generali > Timer intervallo di tempo

Per l'orologio settimanale si possono definire 16 intervalli di tempo utilizzabili per diverse funzioni automatiche. Per ciascun intervallo si impostano l'inizio e la fine, nonché i giorni della settimana.

#### Timer intervallo di tempo:

Indica il numero di accensioni temporizzate impostate. Premere su questo campo per configurare le accensioni temporizzate.

Selezionare un intervallo di tempo dall'elenco a destra e impostarlo. Finché non vengono effettuate impostazioni, nei campi viene visualizzato Timer intervallo di tempo 1...16. Successivamente verrà indicato il nome inserito.

Inserire un Nome che aiuti l'utente ad assegnare l'accensione temporizzata all'attuatore o al dispositivo in un secondo momento.

Selezionare Inizio e Fine.

Evidenziare i giorni della settimana ai quali assegnare l'accensione temporizzata.

## <span id="page-110-2"></span>6.3.4. Impostare il timer evento

Per l'orologio settimanale si possono definire 32 momenti utilizzabili per il regolatore della temperatura. Per ogni momento vengono fissati ora e i giorni della settimana.

#### Timer eventi:

Indica il numero di accensioni temporizzate impostate. Premere su questo campo per configurare le accensioni temporizzate.

Selezionare un evento dall'elenco a destra e impostarlo. Finché non vengono effettuate impostazioni, nei campi viene visualizzato Timer evento 1...32. Successivamente verrà indicato il nome inserito.

Inserire un Nome che aiuti l'utente ad assegnare l'accensione temporizzata all'attuatore o al dispositivo in un secondo momento.

Selezionare un'ora.

Evidenziare i giorni della settimana ai quali assegnare l'accensione temporizzata.

## <span id="page-110-1"></span>6.3.5. Impostare il raffrescamento notturno (ventilazione)

Sistema > Impostare automatismi > Impostazioni generali > Raffrescamento notturno

 $\Box$  Sistema > Impostare automatismi > Impostazioni generali > Timer evento

Il raffrescamento notturno tramite finestre e apparecchi di ventilazione si attiva se la temperatura esterna impostata viene superata per un prolungato intervallo di tempo.

Nella pagina iniziale viene poi indicato "Raffrescamento notturno". [7.4. Messaggi di allarme e di errore](#page-143-0) > [Raffrescamento notturno, pagina 143](#page-144-0)

Tra le impostazioni automatiche delle singole finestre e degli aeratori si stabilisce quali finestre e quali aeratori si devono utilizzare per il raffrescamento notturno e in quale intervallo di tempo deve avere luogo il raffrescamento.

### Raffrescamento notturno:

Visualizza le impostazioni per il raffrescamento notturno non appena viene configurato il raffrescamento. Premere su questo campo per effettuare la configurazione.

Attivare il raffrescamento notturno (ON) per configurarlo e utilizzarlo per le finestre / gli aeratori.

Impostare tramite il regolatore a cursore quanto deve essere minima la temperatura esterna nelle ultime ore per l'avvio del raffrescamento. Preimpostazione: 16°C.

Impostare la durata, cioè il intervallo di tempo in cui la temperatura esterna deve trovarsi oltre la temperatura minima (intervallo di tempo di attivazione). Preimpostazione: 48 ore.

Il raffrescamento notturno termina quando la temperatura esterna impostata scende di 2°C per un determinato intervallo di tempo. Questo intervallo di tempo dipende dall'intervallo di attivazione e dalla durata di superamento della temperatura. Corrisponde a massimo un terzo dell'intervallo di attivazione impostato (ad es. max. 16 ore se l'intervallo di attivazione è di 48 ore).

## <span id="page-111-0"></span>6.3.6. Impostare l'allarme antigelo

 $\Box$  Sistema > Impostare automatismi > Impostazioni generali > Allarme antigelo

L'allarme antigelo per le schermature e le finestre si attiva se, durante o dopo una precipitazione, la temperatura esterna definita viene superata per difetto.

Nella pagina iniziale viene poi indicato "Allarme antigelo".

[7.4. Messaggi di allarme e di errore](#page-143-0) [> Allarme antigelo, pagina 143](#page-144-1)

Tra le impostazioni automatiche delle singole schermature e finestre si stabilisce quali schermature devono ritrarsi e quali finestre chiudersi all'attivazione di un allarme antigelo. Per questi attuatori, l'allarme antigelo blocca tutte le funzioni automatiche e il comando manuale.

#### *L'allarme antigelo si attiva nelle seguenti condizioni:*

- La temperatura esterna si trova al di sotto della temperatura impostata per l'allarme antigelo e inizia a piovere/nevicare.
- La temperatura esterna scende sotto la temperatura impostata per l'allarme antigelo mentre piove/nevica.

• Ha piovuto/nevicato. Entro il periodo di disponibilità impostato, al termine della precipitazione, la temperatura esterna scende sotto la temperatura impostata per l'allarme antigelo.

#### *L'allarme antigelo si disattiva nella seguente condizione:*

• La temperatura esterna rimane nel intervallo di tempo definito al di sopra della temperatura di condensa impostata.

#### Allarme antigelo:

Visualizza le impostazioni per l'allarme antigelo non appena quest'ultimo viene configurato. Premere su questo campo per effettuare la configurazione.

Attivare l'allarme antigelo (ON) per configurarlo e utilizzarlo per gli attuatori.

Stabilire innanzitutto quando deve attivarsi l'allarme antigelo.

Impostare tramite il regolatore a cursore la temperatura esterna che deve essere superata per difetto per attivare l'allarme antigelo Preimpostazione: 2,0°C.

Stabilire poi per quante **ore** l'allarme antigelo deve rimanere disponibile in seguito a una precipitazione. Scegliere il periodo di disponibilità in modo tale che l'umidità della precedente precipitazione sarà poi del tutto eliminata. Preimpostazione: 5 h.

Indicare ora le condizioni per la fine dell'allarme antigelo.

Impostare la temperatura esterna che deve essere oltrepassata. Preimpostazione: 5,0°C.

E per quante ore deve sussistere il superamento di tale temperatura. Scegliere l'intervallo di tempo in modo tale che il ghiaccio si sciolga poi completamente. Preimpostazione: 5 h.

## <span id="page-112-0"></span>6.3.7. Impostare la limitazione di corsa (finestre)

Sistema > Impostare automatismi > Impostazioni generali > Limitazione di corsa

La limitazione di corsa determina solo una piccola apertura di una finestra in presenza di temperature esterne molto basse. In questo modo si impedisce che l'ambiente si raffreddi velocemente.

Nella pagina iniziale viene poi indicato "Limitazione di corsa".

[7.4. Messaggi di allarme e di errore](#page-143-0) > [Limitazione di corsa finestre, pagina 143](#page-144-2)

La limitazione dell'apertura si definisce tra le impostazioni automatiche per le singole finestre.

## Limitazione di corsa:

Visualizza le impostazioni per la limitazione di corsa non appena quest'ultima viene configurata. Premere su questo campo per effettuare la configurazione.

Attivare la limitazione di corsa (ON) per configurarla e utilizzarla per le finestre.

Impostare innanzitutto la temperatura esterna al di sotto della quale si deve limitare la corsa delle finestre.

Preimpostazione: 2,0°C.

Definire poi per quante **ore** la temperatura esterna deve trovarsi al di sopra della temperatura esterna impostata per disattivare la limitazione di corsa. Preimpostazione: 8 ore.

# <span id="page-113-0"></span>6.3.8. Impostare il ritardo vento (schermature)

Sistema > Impostare automatismi > Impostazioni generali > Ritardo vento

Se il valore di soglia per il vento relativamente a un attuatore viene oltrepassato, si attiva un allarme vento della durata di 5 minuti. Se il valore del vento viene di nuovo oltrepassato entro questo intervallo di tempo, il tempo di mantenimento di 5 minuti inizia daccapo.

Per le schermature si può ulteriormente impostare un tempo di ritardo successivo all'allarme vento, durante il quale il comando automatico per le schermature è bloccato. Ciò significa che, se la schermatura si trovava nel modo automatico prima che si attivasse l'allarme vento, il modo automatico rimarrà dapprima disattivato in seguito all'attivazione dell'allarme vento. Ma il comando manuale sarà di nuovo possibile.

## Ritardo vento:

Indica la durata del ritardo vento. Premere su questo campo per impostare la durata tramite il regolatore a cursore.

Preimpostazione: 0 minuti.

## <span id="page-113-1"></span>6.3.9. Impostare il reset automatismi

 $\Box$  Sistema > Impostare automatismi > Impostazioni generali > Reset automatismi

In seguito a un comando manuale, l'attuatore o il dispositivo rimane in modalità manuale, mentre la modalità automatica è disattivata. Tuttavia si può impostare il ritorno al modo automatico dopo un determinato intervallo di tempo. Gli attuatori e i dispositivi ritornano al modo automatico anche quando si verifica il reset automatismi generale.

Mediante i reset automatismi si impedisce che gli attuatori vengano comandati manualmente e rimangano poi in una posizione sfavorevole (la finestra rimane aperta accidentalmente, la veneziana rimane in posizione retratta nonostante il sole).

Il reset automatismi generale e il reset successivo a un comando manuale si possono attivare e disattivare nel menu Automatico separatamente per ciascuna unità motrice e ciascun dispositivo.

#### Reset automatismi:

Indica il momento in cui si verifica il reset automatismi generale e l'intervallo di tempo per il reset in seguito a un comando manuale. Premere su questo campo per adattare entrambe le impostazioni.

#### Definire il momento del reset automatismi giornaliero.

Preimpostazione: Ore 3:00.

Definire l'intervallo di tempo successivo a un comando manuale, dopo il quale si deve riattivare il modo automatico. Preimpostazione: 60 minuti.

# 6.4. Impostare gli automatismi per gli attuatori e i dispositivi

## 6.4.1. Impostare gli automatismi per la schermatura solare

Sistema > Impostare automatismi > Tenda da sole | Veneziana | Persiana avvolgibile

Per le tende da sole, le veneziane e le persiane avvolgibili si possono modificare le seguenti impostazioni automatiche:

- Intensità luminosa
- Direzione sole
- Altezza sole
- Posizione di corsa schermatura
- Posizione lamelle (nelle veneziane)
- Sensore interno che viene valutato
- Blocco temperatura interna
- Chiusura notturna
- Modo automatico pioggia
- Chiusura a tempo (con posizione di corsa)
- Blocco temperatura esterna
- Comportamento durante blocco temperatura esterna
- Apertura temporizzata
- Allarme antigelo
- Sensore vento che viene valutato e ritardo
- Allarme vento
- Allarme pioggia
- Reset automatismi
- Commutazione manuale

Se due funzioni automatiche opposte si sovrappongono, la funzione automatica che appare più in basso nella lista ha la priorità.

#### *Congelamento delle rotaie di scorrimento dei sistemi di schermatura:*

si prega di notare che le guide di tende, tende da sole e tapparelle montate all'esterno possono ghiacciare. Attivando l'azionamento in una tale condizione si possono danneggiare i sistemi di schermatura e gli azionamenti.

## Funzioni di allarme

Le funzioni di allarme vengono utilizzate per le schermature sia nel modo manuale che nel modo automatico.

All'attivazione di un allarme antigelo, vento o pioggia, le schermature si ritraggono e non possono essere estese manualmente.

#### Impostazioni per le schermature

Le impostazioni vengono effettuate solo se è presente una schermatura che si trova nel modo automatico e non è attiva nessuna delle funzioni di allarme precedentemente menzionate.

La massima priorità spetta al **blocco temperatura esterna**, seguito da **chiusura** temporizzata (estensione), chiusura notturna (estensione) e blocco temperatura interna (mantenimento della posizione retratta).

Il modo automatico per le schermature in base all'intensità luminosa viene eseguito solo se la direzione e l'altezza del sole sono corrette e non è attivato alcun blocco.

#### Impostare gli automatismi

## Intensità luminosa:

Indica la luminosità a partire dalla quale si attiva la schermatura. Premere su questo campo per impostare la schermatura.

Stabilire quando la schermatura solare deve estendersi: mai, sempre o a seconda della luminosità. Con l'impostazione "Mai", la schermatura solare non reagisce alla luminosità e rimane nella posizione retratta. Con l'impostazione "Sempre", rimane nella posizione estesa. Il comando può avvenire in base al tempo e al crepuscolo e manualmente.

Preimpostazione: A seconda della luminosità.

Per l'impostazione "A seconda della luminosità", definire il valore di soglia dell'intensità luminosa.

Preimpostazione: 40 kLux.

Per consentire all'automatismo di reagire, il valore dell'intensità luminosa impostato deve essere superato per eccesso o per difetto per la durata dei tempi di ritardo. In questo modo si evita che la retrazione e l'estensione della schermatura avvengano continuamente a causa delle rapide variazioni di luminosità. I ritardi di corsa possono essere adattati al caso.

- Sistema > Impostare automatismi > Impostazioni generali > Ritardi di corsa
- [6.3.2. Impostare i ritardi di corsa \(schermature\), pagina 108](#page-109-0)

#### Direzione sole:

Indica l'area (punto cardinale) in cui il sole deve trovarsi affinché si attivi la schermatura. Premere su questo campo per definire la direzione del sole. Questa impostazione è attivata soltanto se la schermatura si attiva in funzione della luminosità.

Selezionare tramite i tasti: Da tutti i lati, ovest, sud-ovest, sud, sud-est o est. Oppure indicare l'area angolare numericamente in °. Preimpostazione: Tutti i lati.

Finché non viene ricevuto alcun segnale orario e non viene inserito manualmente alcun orario (nella pagina iniziale compare "Impostare l'ora!"), le schermature vengono comandate soltanto in base all'intensità luminosa, alla temperatura e ai messaggi di allarme; la posizione del sole non viene considerata.

### Altezza sole:

Indica l'area (altezza sopra l'orizzonte) in cui il sole deve trovarsi affinché si attivi la schermatura. Premere su questo campo per impostare gli angoli tramite il regolatore a cursore. Questa impostazione è attivata soltanto se la schermatura si attiva in funzione della luminosità.

Preimpostazione: 0-90°.

Finché non viene ricevuto alcun segnale orario e non viene inserito manualmente alcun orario (nella pagina iniziale compare "Impostare l'ora!"), le schermature vengono comandate soltanto in base all'intensità luminosa, alla temperatura e ai messaggi di allarme; la posizione del sole non viene considerata.

### Posizione di corsa schermatura:

Indica la posizione di corsa in percentuale per la modalità automatica. Premere su questo campo per impostare la posizione tramite il regolatore a cursore. 0% = completamente retratta, 100% = completamente estesa. Preimpostazione: 100%.

Selezionare se una corsa di riferimento deve essere eseguita prima della posizione di ombreggiatura.

Se si seleziona **No**, la tinta si sposta direttamente nella posizione impostata.

Se si seleziona Sì, la tendina prima si ritrae completamente e poi si sposta nella posizione impostata.

## Posizione lamelle (solo nelle veneziane):

Indica il comportamento delle lamelle nel modo automatico. Premere su questo campo per adattare l'impostazione.

Scegliere se le lamelle devono inseguire il sole.

Selezionando **No**, regolare la posizione tramite il cursore.  $0\%$  = orizzontale, 100% = chiusa. Preimpostazione: 75%.

Selezionando Si, si attiva l'inseguimento solare. Regolare la posizione delle lamelle per le quattro angolazioni solari predefinite.

Preimpostazione: Da 0° a 15°: 100% (chiusura), da 15° a 30°: 75%, da 30° a 45°: 50%, da  $45^\circ$  a  $90^\circ$ :  $0\%$  = (orizzontale).

#### Selezione sensore:

Indica il sensore per interni che viene valutato per la centralina di comando della schermatura. Premere su questo campo e selezionare un sensore. Preimpostazione: Nessun sensore.

Se non è selezionato alcun sensore, la temperatura interna per la centralina di comando della schermatura non viene considerata.

### Temperatura interna:

Indica l'impostazione per il blocco temperatura interna. Questa impostazione è attiva solo se è selezionato un sensore per interni. Premere su questo campo per impostare il blocco temperatura interna.

Selezionare OFF se la schermatura deve agire indipendentemente dalla temperatura interna (preimpostazione).

Per impostare la temperatura desiderata, passare a ON. Preimpostazione: 25,0 °C.

Tramite il blocco temperatura interna, l'energia solare viene sfruttata per riscaldare l'ambiente. Se la temperatura interna si trova sotto il valore impostato, ad es. di mattina, la schermatura rimarrà in posizione retratta nonostante il sole.

Non appena la temperatura interna impostata viene oltrepassata, il blocco viene disattivato e la schermatura abilitata.

Scendendo di nuovo la temperatura interna, il blocco si riattiva non appena la temperatura si trova di oltre 3,0°C sotto il valore impostato (isteresi). Tenere presente che la schermatura si ritrae solo al termine del ritardo di retrazione.

- Sistema > Impostare automatismi > Impostazioni generali > Ritardi di corsa
- [6.3.2. Impostare i ritardi di corsa \(schermature\), pagina 108](#page-109-0)

## Chiusura notturna:

Indica se, di notte, la schermatura si estende o meno. Premere su questo campo e attivare o disattivare la chiusura notturna.

È possibile impostare il valore di soglia, a partire dal quale avviene il riconoscimento del crepuscolo / della notte.

 $\Box$  Sistema > Impostare automatismi > Impostazioni generali > Crepuscolo

[6.3.1. Impostare il valore crepuscolare, pagina 108](#page-109-1)

## Modo automatico pioggia:

Indica se è attivato il modo automatico pioggia. Sfiorare il campo e attivare o disattivare il modo automatico pioggia per questa schermatura e impostare la posizione di corsa ed eventualmente anche la posizione delle lamelle.

Preimpostazione: No.

Il modo automatico pioggia serve a pulire le coperture dalla pioggia e/o a proteggere i vetri delle finestre dall'umidità tramite spostamento della schermatura su una posizione a scelta.

Il modo automatico pioggia si può attivare soltanto se è disattivato l'allarme pioggia.

## Chiusura temporizzata:

Premere su questo campo per selezionare gli intervalli di tempo in cui la schermatura deve trovarsi in posizione estesa. Attivare uno o più intervalli di tempo dall'elenco.

Per modificare gli intervalli di tempo, premere sul simbolo "attrezzo". [6.3.3. Impostare il timer intervallo di tempo, pagina 109](#page-110-0)

### Chiusura temporizzata: Posizione di corsa:

Indica la posizione di corsa in percentuale per la chiusura temporizzata, per le veneziane anche la posizione delle lamelle. Premere su questo campo per impostare la posizione tramite il regolatore a cursore. Posizione di corsa: 0% = completamente retratta, 100% = completamente estesa. Preimpostazione: 100%. Posizione lamelle: 0% = orizzontale, 100% = chiusa.

Preimpostazione: 100%

### Temperatura esterna:

Indica l'impostazione per il blocco temperatura esterna. Premere su questo campo per impostare il blocco.

Selezionare OFF se la schermatura deve agire indipendentemente dalla temperatura esterna (preimpostazione).

Per impostare la temperatura desiderata, passare a ON. Preimpostazione: 5,0°C.

Il blocco si disattiva nuovamente solo quando la temperatura oltrepassa di oltre 2,0°C il valore impostato (isteresi).

Il blocco vale solo per il funzionamento automatico, quindi la schermatura non si attiva in base all'intensità luminosa e alla posizione del sole. Anche quando il blocco della temperatura esterna è attivo, l'uscita reagisce agli allarmi vento, pioggia e gelo, ai comandi di guida notturna e oraria e ai comandi di guida manuale.

Questa è anche la differenza rispetto all'allarme antigelo, che fa rientrare il paralume e lo blocca contro l'azionamento manuale. Quando si utilizza il blocco della temperatura esterna, si tenga presente che le guide di scorrimento del paralume o altre parti meccaniche possono ancora essere ghiacciate, anche se la temperatura esterna è già salita a valori piuttosto elevati.

#### **ATTENZIONE**

**STOP** 

#### Danni materiali a causa della movimentazione di schermature congelate!

L'attuatore e la copertura si possono danneggiare se viene movimentata una schermatura esterna congelata.

• Utilizzare la funzione di allarme antigelo per ottenere una protezione affidabile contro i danni da congelamento.

### Temperatura esterna: Comportamento:

Mostra il comportamento della schermatura quando si attiva il blocco temperatura esterna. L'impostazione è attiva soltanto se è stata impostata una temperatura esterna.

Impostare se la schermatura deve ritrarsi quando la temperatura esterna di blocco viene superata per difetto.

Con Sì (retrazione), la schermatura si ritrae al termine del ritardo di corsa (preimpostazione).

Con No (nessun movimento), la schermatura rimane nella posizione attuale. Tuttavia, la schermatura si ritrae all'attivazione di un allarme pioggia o vento (l'allarme è prioritario rispetto alla temperatura di blocco).

#### Apertura temporizzata:

Premere su questo campo per impostare gli intervalli di tempo in cui la schermatura non deve attivarsi. Attivare uno o più intervalli di tempo dall'elenco.

Per modificare gli intervalli di tempo, premere sul simbolo "attrezzo".

[6.3.3. Impostare il timer intervallo di tempo, pagina 109](#page-110-0)

La schermatura si solleva all'inizio dell'apertura temporizzata, ma si può anche chiudere manualmente. Al termine dell'apertura temporizzata, si attiva di nuovo l'automatismo della schermatura.

## Allarme antigelo:

Indica se la schermatura si ritrae all'attivazione di un allarme antigelo. Premere su questo campo per attivare o disattivare l'allarme antigelo per questa schermatura.

All'attivazione dell'allarme antigelo, la schermatura solare si ritrae se la temperatura esterna è bassa e allo stesso tempo piove o nevica. In tal modo, le schermature esterne vengono protette dai danni provocati dal gelo e dallo scorrimento su guide congelate.

Le condizioni per l'attivazione dell'allarme antigelo (temperatura esterna, intervallo di tempo) vengono definite nel menu "Impostazioni generali".

- $\Box$  Sistema > Impostare automatismi > Impostazioni generali > Allarme antigelo
- [6.3.6. Impostare l'allarme antigelo, pagina 110](#page-111-0)

All'attivazione dell'allarme antigelo, il comando manuale della schermatura è innanzitutto bloccato. Il blocco manuale si può tuttavia disattivare manualmente. A tale scopo, selezionare dal menu Manuale la relativa schermatura e premere per ca. 1 secondo il tasto con il simbolo dell'allarme antigelo. Il comando manuale è di nuovo abilitato. Per questo attuatore, il blocco si riattiva solo se viene riattivato manualmente oppure se la prossima volta si attiva di nuovo l'allarme antigelo.

Tenere presente che le guide di scorrimento della schermatura o altri componenti meccanici possono essere ancora congelati anche se la temperatura esterna è già salita a valori piuttosto elevati.

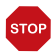

## **ATTENZIONE**

#### Danni materiali a causa della movimentazione di schermature congelate!

L'attuatore e la copertura si possono danneggiare se viene movimentata una schermatura esterna congelata.

- In presenza di coperture delicate, impostare per l'allarme antigelo un range ampio
- Prima della disabilitazione manuale dell'allarme antigelo, assicurarsi che le guide non siano congelate.

### Sensore vento:

Indica il ritardo per il sensore vento. Premere su questo campo per selezionare il sensore (qualora siano presenti più sensori vento) e impostare per quanto tempo il valore di soglia del vento deve essere oltrepassato per l'attivazione dell'allarme vento. Preimpostazione: 5 s.

### Allarme vento:

Indica il valore a partire dal quale viene segnalato l'allarme vento. Premere su questo campo e impostare la velocità del vento.

Preimpostazione: 6,0 m/s.

Se la schermatura non deve reagire al vento (ad es. in presenza di tende da sole interne o persiane avvolgibili), disattivare l'allarme vento (OFF).

Tramite la retrazione della schermatura, l'allarme vento protegge le coperture delicate dai danni provocati dal vento.

Un allarme vento attivato per l'attuatore dura 5 minuti. Inoltre, per le schermature si può impostare un ritardo vento. Al termine dell'allarme vento, il modo automatico rimane disattivato per il intervallo di tempo impostato. Ma il comando manuale sarà di nuovo possibile.

 $\Box$  Sistema > Impostare automatismi > Impostazioni generali > Ritardo vento

[6.3.8. Impostare il ritardo vento \(schermature\), pagina 112](#page-113-0)

## Allarme pioggia:

Indica se l'allarme pioggia è attivato. Premere su questo campo e attivare o disattivare l'allarme pioggia per questa schermatura.

Preimpostazione: No.

Tramite la retrazione della schermatura, l'allarme pioggia protegge le coperture delicate dall'umidità.

L'allarme pioggia si può attivare soltanto se il modo automatico pioggia è disattivato.

### Reset automatismi:

Indica quali reset automatismi valgono per questa schermatura. Premere su questo campo per attivare il reset automatismi giornaliero e/o il reset successivo a un comando manuale.

Il reset automatismi generale si verifica quotidianamente alla stessa ora. Inoltre si può riattivare il modo automatico dopo un determinato intervallo di tempo in seguito a un comando manuale. L'impostazione del momento, ovvero dell'intervallo di tempo per i reset automatismi può essere effettuata dall'utente.

Sistema > Impostare automatismi > Impostazioni generali > Reset automatismi

[6.3.9. Impostare il reset automatismi, pagina 112](#page-113-1)

### Commutazione manuale:

Mostra se un segnale di posizione dell'attuatore viene utilizzato per passare dal funzionamento automatico a quello manuale, cioè se il sistema automatico viene disattivato durante il funzionamento esterno manuale con un pulsante. Preimpostazione: No.

# 6.4.2. Impostare gli automatismi per le finestre

Sistema > Impostare automatismi > Finestre

Per le finestre è possibile modificare le seguenti impostazioni automatiche:

- Sensore interno che viene valutato
- Temperatura interna
- Umidità dell'aria
- $CO<sub>2</sub>$  (solo quando si ricevono i valori di  $CO<sub>2</sub>$  tramite il bus)
- VOC (solo quando si ricevono i valori di VOC tramite il bus)
- Temperatura dell'aria immessa
- Numero di livelli
- Posizione di corsa ventilazione
- Raffrescamento notturno (con temperatura interna e posizione di corsa)
- Ventilazione temporizzata (con posizione di corsa)
- Limite di corsa e posizione
- Temperatura esterna
- VOC aria esterna
- Chiusura temporizzata
- Sensore vento che viene valutato e ritardo
- Aerazione vento con direzione e posizione
- Allarme vento
- Allarme pioggia
- Ventilazione a fessura (con posizione)
- Allarme antigelo
- Reset automatismi
- Commutazione manuale

Se due funzioni automatiche opposte si sovrappongono, la funzione automatica che appare più in basso nella lista ha la priorità.

#### *Allarme pioggia per finestre a controllo automatico:*

quando inizia a piovere, a seconda della quantità di pioggia e della temperatura esterna, può essere necessario un certo tempo prima che i sensori del sistema rilevino la pioggia. Inoltre, per le finestre o i tettucci apribili azionati elettricamente si deve tenere conto del tempo di chiusura. Gli oggetti sensibili all'umidità non devono quindi essere posizionati in un'area in cui potrebbero essere danneggiati dall'ingresso di acqua. Si prega di ricordare che, ad esempio, in caso di mancanza di corrente e di pioggia incipiente, le finestre non si chiuderanno più automaticamente, a meno che non sia installato un generatore di emergenza.

## Funzioni di allarme

Le funzioni di allarme vengono utilizzate per le finestre sia nel modo manuale che nel modo automatico.

All'attivazione di un **allarme antigelo, vento o pioggia**, tutte le finestre si chiudono e non si possono aprire manualmente. Costituisce un'eccezione la ventilazione a fessura in caso di allarme pioggia, la quale limita nel modo automatico solo la corsa della finestra.

### Impostazioni sulla ventilazione

Le impostazioni vengono effettuate solo se è presente una finestra che si trova nel modo automatico e non è attiva nessuna delle funzioni di allarme precedentemente menzionate.

La massima priorità spetta alla chiusura temporizzata, seguita dal valore VOC dell'aria esterna (mantenimento della posizione chiusa e aperta), dal blocco temperatura esterna(mantenimento posizione di chiusura), dalla ventilazione temporizzata (apertura), dal **blocco temperatura aria immessa** (mantenimento posizione chiusa) e dal raffrescamento notturno (apertura).

Ciò significa, ad es., che la ventilazione temporizzata o il raffrescamento notturno si attivano soltanto se la temperatura esterna si trova al di sopra del valore impostato per il blocco temperatura esterna.

La ventilazione automatica in base alla temperatura o all'umidità dell'aria o al VOC/CO<sub>2</sub> si attiva soltanto se il blocco non è attivato.

#### Impostare gli automatismi

#### Selezione sensore:

Indica il sensore per interni che viene valutato per la centralina di comando della finestra. Premere su questo campo e selezionare un sensore. Preimpostazione: Nessun sensore.

Se non è selezionato alcun sensore, la temperatura e l'umidità interne per la centralina della finestra non vengono considerate.

#### Temperatura interna:

Indica la temperatura interna a partire dalla quale si attiva la ventilazione. Questa impostazione è attiva solo se è selezionato un sensore per interni. Premere su questo campo per impostare la temperatura interna.

Selezionare OFF se la finestra non deve reagire alla temperatura interna (preimpostazione).

Per impostare la temperatura desiderata, passare a ON.

Preimpostazione: 21,0°C.

La finestra si apre non appena la temperatura oltrepassa il valore impostato. Si chiude nuovamente solo quando la temperatura scende di oltre 2,0°C sotto il valore impostato (isteresi).

### Umidità dell'aria:

Indica l'umidità dell'aria a partire dalla quale si attiva la ventilazione. Questa impostazione è attiva solo se è selezionato un sensore per interni. Premere su questo campo per impostare l'umidità dell'aria.

Selezionare OFF se la finestra non deve reagire all'umidità dell'aria (preimpostazione).

Per impostare l'umidità desiderata, selezionare ON. Preimpostazione: 80%.

La finestra si apre non appena l'umidità dell'aria oltrepassa il valore impostato. Si chiude nuovamente solo quando l'umidità scende di oltre il 3,0% sotto il valore impostato (isteresi).

## CO2 (anidride carbonica):

Indica la concentrazione di  $CO<sub>2</sub>$  a partire dalla quale si attiva la ventilazione. Questa impostazione è attiva solo se è selezionato un sensore interno munito di sensore  $CO<sub>2</sub>$ . Premere su questo campo per impostare il valore di CO<sub>2</sub>.

Selezionare OFF se la finestra non deve reagire alla  $CO<sub>2</sub>$  (preimpostazione).

Selezionare ON per impostare il range di concentrazione di CO<sub>2</sub>. Preimpostazione: Apertura oltre 1000 ppm, chiusura sotto 700 ppm.

## VOC (gas miscelato):

Indica la concentrazione di VOC a partire dalla quale si attiva la ventilazione. Questa impostazione è attiva solo se è selezionato un sensore interno munito di sensore VOC. Premere su questo campo per impostare il valore di VOC.

Selezionare OFF se la finestra non deve reagire alla valore VOC dell'aria interna (preimpostazione).

Per impostare il range di concentrazione di VOC, selezionare ON. Preimpostazione: Apertura oltre 1000 ppm, chiusura sotto 700 ppm.

#### Temperatura aria immessa:

Indica se la finestra si chiude quando la temperatura dell'aria immessa supera la temperatura ambiente (protezione dal caldo). Premere su questo campo e attivare o disattivare il blocco per la temperatura dell'aria immessa. Preimpostazione: No (OFF).

Il blocco della temperatura dell'aria immessa si attiva non appena tale temperatura supera la temperatura ambiente. Tuttavia, il blocco si disattiva nuovamente nel momento in cui la temperatura dell'aria immessa scende di oltre 3,0°C sotto la temperatura ambiente (isteresi).

### Numero di livelli:

Indica il numero dei livelli di apertura della finestra. Premere su questo campo per attivare le *finestre passo-passo* e impostare il numero di livelli. Preimpostazione: Nessun funzionamento passo-passo.

Nel modo automatico, le finestre passo-passo si aprono dapprima di un livello, una volta superati i valori di soglia. Dopodiché, il centro di controllo controlla ogni 3 minuti se la temperatura ambiente o l'umidità dell'aria impostata è ancora superata, quindi eventualmente la finestra si apre di un ulteriore livello.

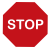

#### **ATTENZIONE**

L'utilizzo di un funzionamento del tetto passo-passo o scorrevole con motori per finestre non adatti può causare danni alle cose!

Non tutti i motori per finestre sono adatti al funzionamento passo-passo o scorrevole.

• Utilizzare queste funzioni solo con motori raccomandati dal produttore per il funzionamento passo-passo e scorrevole.

## Posizione di corsa ventilazione:

Indica la posizione di corsa in percentuale per la modalità automatica. Premere su questo campo per impostare la posizione tramite il regolatore a cursore. 0% = chiusa, 100% = completamente aperta.

Preimpostazione: 100%.

### Raffrescamento notturno:

Premere su questo campo per definire i tempi del raffrescamento notturno. L'impostazione è attiva soltanto se sono già state effettuate le impostazioni generali per il raffrescamento notturno.

 $\Box$  Sistema > Impostare automatismi > Impostazioni generali > Raffrescamento notturno

[6.3.5. Impostare il raffrescamento notturno \(ventilazione\), pagina 109](#page-110-1)

Attivare uno o più intervalli di tempo dall'elenco. Per modificare gli intervalli di tempo, premere sul simbolo "attrezzo".

[6.3.3. Impostare il timer intervallo di tempo, pagina 109](#page-110-0)

Accertarsi che il raffrescamento notturno non venga disabilitato dalle impostazioni per la chiusura temporizzata.

### NRK: Temperatura interna (raffrescamento notturno):

Indica la temperatura interna fino alla quale è attivato il raffrescamento. Premere su questo campo per impostare la temperatura interna fino alla quale la finestra deve rimanere aperta durante il raffrescamento notturno. L'impostazione è attiva soltanto se è stato impostato un intervallo di tempo per il raffrescamento notturno. Preimpostazione: 20,0°C.

## NRK: Posizione di corsa (raffrescamento notturno):

Indica la posizione di corsa in percentuale durante il raffrescamento notturno. Premere su questo campo per impostare la posizione tramite il regolatore a cursore (0% = chiusa, 100% = completamente aperta). L'impostazione è attiva soltanto se è stato impostato un intervallo di tempo per il raffrescamento notturno. Preimpostazione: 30%.

### Ventilazione temporizzata:

Premere su questo campo per impostare gli intervalli di tempo per la ventilazione. Attivare uno o più intervalli di tempo dall'elenco. Per modificare gli intervalli di tempo, premere sul simbolo "attrezzo".

[6.3.3. Impostare il timer intervallo di tempo, pagina 109](#page-110-0)

La finestra si apre soltanto quando viene raggiunta la temperatura esterna impostata. Al termine dell'intervallo di tempo della ventilazione, si attiva di nuovo la modalità di ventilazione automatica normale in base alla temperatura e all'umidità dell'aria.

## Ventilazione temporizzata: Posizione di corsa:

Indica fino a quale posizione la finestra si apre con la ventilazione temporizzata attiva. L'impostazione è attiva soltanto se è stata attivata la ventilazione temporizzata. Premere su questo campo e impostare la posizione di apertura massima (0% = chiusa, 100% = completamente aperta).

Preimpostazione: 100%.

La finestra si può aprire completamente a mano.

## Limitazione di corsa:

Indica se per questa finestra è attivata la limitazione di corsa in caso di temperatura esterna bassa. Premere su questo campo per modificare l'impostazione.

Le condizioni affinché si attivi la limitazione di corsa (temperatura esterna, intervallo di tempo) vengono definite nel menu "Impostazioni generali".

Sistema > Impostare automatismi > Impostazioni generali > Limitazione di corsa

[6.3.7. Impostare la limitazione di corsa \(finestre\), pagina 111](#page-112-0)

## Limitazione di corsa: Posizione:

Indica fino a quale posizione la finestra si apre con la limitazione di corsa attivata. L'impostazione è attiva soltanto se è stata attivata la limitazione di corsa. Premere su questo campo e impostare la posizione di apertura massima (0% = chiusa, 100% = completamente aperta).

Preimpostazione: 50%.

La finestra si può aprire completamente a mano.

#### Temperatura esterna:

Indica l'impostazione per il blocco temperatura esterna. Premere su questo campo per impostare il blocco.

Selezionare OFF se la finestra deve agire indipendentemente dalla temperatura esterna (preimpostazione).

Per impostare la temperatura desiderata, passare a ON.

Preimpostazione: 1,0°C.

Il blocco si disattiva nuovamente solo quando la temperatura oltrepassa di oltre 2,0°C il valore impostato (isteresi).

Il blocco fa sì che la finestra rimanga nella sua attuale posizione. Il blocco temperatura esterna si può utilizzare ad es. quando non si deve usare la finestra per la ventilazione nel periodo invernale (protezione dal freddo per le piante).

Il blocco temperatura esterna vale solo per il modo automatico, la ventilazione quindi non si attiva. All'attivazione di un allarme pioggia o vento, la finestra si chiude nonostante il blocco temperatura esterna (l'allarme è prioritario rispetto alla temperatura di blocco).

Il comando manuale rimane possibile, anche se la finestra è bloccata in caso di temperatura esterna bassa.

## VOC aria esterna:

Mostra la concentrazione di VOC dell'aria esterna al di sopra della quale viene interrotta la ventilazione. Questa impostazione è attiva solo se è selezionato un sensore esterno munito di sensore VOC. Premere su questo campo per impostare il valore di VOC.

Selezionare OFF se la finestra non deve reagire alla valore VOC dell'aria esterna (preimpostazione).

Selezionare ON per impostare il range di concentrazione di VOC. Preimpostazione: Chiusura oltre 800 ppm, sblocco sotto 500 ppm.

### Chiusura temporizzata:

Premere su questo campo per selezionare gli intervalli di tempo entro i quali la finestra deve rimanere chiusa. Attivare uno o più intervalli di tempo dall'elenco.

Per modificare gli intervalli di tempo, premere sul simbolo "attrezzo". [6.3.3. Impostare il timer intervallo di tempo, pagina 109](#page-110-0)

La chiusura temporizzata impedisce ad es. che le finestre si aprano e chiudano di notte, provocando rumore. Tenere presente che, durante il intervallo di tempo impostato, non è possibile attivare il raffrescamento notturno.

#### Sensore vento:

Indica il ritardo per il sensore vento. Premere su questo campo per selezionare il sensore (qualora siano presenti più sensori vento) e impostare per quanto tempo il valore di soglia del vento deve essere oltrepassato per l'attivazione dell'allarme vento. Preimpostazione: 5 s.

#### Aerazione vento:

Indica se la finestra rimane aperta con una fessura in caso di vento. Questa impostazione è attiva solo se è attivato l'allarme vento. Premere su questo campo per attivare o disattivare l'apertura a fessura all'attivazione di un allarme vento.

Con l'apertura a fessura, la finestra può essere aperta ancora un po' nonostante l'allarme vento.

## Aerazione vento: Direzione:

Indica in quale direzione del vento si apre l'aerazione vento. L'impostazione è attiva soltanto se è stata attivata l'aerazione vento. Toccare il campo e impostare la direzione da cui proviene il vento. Preimpostazione: Da 0° a 360°.

## Aerazione vento: Posizione:

Indica fino a quale posizione la finestra si apre con l'aerazione vento. L'impostazione è attiva soltanto se è stata attivata l'aerazione vento. Premere su questo campo e impostare la posizione di apertura (0% = chiusa, 100% = completamente aperta). Preimpostazione: 15%.

## Allarme vento:

Indica il valore a partire dal quale viene segnalato l'allarme vento. Premere su questo campo e impostare la velocità del vento.

Preimpostazione: 8,0 m/s.

Se la finestra non deve reagire al vento, disattivare l'allarme vento (OFF).

L'allarme vento protegge l'impianto e il dispositivo da qualsiasi danno, chiudendo la finestra. All'attivazione dell'allarme vento si chiudono anche le finestre aperte manualmente.

Un allarme vento attivato per l'attuatore dura 5 minuti. Se, durante questi 5 minuti, il valore memorizzato viene oltrepassato, il tempo di mantenimento inizia daccapo.

## Allarme pioggia:

Indica se l'allarme pioggia è attivato. Premere su questo campo e attivare o disattivare l'allarme pioggia per questa finestra.

Preimpostazione: No.

L'allarme pioggia protegge dai danni provocati dall'umidità, chiudendo la finestra. All'attivazione dell'allarme pioggia si chiudono anche le finestre aperte manualmente.

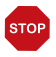

### **ATTENZIONE**

#### Danni materiali a causa della penetrazione della pioggia!

A seconda della quantità di pioggia e della temperatura, trascorrerà un po' di tempo fino a quando

un sensore viene riconosciuto.

- Non posizionare gli oggetti sensibili all'umidità nelle vicinanze delle finestre automatiche.
- Tenere conto del tempo di corsa per la chiusura della finestra.

## Allarme pioggia: Ventilazione a fessura:

Indica se la finestra rimane aperta con una fessura in caso di pioggia. Questa impostazione è attiva solo se è attivato l'allarme pioggia. Premere su questo campo per attivare o disattivare l'apertura a fessura all'attivazione di un allarme pioggia.

Con l'apertura a fessura, la finestra può essere aperta ancora un po' nonostante l'allarme pioggia.

## Allarme pioggia: Posizione:

Indica fino a quale posizione la finestra si apre con la ventilazione a fessura. L'impostazione è attiva soltanto se è stata attivata la ventilazione a fessura. Premere su questo campo e impostare la posizione di apertura (0% = chiusa, 100% = completamente aperta).

Preimpostazione: 5%.

## Allarme antigelo:

Indica se la finestra si chiude all'attivazione di un allarme antigelo. Premere su questo campo per attivare o disattivare l'allarme antigelo per questa finestra.

L'allarme antigelo chiude la finestra se la temperatura esterna è bassa e allo stesso tempo piove o nevica. In questo modo si impedisce qualsiasi danno provocato dal ghiaccio (ad es. alla guarnizione).

Le condizioni per l'attivazione dell'allarme antigelo (temperatura esterna, intervallo di tempo) vengono definite nel menu "Impostazioni generali".

 $\Box$  Sistema > Impostare automatismi > Impostazioni generali > Allarme antigelo

[6.3.6. Impostare l'allarme antigelo, pagina 110](#page-111-0)

All'attivazione di un allarme antigelo non si attivano né la ventilazione temporizzata né il raffrescamento notturno.

In caso di allarme antigelo, il comando manuale della finestra è dapprima bloccato. Il blocco manuale si può tuttavia disattivare manualmente. A tale scopo, selezionare dal menu Manuale la relativa finestra e premere per ca. 1 secondo il tasto con il simbolo dell'allarme antigelo. Il comando manuale è di nuovo abilitato. Per questo attuatore, il blocco si riattiva solo se viene riattivato manualmente oppure se la prossima volta si attiva di nuovo l'allarme antigelo.

## Reset automatismi:

Indica quali reset automatismi valgono per questa finestra. Premere su questo campo per attivare il reset automatismi giornaliero e/o il reset successivo a un comando manuale.

Il reset automatismi generale si verifica quotidianamente alla stessa ora. Inoltre si può riattivare il modo automatico dopo un determinato intervallo di tempo in seguito a un comando manuale. L'impostazione del momento, ovvero dell'intervallo di tempo per i reset automatismi può essere effettuata dall'utente.

 $\Box$  Sistema > Impostare automatismi > Impostazioni generali > Reset automatismi

[6.3.9. Impostare il reset automatismi, pagina 112](#page-113-1)

## Commutazione manuale:

Mostra se un segnale di posizione dell'attuatore viene utilizzato per passare dal funzionamento automatico a quello manuale, cioè se il sistema automatico viene disattivato durante il funzionamento esterno manuale con un pulsante. Preimpostazione: No.

## 6.4.3. Impostare gli automatismi per la ventilazione

Sistema > Impostare automatismi > Ventilazione

Per gli aeratori a tetto e i dispositivi di immissione aria è possibile modificare le seguenti impostazioni automatiche:

- Sensore interno che viene valutato per l'aeratore
- Temperatura interna
- Umidità dell'aria
- $CO<sub>2</sub>$  (solo quando si ricevono i valori di  $CO<sub>2</sub>$  tramite il bus)
- VOC (solo quando si ricevono i valori di VOC tramite il bus)
- Potenza di ventilazione
- Raffrescamento notturno (e temperatura interna e potenza per raffrescamento notturno), ovvero funzionamento notturno
- Temperatura aria immessa (solo nei dispositivi di immissione aria)
- Ventilazione temporizzata (con relativa potenza)
- Temperatura esterna
- VOC aria esterna
- Chiusura temporizzata
- Reset automatismi
- Commutazione manuale

Se due funzioni automatiche opposte si sovrappongono, la funzione automatica che appare più in basso nella lista ha la priorità.

## Funzioni di allarme

All'attivazione di un **allarme di incendio** da segnalatore di fumo, si attiva la ventilazione e su di essa non si può influire né in automatico né manualmente.

### Impostazioni sulla ventilazione

La ventilazione viene controllata in base alla temperatura, all'umidità dell'aria e alla CO<sub>2</sub> con una cadenza in secondi. Nei dispositivi di scarico aria, la potenza dell'aria aumenta quanto più uno dei valori supera il valore nominale. La potenza dell'aria si ridurrà solo quando la nuova potenza di ventilazione richiesta sarà inferiore del 20% a quella attuale (ritardo/isteresi). La potenza di ventilazione min. e max. impostata viene mantenuta.

Nei dispositivi di immissione aria, la bocchetta si apre non appena uno dei valori supera il valore nominale impostato. Si chiuderà solo quando la nuova potenza di ventilazione richiesta sarà inferiore del 20% a quella attuale (ritardo/isteresi).

### Impostare gli automatismi

## Selezione sensore:

Indica il sensore interno che viene valutato per il centro di controllo. Premere su questo campo e selezionare un sensore.

Preimpostazione: Nessun sensore.

Se non è selezionato alcun sensore, la temperatura e l'umidità interne per il centro di controllo non vengono considerate.

## Temperatura interna (ventilazione):

Indica la temperatura interna a partire dalla quale si attiva la ventilazione. Questa impostazione è attiva solo se è selezionato un sensore per interni. Premere su questo campo per impostare la temperatura interna.

Selezionare OFF se la ventilazione deve attivarsi indipendentemente dalla temperatura interna.

Per impostare la temperatura desiderata, passare a ON. La ventilazione si attiva non appena la temperatura supera il valore impostato. La ventilazione termina quando la temperatura scende di oltre 2,0°C sotto il valore impostato (isteresi).

## Umidità dell'aria:

Indica l'umidità dell'aria a partire dalla quale si attiva la ventilazione. Questa impostazione è attiva solo se è selezionato un sensore per interni. Premere su questo campo per impostare l'umidità dell'aria.

Selezionare OFF se la ventilazione deve attivarsi indipendentemente dall'umidità dell'aria.

Per impostare l'umidità desiderata, selezionare ON. La ventilazione si attiva non appena l'umidità supera il valore impostato. La ventilazione termina quando l'umidità scende di oltre il 3,0% sotto il valore impostato (isteresi).

## CO2 (anidride carbonica):

Indica la concentrazione di  $CO<sub>2</sub>$  a partire dalla quale si attiva la ventilazione. Questa impostazione è attiva solo se è selezionato un sensore interno munito di sensore  $CO<sub>2</sub>$ . Premere su questo campo per impostare il valore di CO<sub>2</sub>.

Selezionare OFF se la ventilazione deve attivarsi indipendentemente dalla concentrazione di CO<sub>2</sub>.

Selezionare ON per impostare il range di concentrazione di  $CO<sub>2</sub>$ . Con il valore di avvio, la ventilazione si attiva con la più bassa velocità predefinita. La velocità aumenta fino al secondo valore (velocità max.).

Preimpostazione: Attivazione oltre 1000 ppm, disattivazione sotto 700 ppm.

## VOC (gas miscelato):

Indica la concentrazione di VOC a partire dalla quale si attiva la ventilazione. Questa impostazione è attiva solo se è selezionato un sensore interno munito di sensore VOC. Premere su questo campo per impostare il valore di VOC.

Selezionare OFF se la finestra non deve reagire alla valore VOC dell'aria interna (preimpostazione).

Per impostare il range di concentrazione di VOC2, selezionare ON. Preimpostazione: Apertura oltre 1000 ppm, chiusura sotto 700 ppm.

## Potenza di ventilazione:

Indica la potenza di ventilazione minima e massima. La potenza di ventilazione dipende dalla differenza tra il valore effettivo e il valore nominale dalle seguenti variabili: temperatura, umidità relativa e contenuto di CO2/VOC. Ad esempio, se la potenza di ventilazione minima è impostato al 20%, ma la differenza tra il valore effettivo e il nominale è molto piccola e richiede solo una ventilazione al 10%, la ventilazione passa automaticamente alla potenza di ventilazione minima (20%) qui impostata. Lo stesso vale per la potenza massima di ventilazione.

Preimpostazione: Avviare la ventilazione con il 10% e aumentare fino ad un massimo dell'80%.

### Potenza di scarico (dispositivi di scarico aria):

Per i dispositivi di scarico aria, visualizza il range di velocità per lo scarico automatico dell'aria. Premere su questo campo e impostare il valore di attivazione e il valore max.

Quanto più la temperatura interna e l'umidità dell'aria (e la  $CO<sub>2</sub>$ ) superano i valori nominali, quanto più elevata sarà la velocità degli aeratori.

## Potenza di ventilazione riscaldamento (termoventilatori):

Per i termoventilatori, visualizza il range di velocità per il riscaldamento automatico. Premere su questo campo e impostare la potenza.

## Raffrescamento notturno:

Premere su questo campo per definire i tempi del raffrescamento notturno. L'impostazione è attiva soltanto se sono già state effettuate le impostazioni generali per il raffrescamento notturno.

- Sistema > Impostare automatismi > Impostazioni generali > Raffrescamento notturno
- [6.3.5. Impostare il raffrescamento notturno \(ventilazione\), pagina 109](#page-110-1)

Attivare uno o più intervalli di tempo dall'elenco. Per modificare gli intervalli di tempo, premere sul simbolo "attrezzo".

[6.3.3. Impostare il timer intervallo di tempo, pagina 109](#page-110-0)

Accertarsi che il raffrescamento notturno non venga disabilitato dalle impostazioni per la chiusura temporizzata. Il raffrescamento notturno può essere impedito anche impostando un blocco per la temperatura dell'aria immessa.

## NRK: Temperatura interna (raffrescamento notturno):

Indica la temperatura interna fino alla quale è attivato il raffrescamento. Premere su questo campo per impostare la temperatura interna fino alla quale deve rimanere attivata la ventilazione durante il raffrescamento notturno. L'impostazione è attiva soltanto se è stato impostato un intervallo di tempo per il raffrescamento notturno. Preimpostazione: 20,0°C.

## NRK: Potenza (raffrescamento notturno):

Per i dispositivi di scarico aria, visualizza la velocità durante il raffrescamento notturno. Premere su questo campo per impostare la potenza tramite il regolatore a cursore. L'impostazione è attiva soltanto se è stato impostato un intervallo di tempo per il raffrescamento notturno.

Preimpostazione: 30%.

## Temperatura aria immessa (dispositivi di immissione aria):

Indica se un dispositivo di immissione aria si chiude quando la temperatura dell'aria immessa supera la temperatura ambiente (protezione dal caldo). Premere su questo campo e attivare o disattivare il blocco per la temperatura dell'aria immessa. Preimpostazione: No (OFF).

Il blocco della temperatura dell'aria immessa si attiva non appena tale temperatura supera la temperatura ambiente. Tuttavia, il blocco si disattiva nuovamente nel momento in cui la temperatura dell'aria immessa scende di oltre 3,0°C sotto la temperatura ambiente (isteresi).

Nei dispositivi di altri produttori, la temperatura esterna sulla stazione meteo viene utilizzata come valore per la temperatura dell'aria immessa.

## Ventilazione temporizzata:

Premere su questo campo per impostare gli intervalli di tempo per la ventilazione. Attivare uno o più intervalli di tempo dall'elenco. Per modificare gli intervalli di tempo, premere sul simbolo "attrezzo".

[6.3.3. Impostare il timer intervallo di tempo, pagina 109](#page-110-0)

Le bocchette si aprono soltanto quando viene raggiunta la temperatura esterna impostata. Al termine dell'intervallo di tempo della ventilazione, si attiva di nuovo la modalità di ventilazione automatica normale in base alla temperatura e all'umidità dell'aria.

## Ventilazione temporizzata: Potenza (dispositivi di scarico aria):

Per i dispositivi di scarico aria, indica la velocità della ventilazione temporizzata. L'impostazione è attiva soltanto se è stato impostato un intervallo di tempo per la ventilazione. Premere su questo campo e impostare la potenza. Preimpostazione: 30%.

## Temperatura esterna (dispositivi di immissione aria):

Per i dispositivi di immissione aria, indica se è attivo il funzionamento invernale. Premere su questo campo per impostare la temperatura esterna a partire dalla quale l'apparecchio di ventilazione deve rimanere chiuso (funzionamento invernale). Preimpostazione: OFF, ovvero 1,0°C.

## VOC aria esterna:

Mostra la concentrazione di VOC dell'aria esterna al di sopra della quale non viene (più) operata la ventilazione. Questa impostazione è attiva solo se è selezionato un sensore esterno munito di sensore VOC. Premere su questo campo per impostare il valore di VOC.

Selezionare OFF se la finestra non deve reagire alla valore VOC dell'aria esterna (preimpostazione).

Per impostare il range di concentrazione di VOC2, selezionare ON. Preimpostazione: Chiusura oltre 800 ppm, sblocco sotto 10 ppm.

## Chiusura temporizzata:

Premere su questo campo per selezionare gli intervalli di tempo entro i quali la ventilazione deve rimanere chiusa. Attivare uno o più intervalli di tempo dall'elenco.

Per modificare gli intervalli di tempo, premere sul simbolo "attrezzo".

[6.3.3. Impostare il timer intervallo di tempo, pagina 109](#page-110-0)

## Reset automatismi:

Indica quali reset automatismi valgono per questa ventilazione. Premere su questo campo per attivare il reset automatismi giornaliero e/o il reset successivo a un comando manuale.

Il reset automatismi generale si verifica quotidianamente alla stessa ora. Inoltre si può riattivare il modo automatico dopo un determinato intervallo di tempo in seguito a un comando manuale. L'impostazione del momento, ovvero dell'intervallo di tempo per i reset automatismi può essere effettuata dall'utente.

 $\Box$  Sistema > Impostare automatismi > Impostazioni generali > Reset automatismi

[6.3.9. Impostare il reset automatismi, pagina 112](#page-113-1)

#### Commutazione manuale:

Mostra se un segnale di posizione dell'attuatore viene utilizzato per passare dal funzionamento automatico a quello manuale, cioè se il sistema automatico viene disattivato durante il funzionamento esterno manuale con un pulsante. Preimpostazione: No.

## 6.4.4. Impostare i regolatore temperatura

 $\Box$  Sistema > Impostare automatismi > Regolatore temperatura

Per i sistemi di riscaldamento o raffreddamento /climatizzazione è possibile modificare le seguenti impostazioni automatiche:

- Modalità accensione temporizzata
- Reset automatismi
- Commutazione manuale

#### Modalità accensione temporizzata:

Toccare il campo per impostare gli orari a partire dai quali cambia la modalità di temperatura (comfort, standby, eco) e impostare la priorità corrispondente ("Prio 2" per la commutazione nel funzionamento quotidiano e "Prio 1" per la commutazione centrale con priorità maggiore). Attivare uno o più momenti di tempo dall'elenco. Per modificare gli intervalli di tempo, premere sul simbolo "attrezzo".

[6.3.4. Impostare il timer evento, pagina 109](#page-110-2)

#### Reset automatismi:

Indica quali reset automatismi valgono per questo sistema di riscaldamento. Premere su questo campo per attivare il reset automatismi giornaliero e/o il reset successivo a un comando manuale.

Il reset automatismi generale si verifica quotidianamente alla stessa ora. Inoltre si può riattivare il modo automatico dopo un determinato intervallo di tempo in seguito a un comando manuale. L'impostazione del momento, ovvero dell'intervallo di tempo per i reset automatismi può essere effettuata dall'utente.

 $\Box$  Sistema > Impostare automatismi > Impostazioni generali > Reset automatismi

[6.3.9. Impostare il reset automatismi, pagina 112](#page-113-1)

## Commutazione manuale:

Mostra se una notifica del canale viene utilizzata per passare dal funzionamento automatico a quello manuale, cioè se il sistema automatico viene disattivato durante il funzionamento esterno manuale con un pulsante.

Preimpostazione: No.

## 6.4.5. Impostare gli automatismi per l'illuminazione

 $\Box$  Sistema > Impostare automatismi > Illuminazione

Per le luci è possibile modificare le seguenti impostazioni automatiche (a seconda dell'impostazione della luce e dell'ETS):

- Accensione temporizzata
- Accensione crepuscolare
- Valore di dimmeraggio per on e off
- Valore RGB per on e off
- Valore RGBW per on e off
- Comando HCL (comando luce biodinamico)
- Reset automatismi
- Commutazione manuale

All'attivazione di un allarme fumo si accendono tutte le luci.

## Accensione temporizzata:

Premere su questo campo per impostare gli intervalli di tempo per l'illuminazione. Attivare uno o più intervalli di tempo dall'elenco. Per modificare gli intervalli di tempo, premere sul simbolo "attrezzo".

[6.3.3. Impostare il timer intervallo di tempo, pagina 109](#page-110-0)

Attivando anche l'accensione crepuscolare, le luci si accendono soltanto al crepuscolo negli intervalli di tempo selezionati.

## Crepuscolo:

Indica se le luci si accendono al crepuscolo / di notte. Premere su questo campo e attivare o disattivare questa funzione.

Se è attivata l'accensione crepuscolare, le luci si accendono soltanto al crepuscolo negli intervalli di tempo sopra selezionati.

 $\Box$  Sistema > Impostare automatismi > Impostazioni generali > Crepuscolo

[6.3.1. Impostare il valore crepuscolare, pagina 108](#page-109-1)

## Valore di dimmeraggio ON:

Indica la luminosità della lampada quando è accesa. Premere su questo campo e impostare la luminosità della lampada. Preimpostazione: 50%.

## Valore di dimmeraggio OFF:

Indica la luminosità della lampada quando è spenta. Premere su questo campo e impostare la luminosità della lampada. Preimpostazione: 0%.

## Valore RGB ON:

Indica il valore RGB della lampada quando è accesa. Premere su questo campo e regolare il valore RGB della lampada regolando le singole componenti di colore (rosso, verde e blu).

Preimpostazione: Rosso: 0%, verde: 0%, blu: 0%.

## Valore EGB OFF:

Indica il valore RGB della lampada quando è accesa. Premere su questo campo e regolare il valore RGB della lampada regolando le singole componenti di colore (rosso, verde e blu).

Preimpostazione: Rosso: 0%, verde: 0%, blu: 0%.

## Valore RGBW ON:

Indica il valore RGBW della lampada quando è accesa. Premere su questo campo e regolare il valore RGBW della lampada regolando le singole componenti di colore (rosso, verde, blu e percentuale bianca).

Preimpostazione: Rosso: 0%, verde: 0%, blu: 0%, percentuale bianca: 0%.

## Valore RGBW OFF:

Indica il valore RGBW della lampada quando è accesa. Premere su questo campo e regolare il valore RGBW della lampada regolando le singole componenti di colore (rosso, verde, blu e percentuale bianca).

Preimpostazione: Rosso: 0%, verde: 0%, blu: 0%, percentuale bianca: 0%.

## Comando HCL:

Indica fino a 8 sequenze parziali (periodi) del controllo HCL. Toccare ogni singola sequenza e specificare l'ora di inizio e di fine della sequenza e la fine della luminosità e

della temperatura di colore. Tra il valore iniziale e quello finale il centro di controllo calcola l'andamento dei valori in modo lineare.

L'obiettivo del controllo HCL è imitare il naturale cambiamento della luce solare nel corso della giornata regolando gradualmente la temperatura della luce e la luminosità dell'illuminazione artificiale. Tutto ciò allo scopo di sostenere il ritmo umano quotidiano, motivo per il quale questo tipo di controllo dell'illuminazione è chiamato "Human Centric Lighting" (HCL).

## Reset automatismi:

Indica quali reset automatismi valgono per queste luci. Premere su questo campo per attivare il reset automatismi giornaliero e/o il reset successivo a un comando manuale.

Il reset automatismi generale si verifica quotidianamente alla stessa ora. Inoltre si può riattivare il modo automatico dopo un determinato intervallo di tempo in seguito a un comando manuale. L'impostazione del momento, ovvero dell'intervallo di tempo per i reset automatismi può essere effettuata dall'utente.

Sistema > Impostare automatismi > Impostazioni generali > Reset automatismi

[6.3.9. Impostare il reset automatismi, pagina 112](#page-113-1)

## Commutazione manuale:

Mostra se una notifica del canale viene utilizzata per passare dal funzionamento automatico a quello manuale, cioè se il sistema automatico viene disattivato durante il funzionamento esterno manuale con un pulsante.

Preimpostazione: No.

# 7. Tabelle, manutenzione

# 7.1. Manutenzione e pulizia

AVVERTENZA!

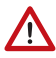

#### Pericolo di lesioni a causa del movimento automatico dei componenti!

Il controllo automatico può attivare i componenti dell'impianto e mettere le persone in pericolo.

• Per la manutenzione e la pulizia, scollegare sempre il dispositivo dall'alimentazione elettrica.

Per la pulizia non è consentito utilizzare abrasivi/detergenti o prodotti di pulizia aggressivi. Per rimuovere le impronte delle dita dal touchscreen, la soluzione migliore è di utilizzare un panno inumidito con acqua o un panno in microfibra. Utilizzare a tal fine la modalità di pulizia. Questa funzione blocca il display a sfioramento per 60 secondi e impedisce così che le funzioni vengano attivate o regolate inavvertitamente durante la pulizia.

- Sistema > Impostazione di sistema > Assistenza > Modalità di pulizia
- Modalità di pulizia, pagina 96

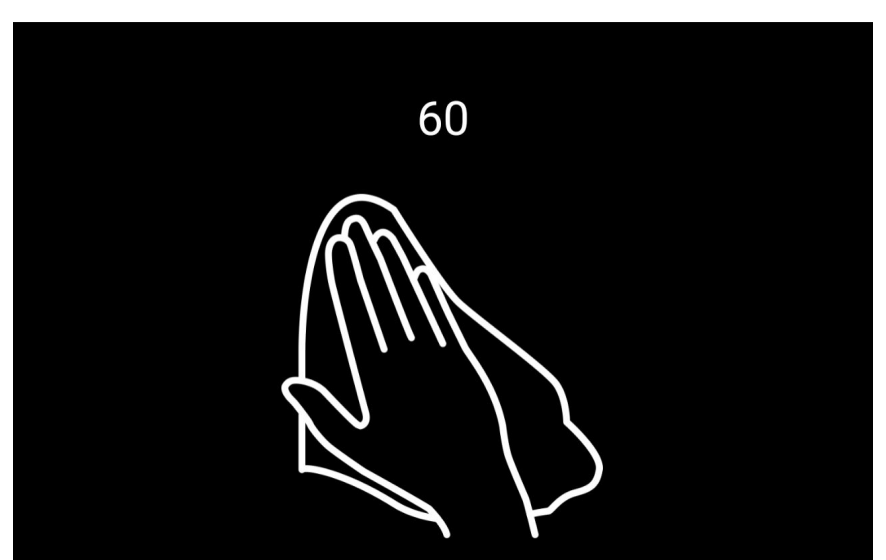

In caso di interruzione della corrente elettrica, i dati inseriti dall'utente rimangono memorizzati per ca. 10 anni. A tale scopo non è necessaria alcuna batteria. Al ritorno della tensione di rete l'orologio deve essere azzerato. Questo avviene automaticamente alla ricezione di un segnale orario.

# 7.2. Unità per il sole e vento

L'intensità della radiazione luminosa è indicata in Lux o kiloLux, abbreviato in lx o klx. Il valore di 1 klx è raggiunto già a cielo coperto, a 20 klx è sereno ed i 100 klx corrispondono ad un cielo limpido a mezzogiorno. Dall'esperienza d'uso è consigliabile estendere le schermature a partire dal valore di 40 klx.

La velocità del vento è indicata in metri al secondo, abbreviato m/s. A secondo della posizione ed ubicazione dell'edificio e del punto d'installazione della stazione meteorologica, per la protezione delle schermature o finestre, possono dimostrarsi ottimali valori differenti. Osservare la reazione della veneziana, della tenda avvolgibile o della finestra al vento ed impostare un idoneo valore limite per il vento.

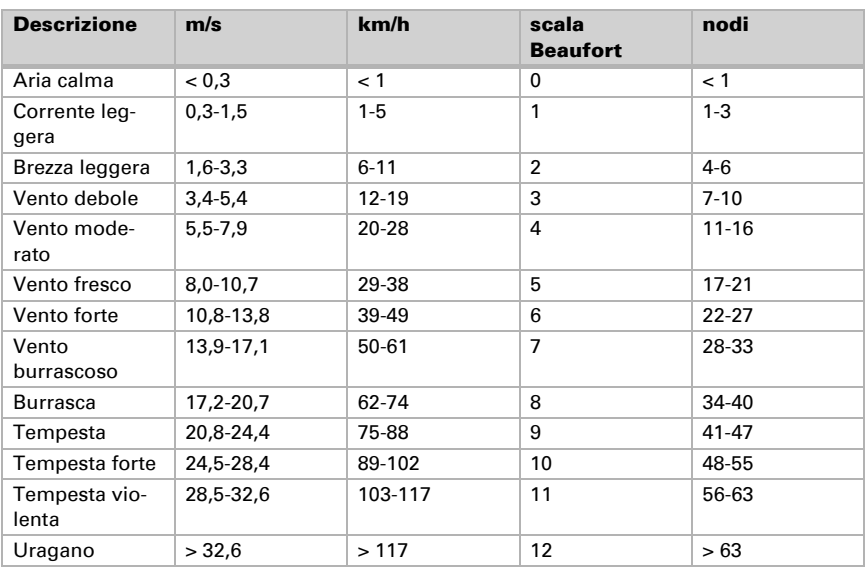

La tabella sotto riportata dovrebbe facilitarvi l'identificazione dei valori ottimali per il caso concreto:

# 7.3. Smaltimento

Dopo l'uso, l'apparecchio deve essere smaltito in conformità alle norme di legge. Non smaltirlo insieme ai rifiuti domestici!

# <span id="page-143-0"></span>7.4. Messaggi di allarme e di errore

I messaggi relativi all'allarme attivato vengono visualizzati tramite simboli rossi nella pagina Manuale dell'attuatore o del dispositivo coinvolto, ad es. all'attivazione di un allarme vento o allarme pioggia.

[2.3.1. Il menu Manuale](#page-21-0) > [Simboli informativi, pagina 23](#page-24-0)

Inoltre, nella pagina iniziale vengono visualizzati anche diversi messaggi di allarme e di errore:

## Errore di rete

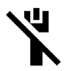

Se si interrompe la connessione di rete tramite LAN/Ethernet, nella pagina iniziale in alto a destra appare il simbolo di un cavo di rete barrato.

Controllare il funzionamento del router e del cavo di rete.

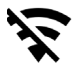

Se si interrompe la connessione di rete tramite WLAN, nella pagina iniziale in alto a destra appare un simbolo barrato della rete radio.

Controllare il funzionamento del router radio.

## Visualizzazione allarme nel campo dei dati meteo

All'attivazione di un allarme, nel campo dei dati meteorologici possono comparire i seguenti messaggi di allarme:

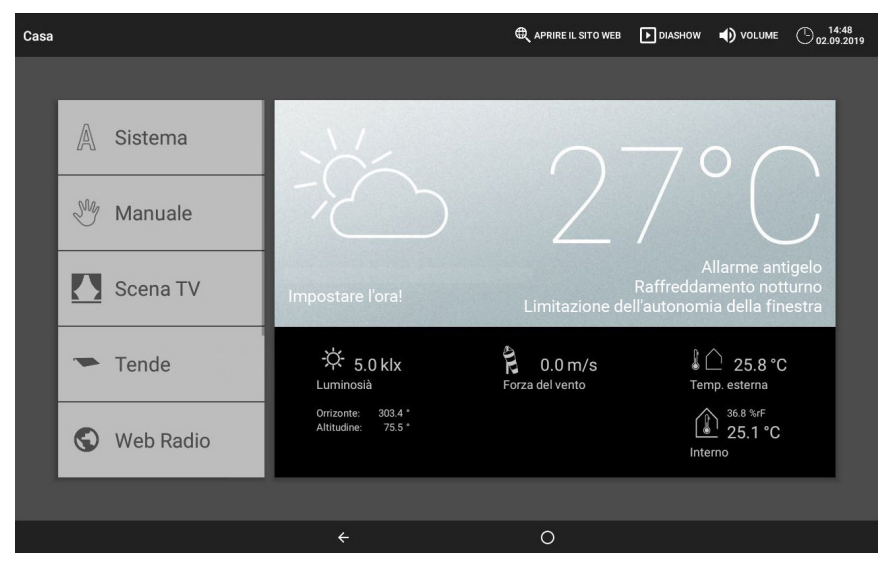
#### Impostare l'ora!

visualizzato alla messa in funzione o al riavvio del centro di controllo. Questo messaggio scompare non appena viene ricevuto un segnale orario dalla stazione meteo. In assenza di segnale, impostare l'ora manualmente.

- Sistema > Impostare automatismi > Impostazioni generali > Data e ora
- [Inserire manualmente l'ora e la data, pagina 93](#page-94-0)

### Allarme antigelo

visualizzato finché rimane attivato l'allarme antigelo (precipitazione con temperature esterne basse).

[6.3.6. Impostare l'allarme antigelo, pagina 110](#page-111-0)

#### Raffrescamento notturno

visualizzato finché rimane attivato il raffrescamento notturno.

[6.3.5. Impostare il raffrescamento notturno \(ventilazione\), pagina 109](#page-110-0)

#### Limitazione di corsa finestre

visualizzato finché rimane attivata la limitazione di corsa delle finestre (temperatura esterna bassa per un prolungato intervallo di tempo).

[6.3.7. Impostare la limitazione di corsa \(finestre\), pagina 111](#page-112-0)

#### Non tutti i dati meteo vengono ricevuti correttamente

Se non è collegato alcun sensore meteo tramite il bus KNX o se il sensore meteo è difettoso, si attivano per precauzione gli allarmi vento, pioggia e gelo.

Per gli attuatori e i dispositivi senza allarme vento, pioggia o antigelo, il comando manuale nel menu **Manuale** rimane disponibile. Gli attuatori che reagiscono all'allarme vento, pioggia o antigelo si portano nella posizione sicura.

Tuttavia, per poter comandare gli attuatori manualmente, attivare il funzionamento di emergenza tramite il tasto visualizzato sul display in alto a destra. Con lo stesso tasto si può anche disattivare il funzionamento di emergenza.

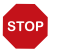

#### **ATTENZIONE!**

Danni materiali provocati da vento, pioggia o gelo.

Nel funzionamento di emergenza, tutte le funzioni di protezione sono disattivate.

• Utilizzare il funzionamento di emergenza solo per breve tempo per

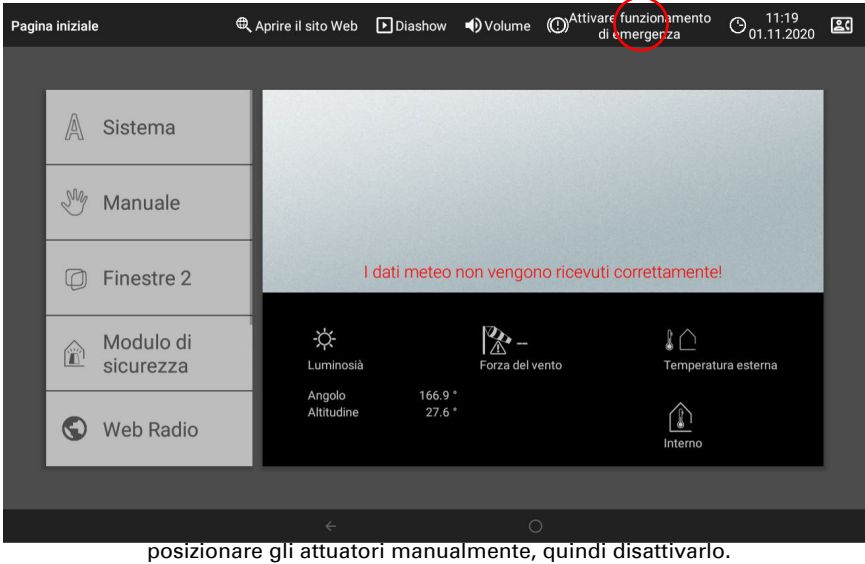

- Il funzionamento di emergenza si attiva anche quando vengono nuovamente
	- ricevuti i dati meteorologici. Quindi, disattivarlo manualmente!

#### Nessun collegamento al bus KNX

indica un guasto o un difetto dell'interfaccia KNX. Non c'è comunicazione con il bus. Controllare il collegamento KNX.

#### Allarme

Il simbolo in alto a destra indica che è stato attivato un allarme. Il primo numero dietro conta il numero di messaggi di allarme non confermati, il secondo numero mostra il numero totale di messaggi di allarme. I messaggi di allarme con l'impostazione "Conserva allarme" continuano ad essere visualizzati anche se il messaggio è stato resettato dal bus KNX. Il messaggio di allarme viene nascosto solo quando l'allarme viene confermato

Messaggio di allarme A/B (solo per messaggi di allarme):, pagina 81

# 7.5. Impostazione del modulo di sicurezza

I messaggi di allarme possono essere assegnati a diverse categorie nel modulo di sicurezza e causare così reazioni diverse. La seguente tabella mostra le possibili asse-

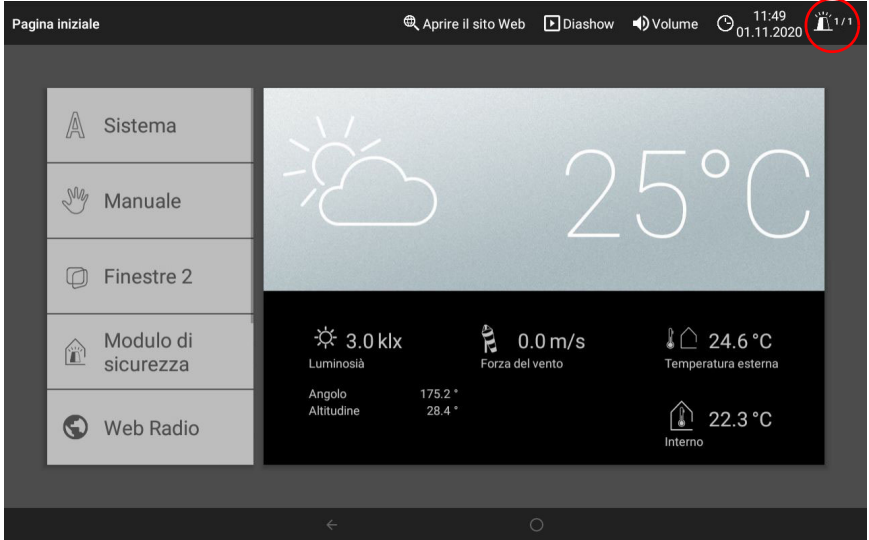

gnazioni dei messaggi di allarme quando un rilevatore colpisce E le condizioni di attivazione sono indicate:

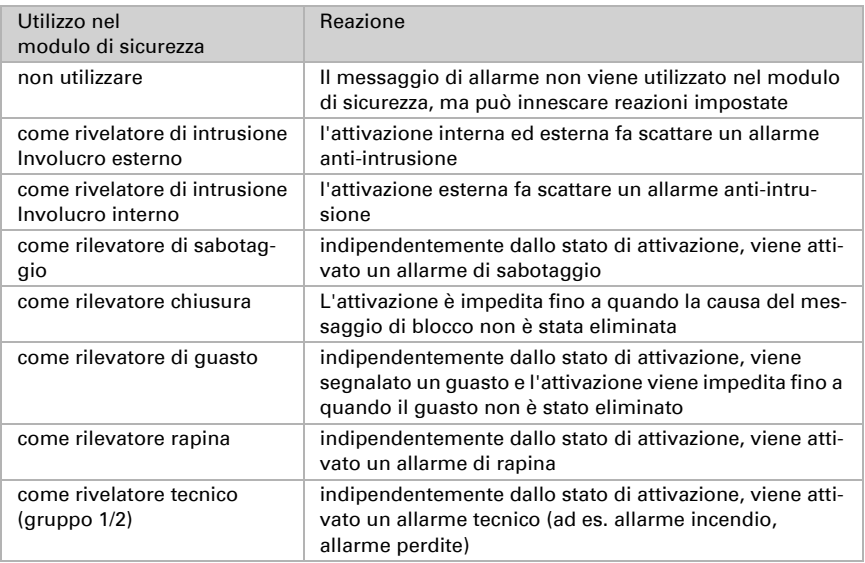

# 7.6. Dati personali di impostazione del sistema automatico

## Tende da sole, veneziane, persiane avvolgibili:

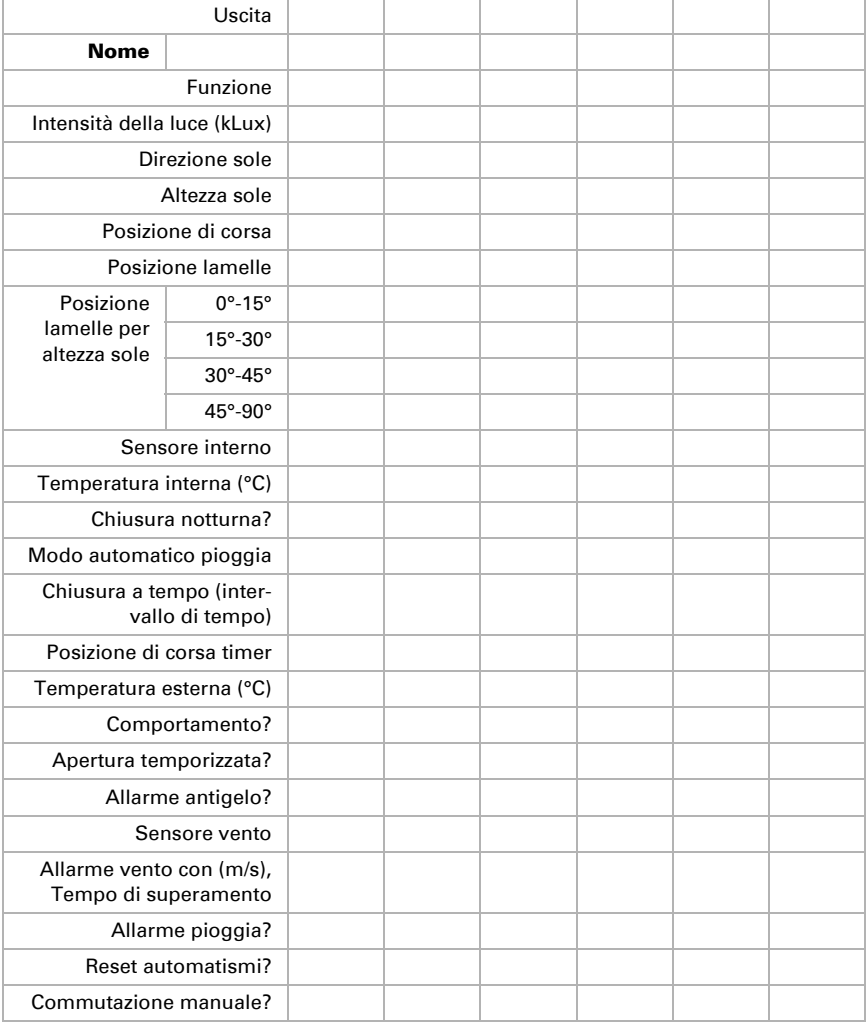

## Finestre:

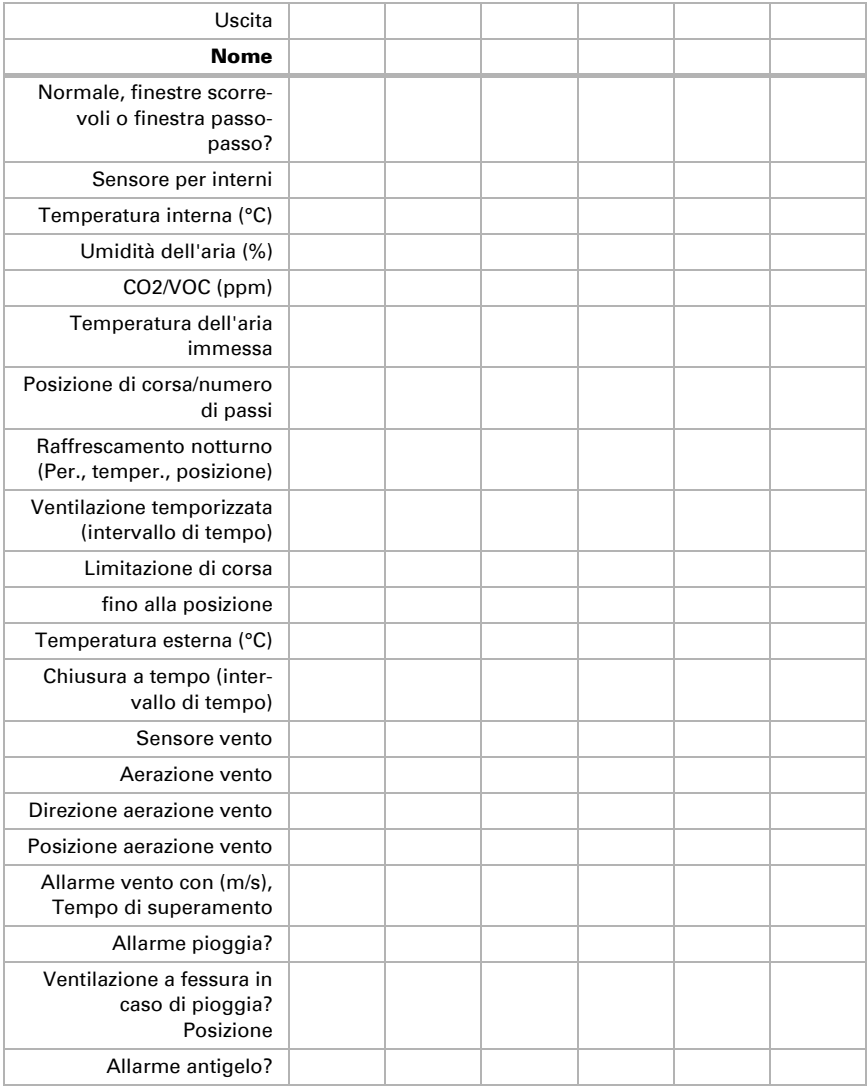

### Dispositivi di ventilazione:

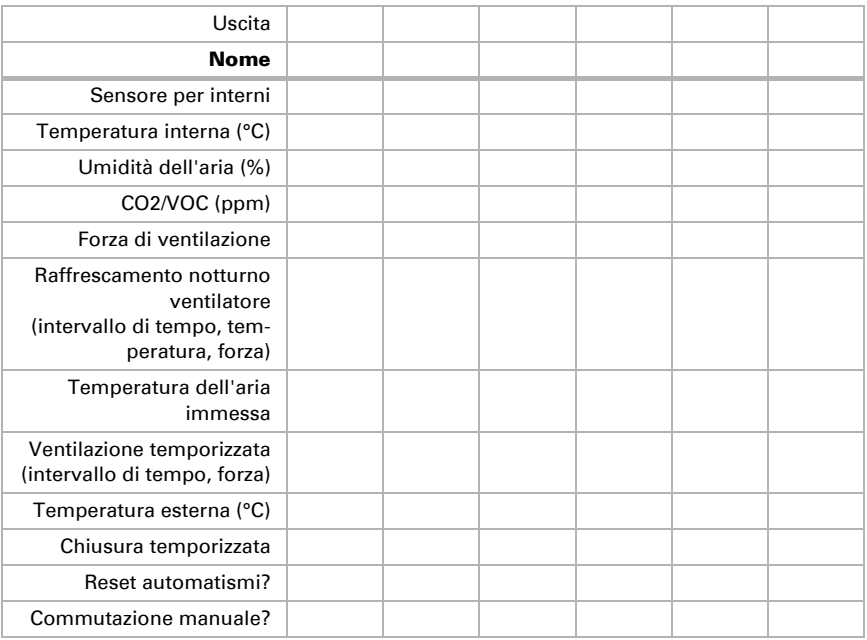

Blocco della ventilazione tramite condizionatore d'aria (min)

### Regolatore temperatura:

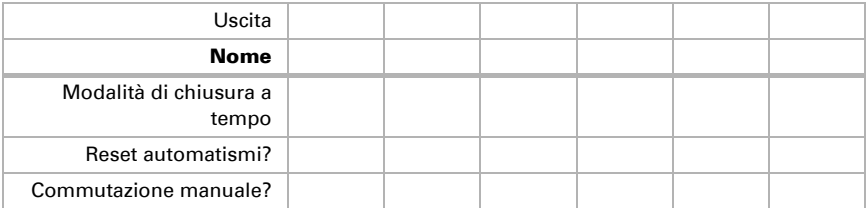

## Illuminazione:

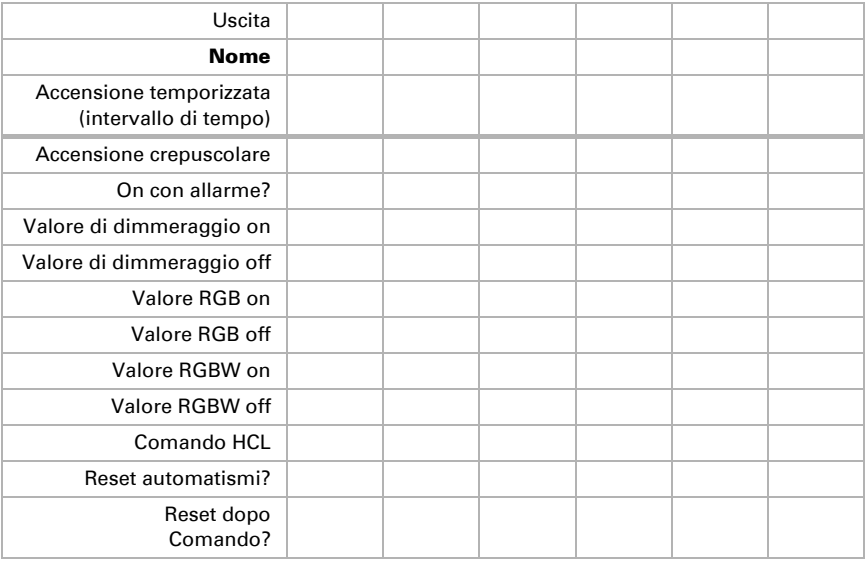

## Impostazioni generali:

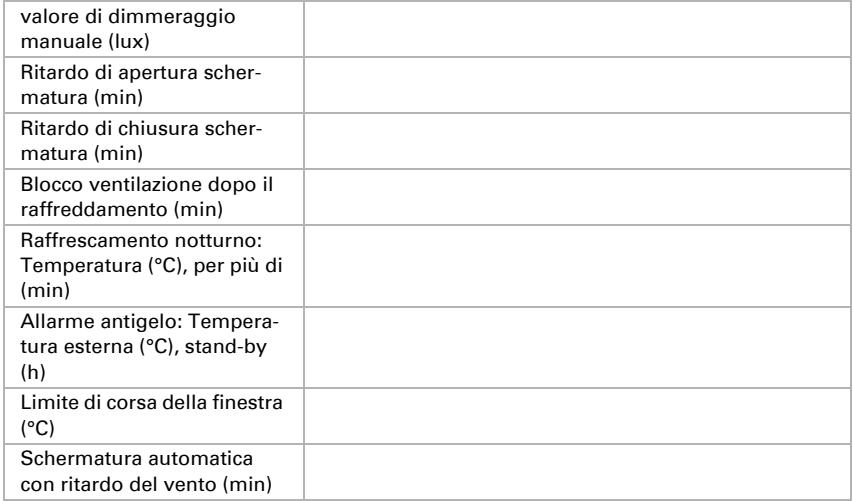

## Periodi di tempo del timer:

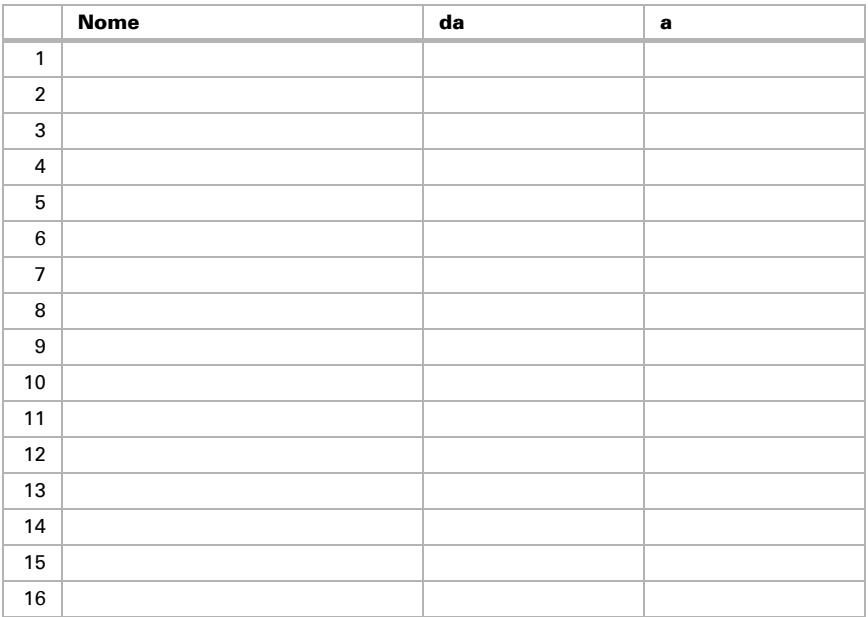

## Eventi del timer:

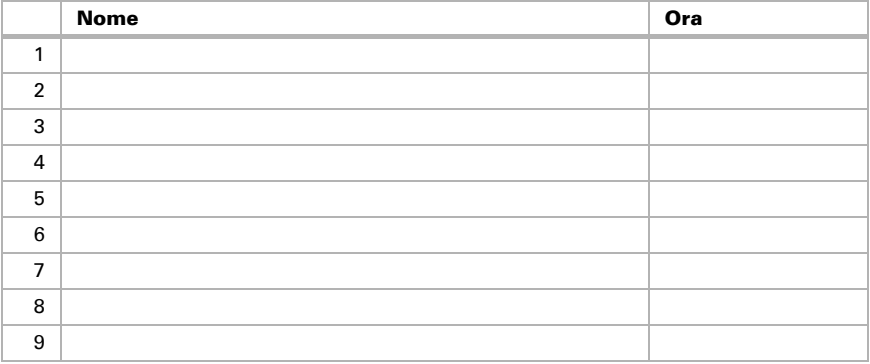

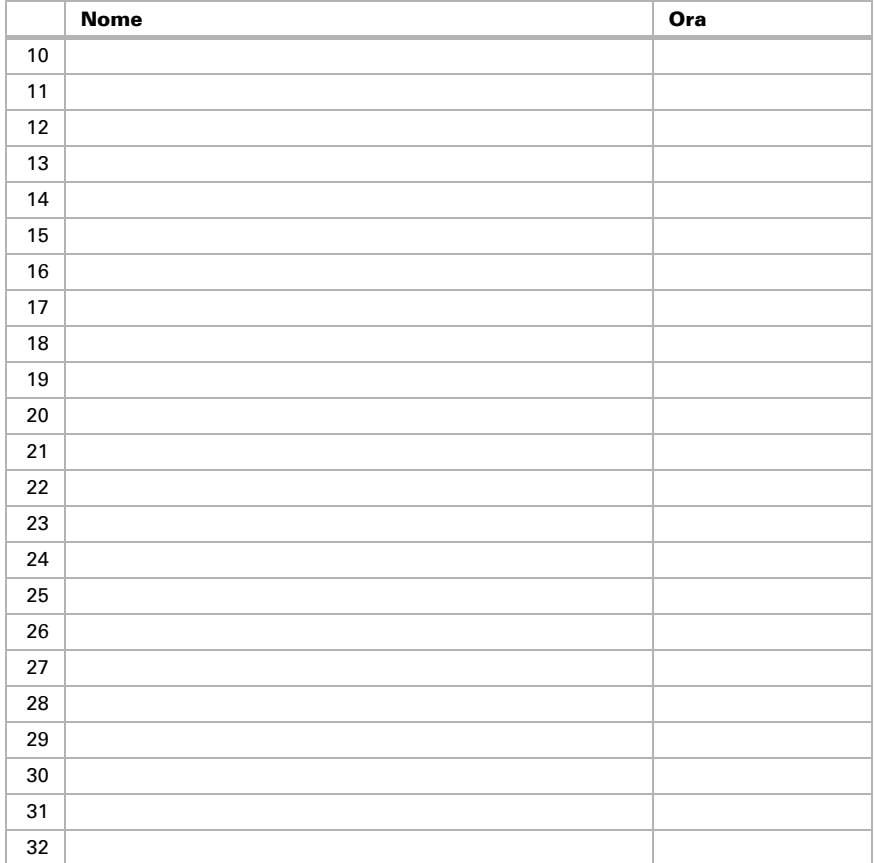

## Domande sul prodotto?

#### Potete raggiungere il servizio tecnico di Elsner Elektronik sotto Tel. +49 (0) 70 33 / 30 945-250 o service@elsner-elektronik.de

Abbiamo bisogno delle seguenti informazioni per elaborare la sua richiesta di servizio:

- Tipo di apparecchio (nome del modello o numero di articolo)
- Descrizione del problema
- Numero di serie o versione del software
- Fonte di fornitura (rivenditore/installatore che ha acquistato il dispositivo da Elsner Elektronik)

Per domande sulle funzioni KNX:

- Versione dell'applicazione del dispositivo
- Versione ETS utilizzata per il progetto

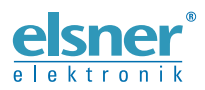

Elsner Elektronik GmbH Tecnica di automazione e controllo Sohlengrund 16<br>75395 Ostelsheim

75395 Ostelsheim Tel. +49 (0) 70 33 / 30 945-0 info@elsner-elektronik.de Fax +49 (0) 70 33 / 30 945-20 www.elsner-elektronik.de